# Solar<sup>®</sup> 7000/8000/SolarView Patient Monitor Field Service Manual

414993-001 Revision H

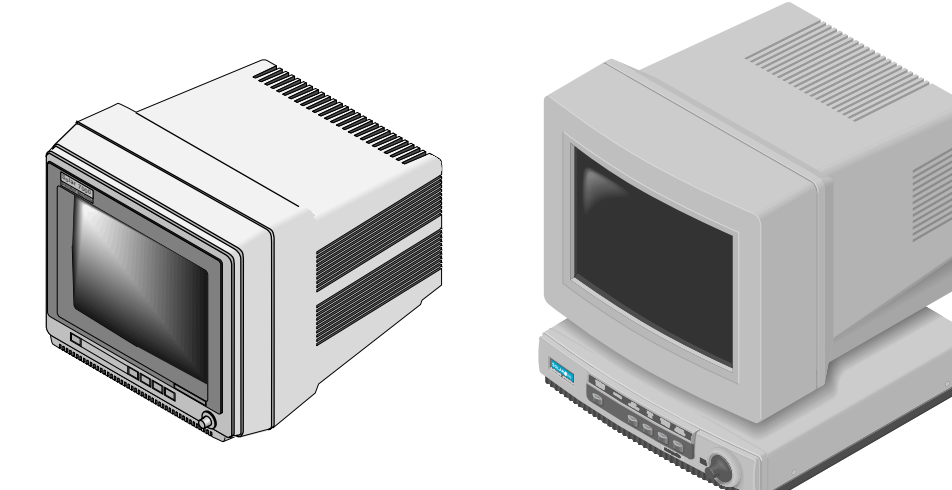

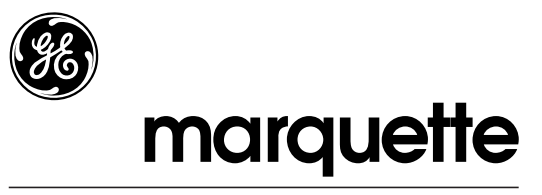

**A GE Medical Systems Company** 

**NOTE:** Due to continuing product innovation, specifications in this manual are subject to change without notice.

Trademarks Trademarked names appear throughout this document. Rather than list the names and entities that own the trademarks or insert a trademark symbol with each mention of the trademarked name, the publisher states that it is using the names only for editorial purposes and to the benefit of the trademark owner with no intention of improperly using that trademark.

> 900 SC, ACCUSKETCH, AccuVision, APEX, AQUA-KNOT, ARCHIVIST, Autoseq, BABY MAC, C Qwik Connect, CardioServ, CardioSmart, CardioSys, CardioWindow, CASE, CD TELEMETRY, CENTRA, CHART GUARD, CINE 35, CORO, COROLAN, COROMETRICS, Corometrics Sensor Tip, CRG PLUS, DASH, Digistore, Digital DATAQ, E for M, EAGLE, Event-Link, FMS 101B, FMS 111, HELLIGE, IMAGE STORE, INTELLIMOTION, IQA, LASER SXP, MAC, MAC-LAB, MACTRODE, MANAGED USE, MARQUETTE, MARQUETTE MAC, MARQUETTE MEDICAL SYSTEMS, MARQUETTE UNITY NETWORK, MARS, MAX, MEDITEL, MEI, MEI in the circle logo, MEMOPORT, MEMOPORT C, MINISTORE, MINNOWS, Monarch 8000, MULTI-LINK, MULTISCRIPTOR, MUSE, MUSE CV, Neo-Trak, NEUROSCRIPT, OnlineABG, OXYMONITOR, Pres-R-Cuff, PRESSURE-SCRIBE, QMI, QS, Quantitative Medicine, Quantitative Sentinel, RAC RAMS, RSVP, SAM, SEER, SILVERTRACE, SOLAR, SOLARVIEW, Spectra 400, Spectra-Overview, Spectra-Tel, ST GUARD, TRAM, TRAM-NET, TRAM-RAC, TRAMSCOPE, TRIM KNOB, Trimline, UNION STATION, UNITY logo, UNITY NETWORK, Vari-X, Vari-X Cardiomatic, VariCath, VARIDEX, VAS, and Vision Care Filter are trademarks of GE Marquette Medical Systems, Inc. registered in the United States Patent and Trademark Office.

> 12SL, 15SL, Access, AccuSpeak, ADVANTAGE, BAM, BODYTRODE, Cardiomatic, CardioSpeak, CD TELEMETRY®-LAN, CENTRALSCOPE, Corolation, EDIC, EK-Pro, Event-Link Cirrus, Event-Link Cumulus, Event-Link Nimbus, HI-RES, ICMMS, IMAGE VAULT, IMPACT.wf, INTER-LEAD, IQA, LIFEWATCH, Managed Use, MARQUETTE PRISM, MARQUETTE® RESPONDER, MENTOR, MicroSmart, MMS, MRT, MUSE CardioWindow, NST PRO, NAUTILUS, O<sub>2</sub>SENSOR, Octanet, OMRS, PHi-Res, Premium, Prism, QUIK CONNECT V, QUICK CONNECT, QT Guard, SMART-PAC, SMARTLOOK, Spiral Lok, Sweetheart, UNITY, Universal, Waterfall, and Walkmom are trademarks of GE Marquette Medical Systems, Inc.

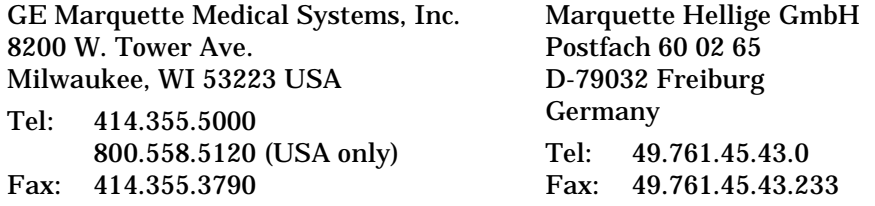

© GE Marquette Medical Systems, Inc., 2000. All rights reserved.

# **CONTENTS**

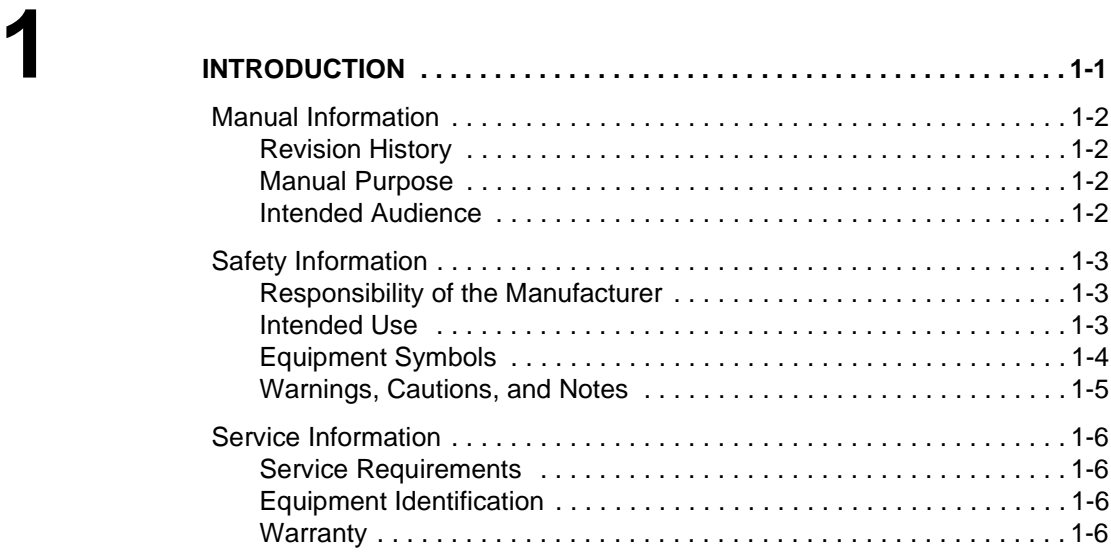

# **2 [EQUIPMENT OVERVIEW . . . . . . . . . . . . . . . . . . . . . . . . . . . . . . . . . . . . . 2-1](#page-16-0)**

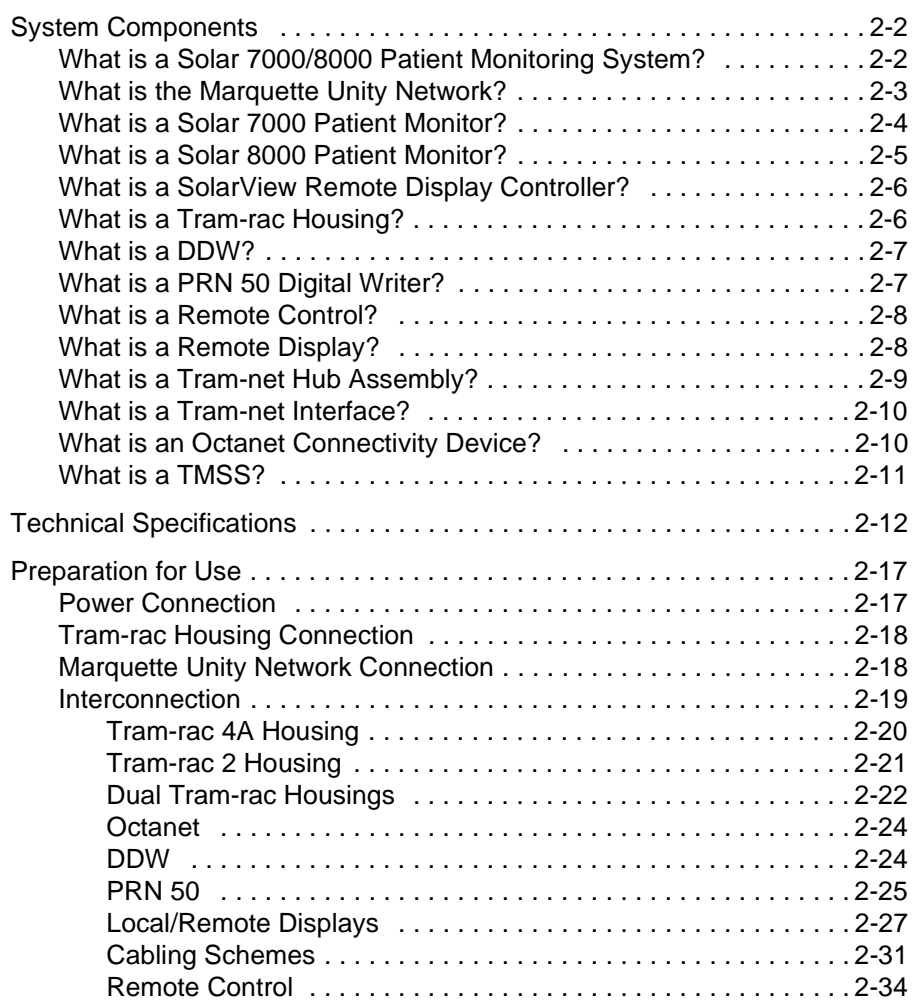

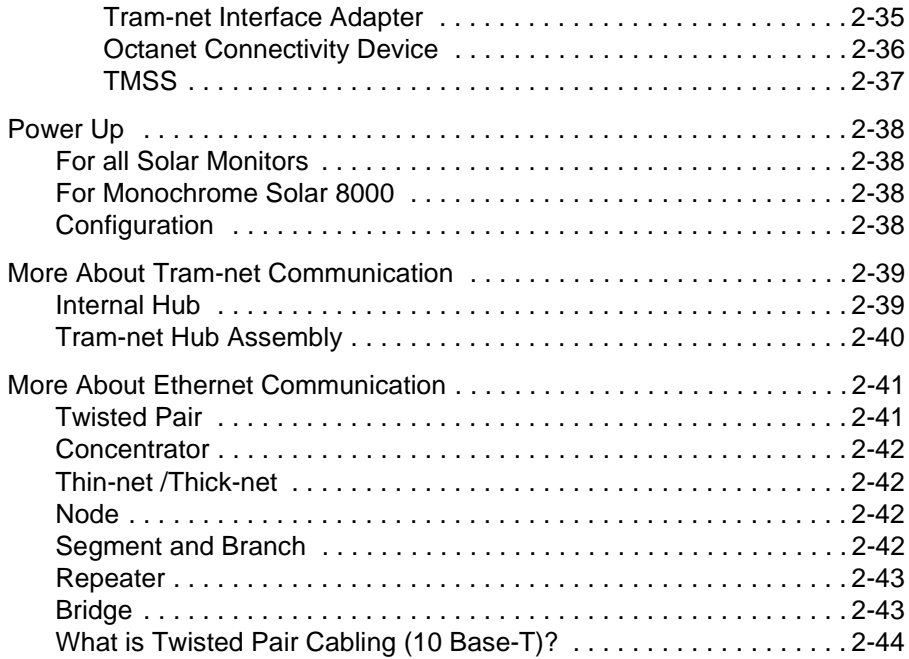

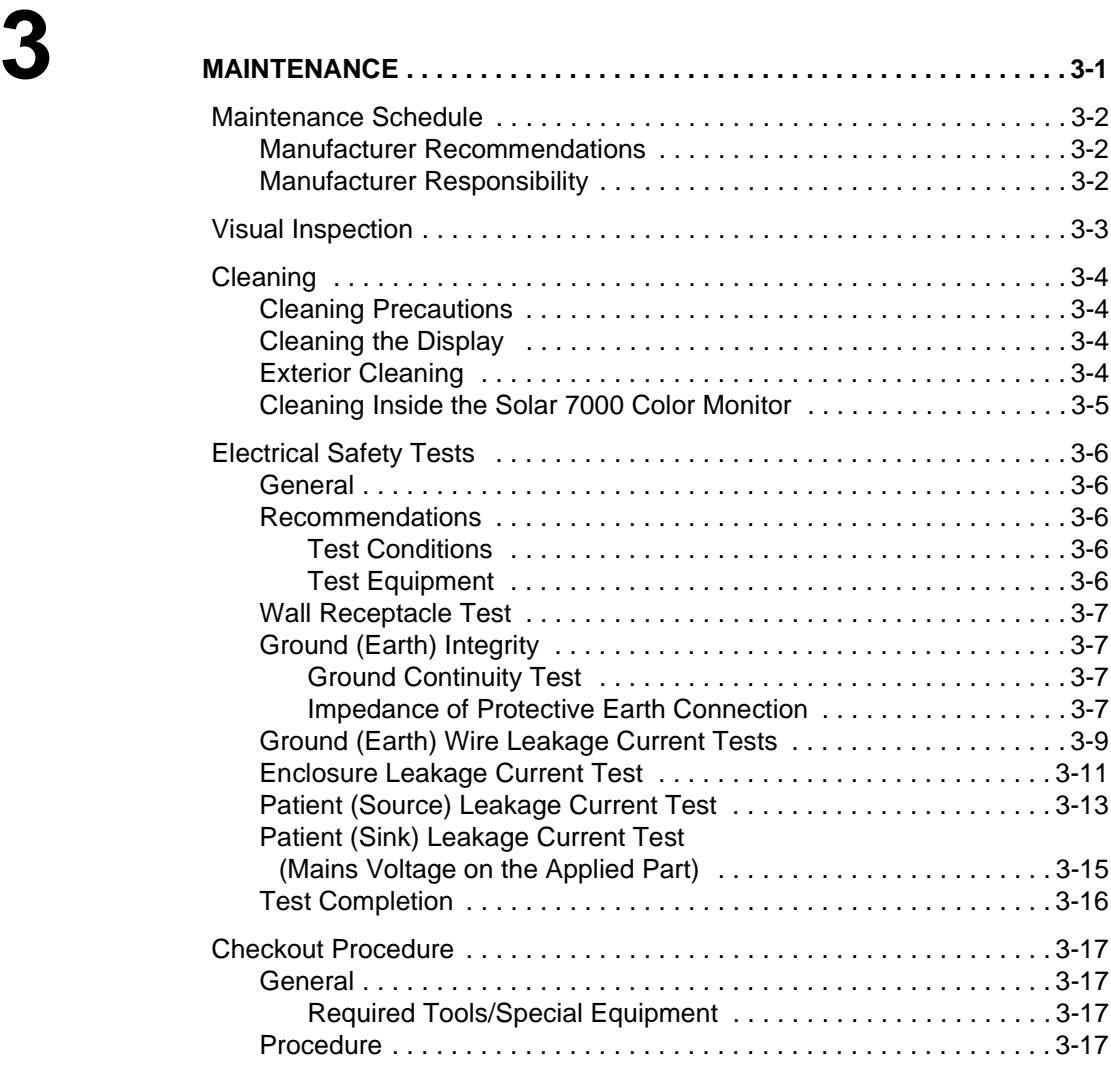

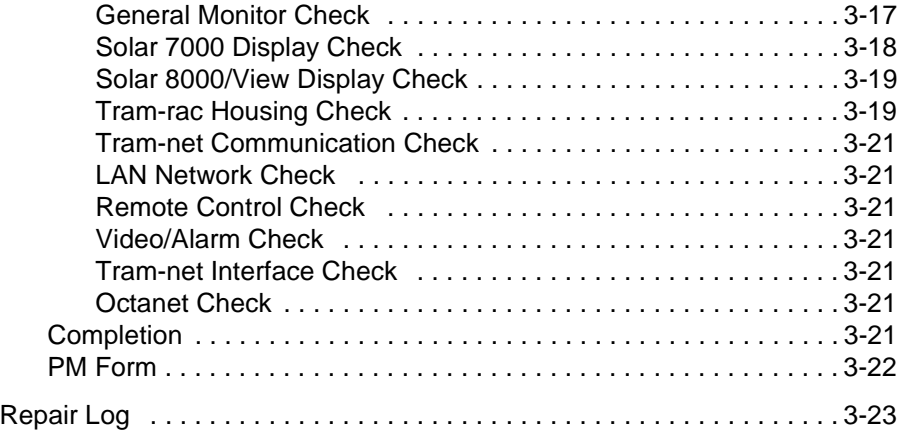

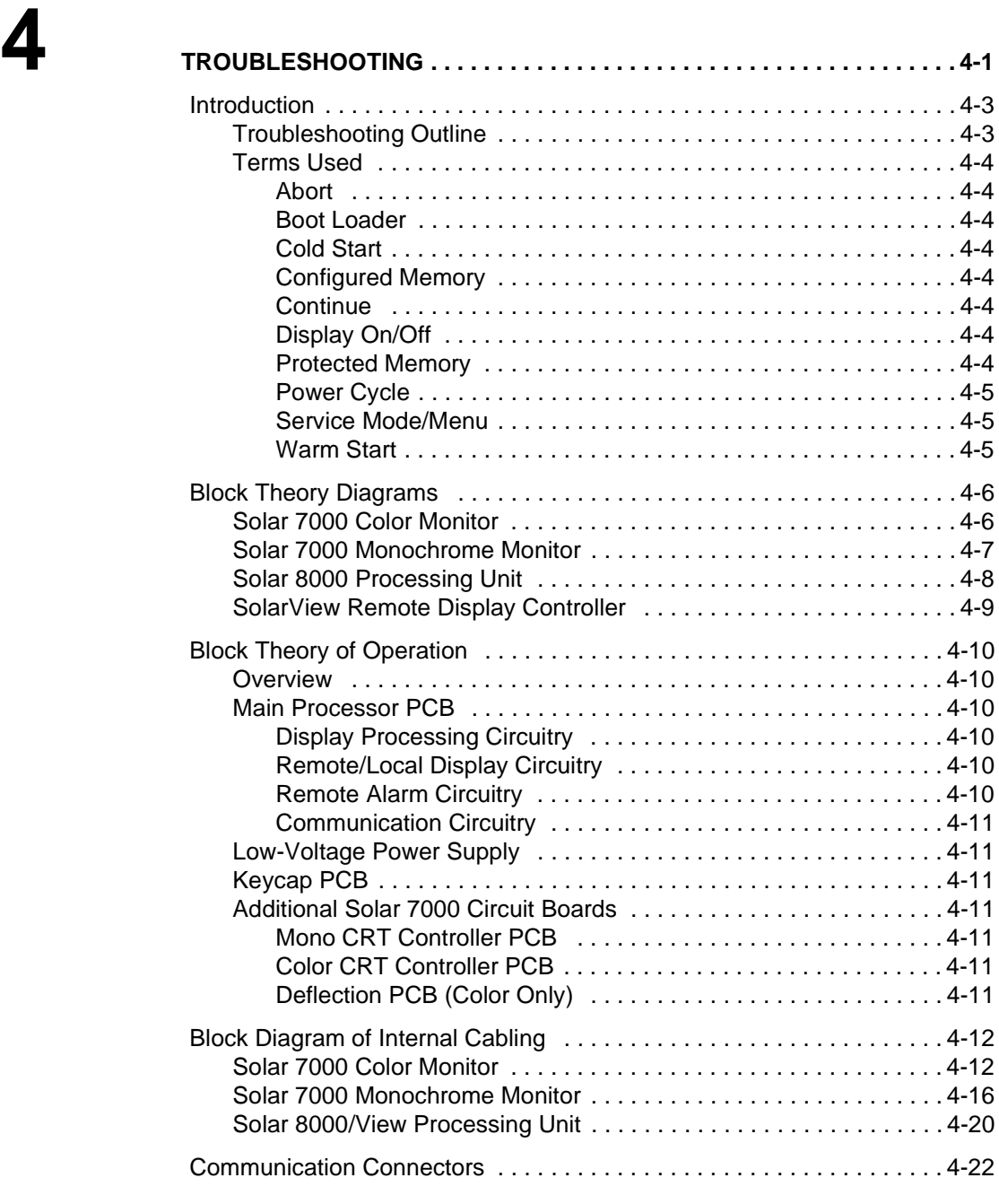

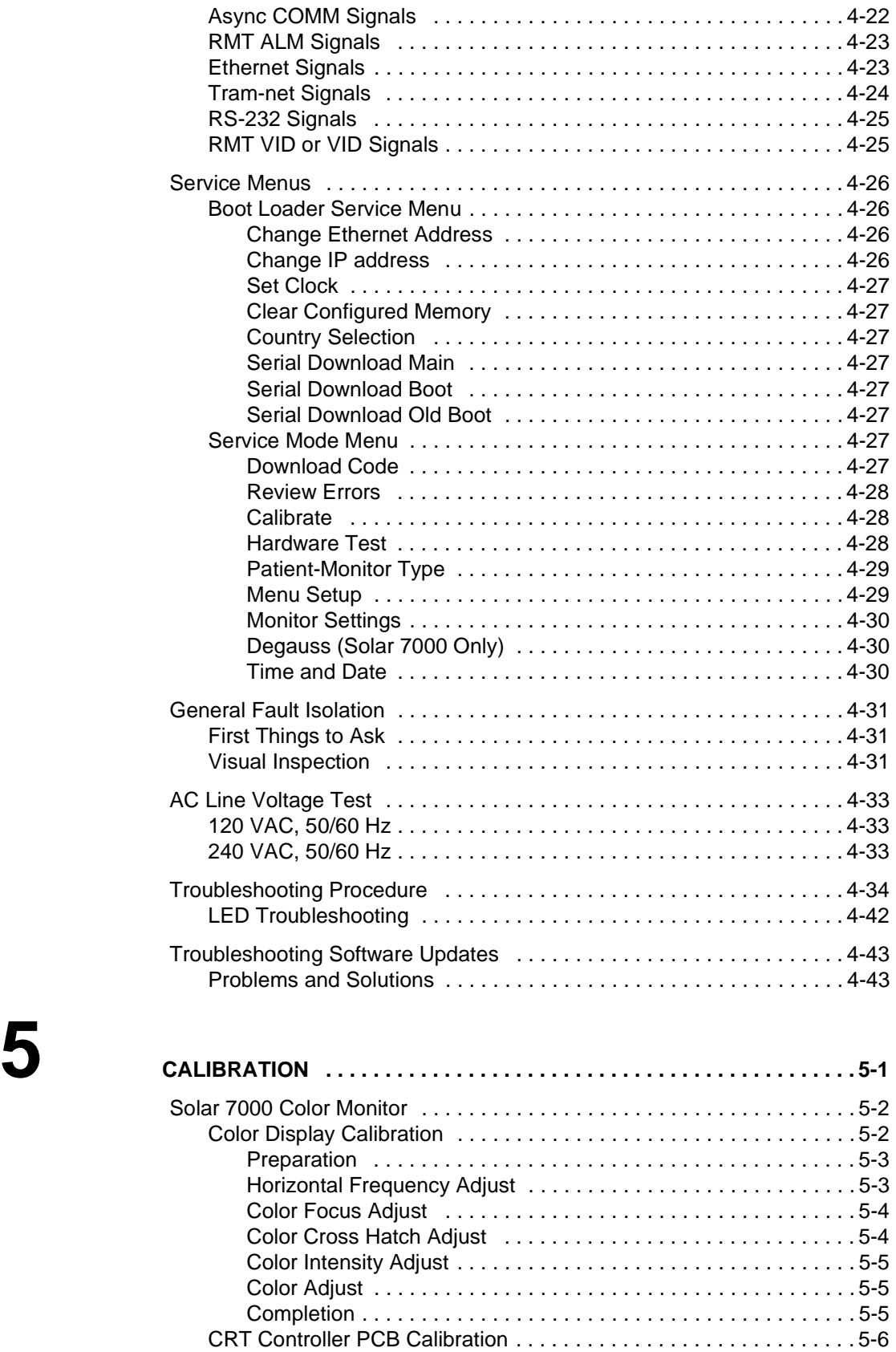

Gain Adjust . . . . . . . . . . . . . . . . . . . . . . . . . . . . . . . . . . . . . . . . . 5-7 Completion . . . . . . . . . . . . . . . . . . . . . . . . . . . . . . . . . . . . . . . . . . 5-8

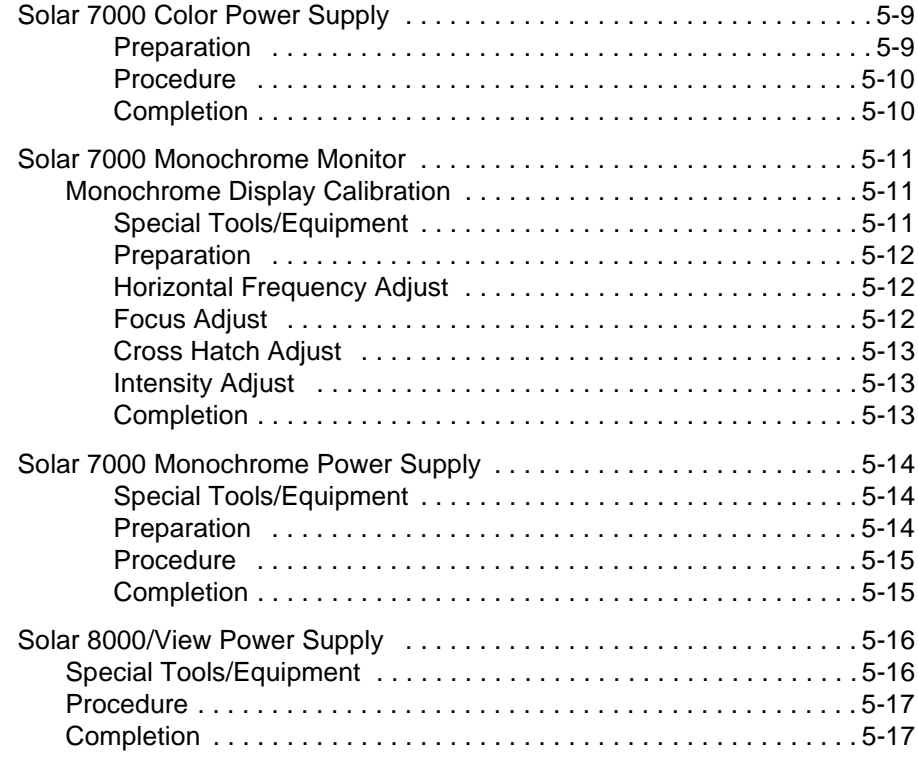

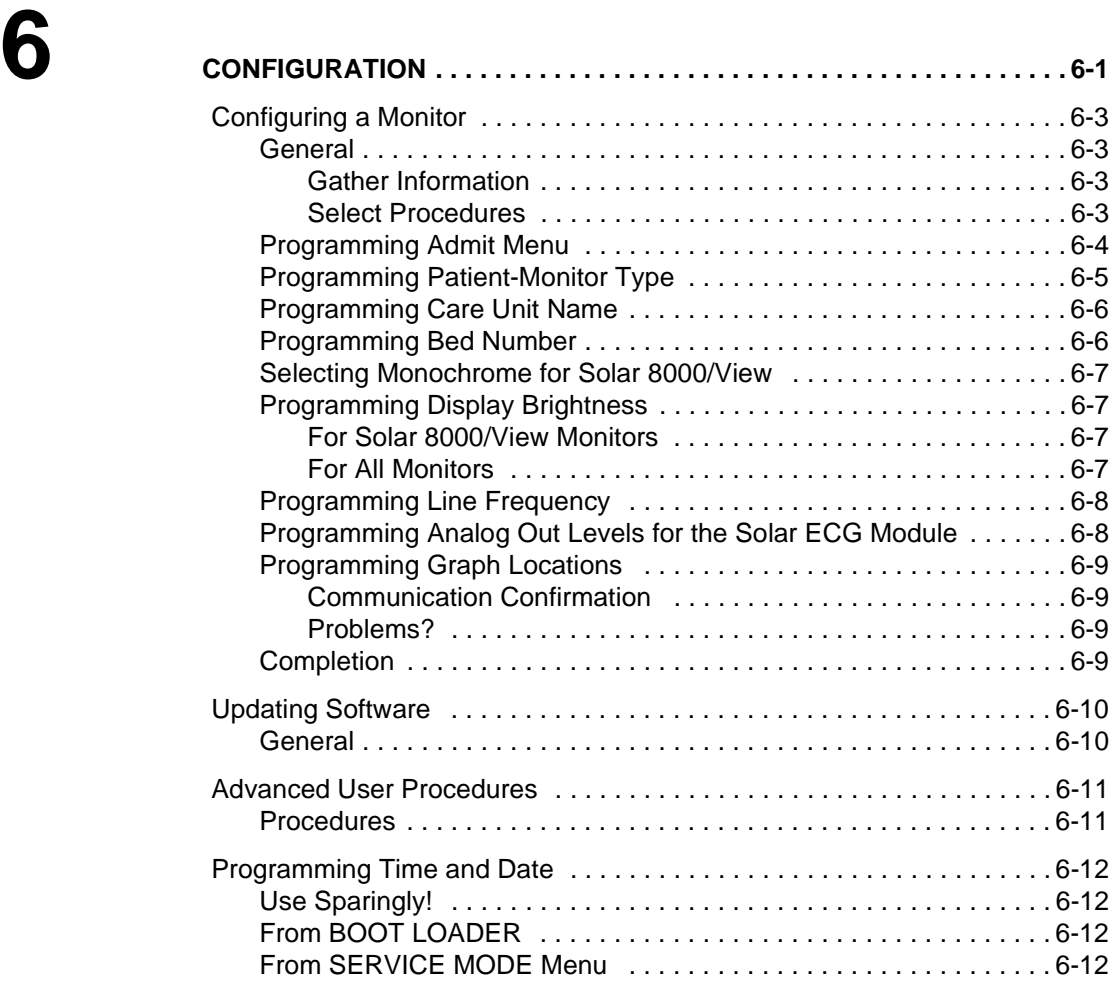

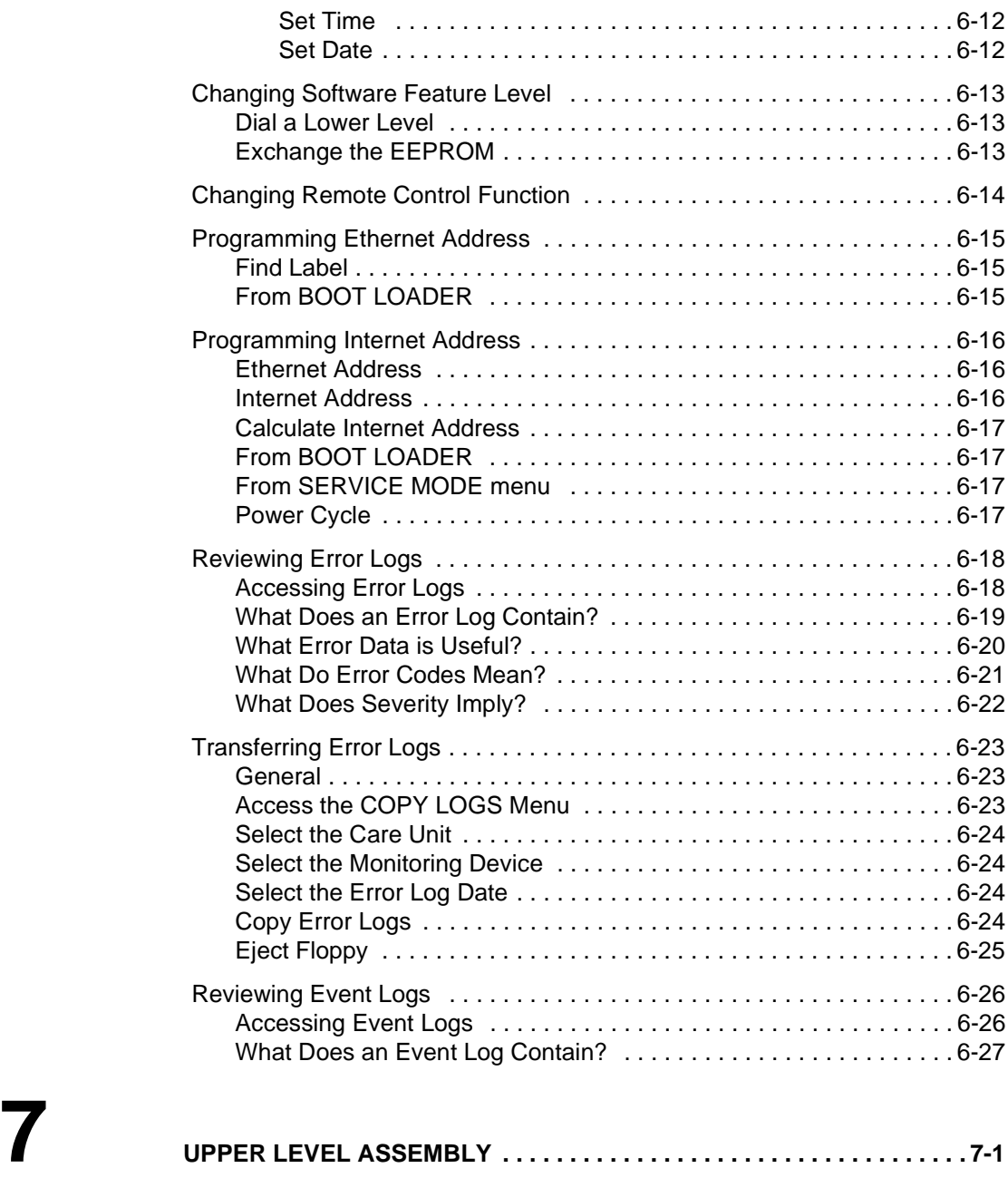

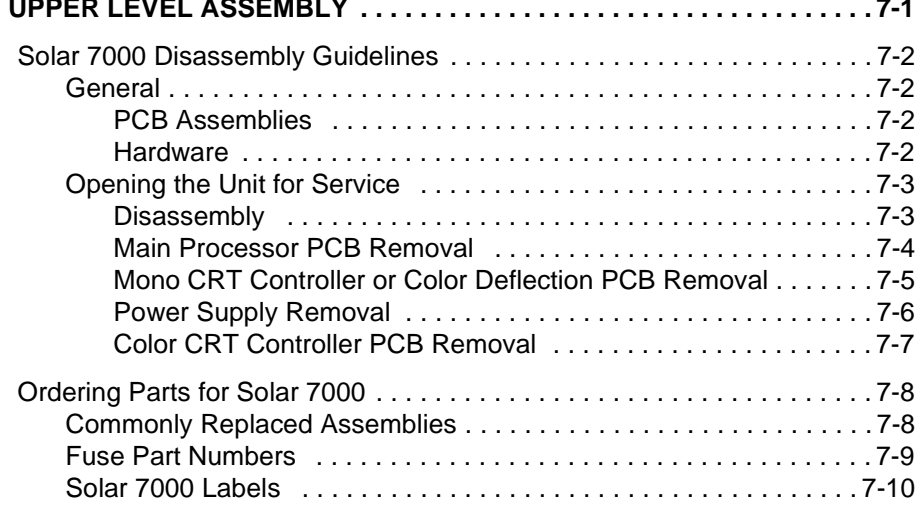

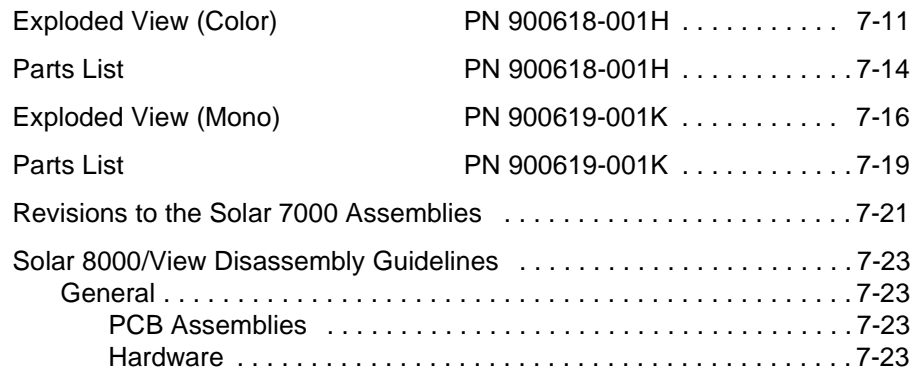

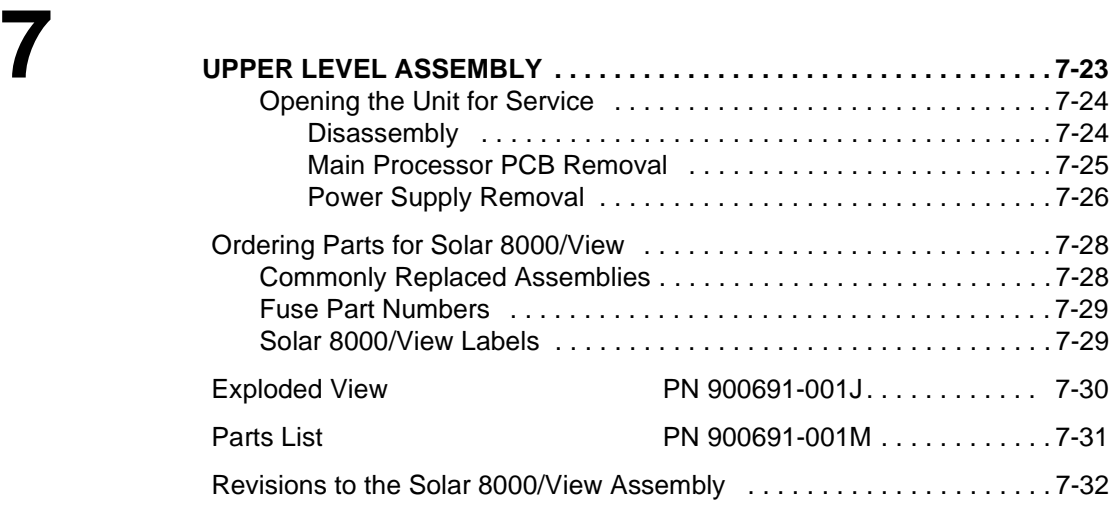

# <span id="page-10-0"></span>1 INTRODUCTION

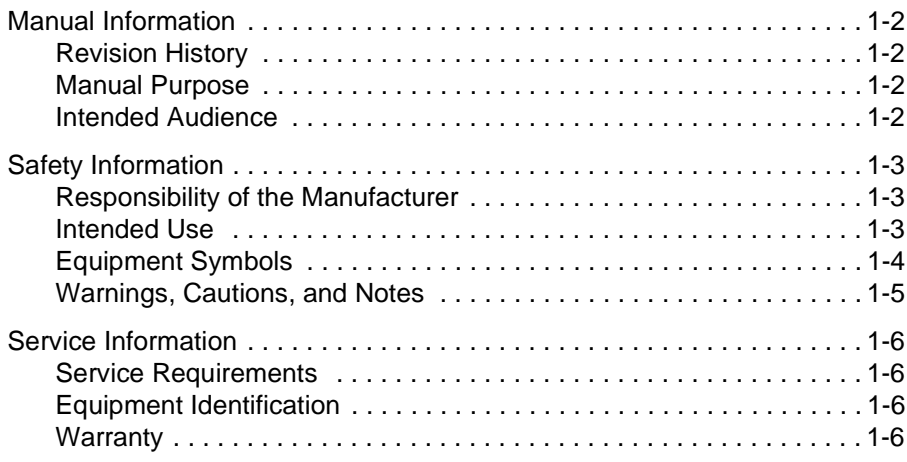

## <span id="page-11-0"></span>**Manual Information**

<span id="page-11-1"></span>**Revision History** Each page of this manual has a revision letter, located at the bottom of the page, that identifies its update level. This may be important if you have different updates to a manual and don't know which is the most current.

> For the initial release, all pages have the revision letter A. For the first update of the manual, any changed pages receive the revision letter B. For the second update, any changed pages receive the revision letter C. The latest letter of the alphabet added corresponds to the most current revision. Notice, however, that some pages may skip revision letters, for example, jump from revision A to revision C because they did not change in revision B.

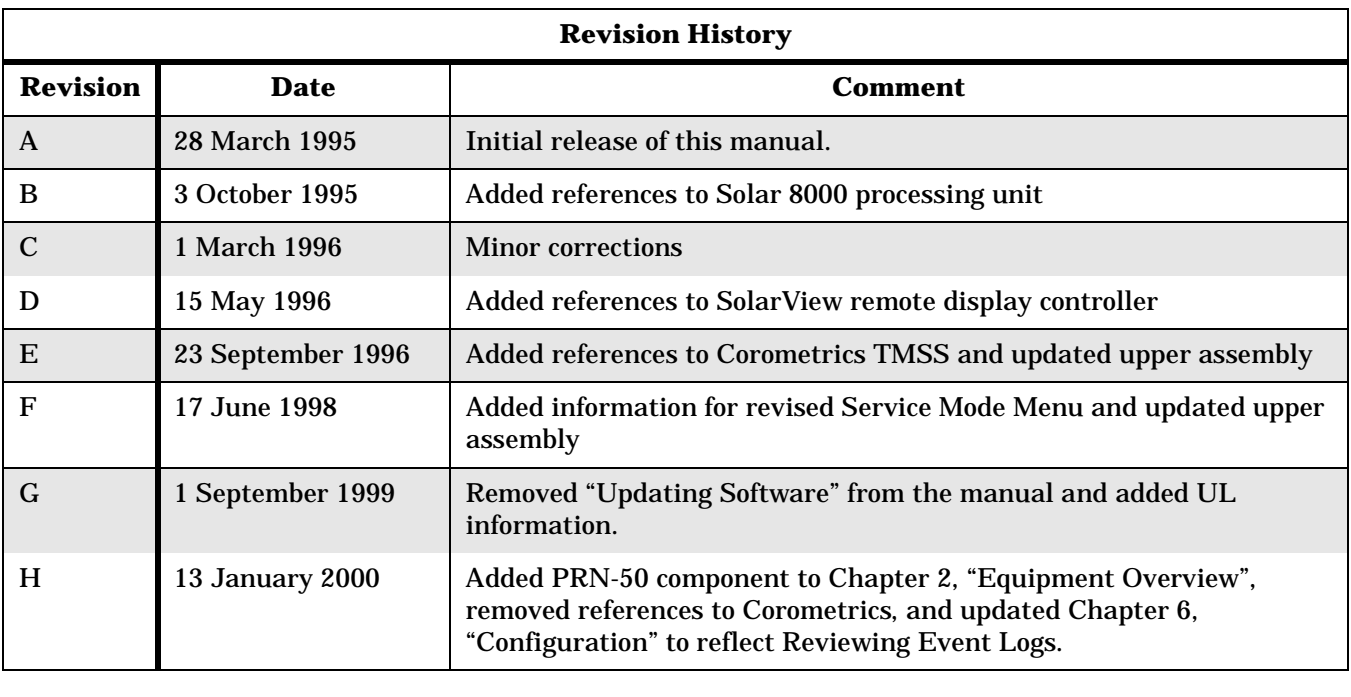

<span id="page-11-2"></span>**Manual Purpose** This manual supplies technical information for service representatives and technical personnel so they can maintain the equipmnet to the assembly level. Use it as a guide for maintenance and electrical repairs considered field repairable. Where necessary the manual identifies additional sources of relevant information and technical assistance.

> See the operator's manual for the instructions necessary to operate the equipment safely in accordance with its function and intended use.

For parts lists and schematic diagrams of the PCB assemblies, order the Solar 7000/8000/View Monitor Data Manual, PN 414993-007.

#### <span id="page-11-3"></span>**Intended Audience** This manual is intended for service representatives and technical personnel who maintain, troubleshoot, or repair this equipment.

# <span id="page-12-0"></span>**Safety Information**

<span id="page-12-2"></span><span id="page-12-1"></span>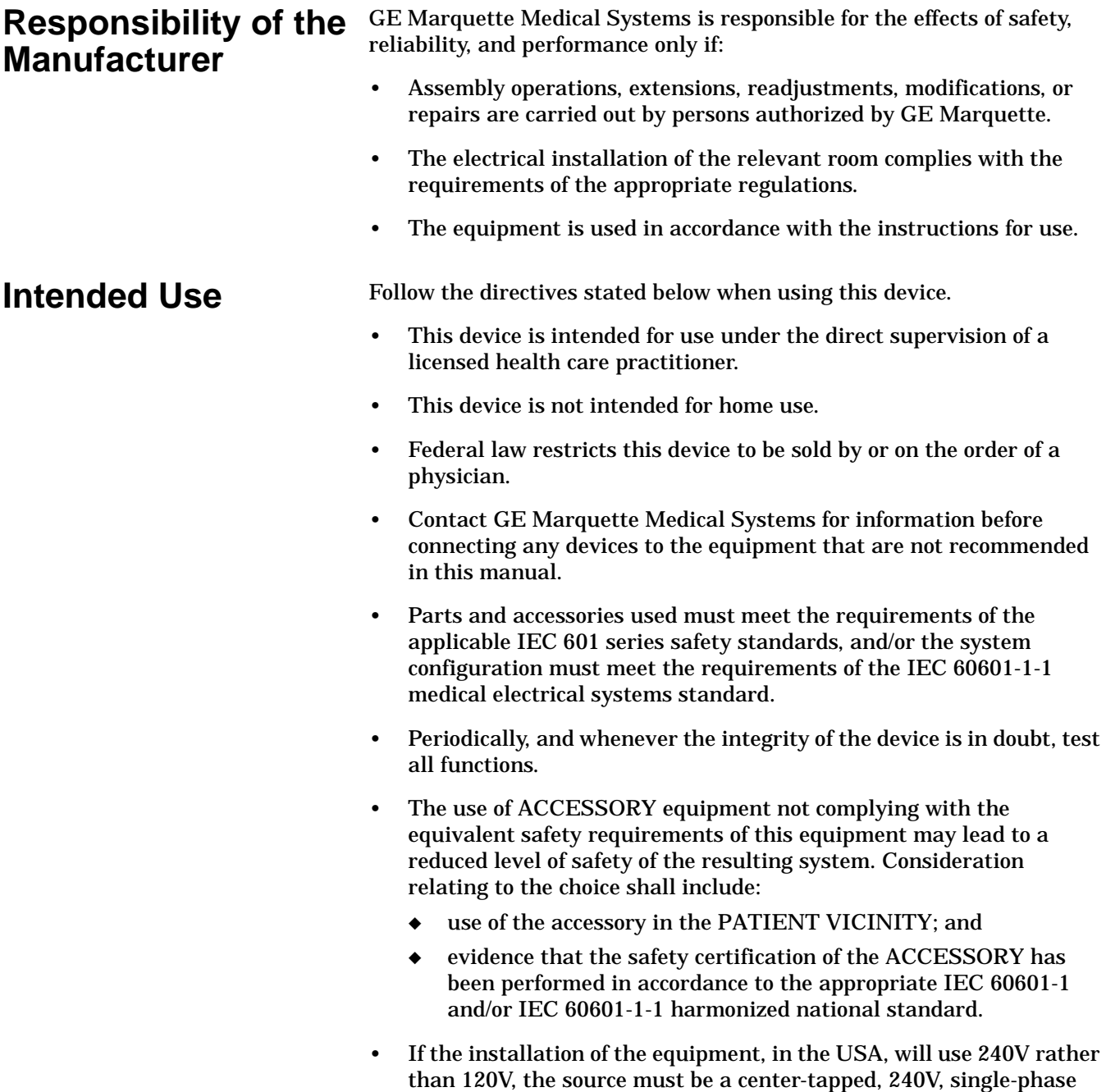

circuit.

<span id="page-13-0"></span>**Equipment Symbols** The following symbols appear on the equipment.

**NOTE:** Some symbols may not appear on all equipment.

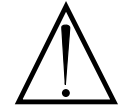

ATTENTION: Consult accompanying documents before using the equipment.

In Europe, this symbol means dangerous or high voltage. In the United States, this symbol represents the caution notice below:

To reduce the risk of electric shock, do NOT remove cover (or back). Refer servicing to qualified personnel.

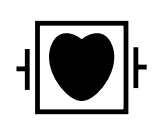

Defibrillator-proof type CF equipment; type CF equipment is specifically designed for applications where a conductive connection directly to the heart is established. The paddles indicate the equipment is defibrillator proof.

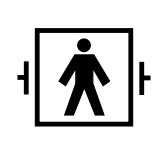

Defibrillator-proof type BF equipment; type BF equipment is suitable for intentional external and internal application to the patient, excluding direct cardiac application. Type BF equipment is type B equipment with an F-type isolated (floating) part. The paddles indicate the equipment is defibrillator proof.

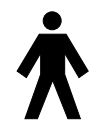

Type B equipment; type B equipment is suitable for intentional external and internal application to the patient, excluding direct cardiac application.

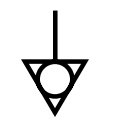

Equipotentiality

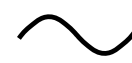

Alternating current (AC)

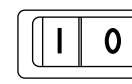

Power:  $I = ON: O = OFF$ 

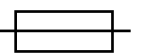

Fuse

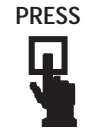

Where used, indicates to press to open.

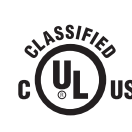

Classified by Underwriters Laboratories Inc. with respect to electric shock, fire, mechanical and other specified hazards, only in accordance with UL 2601-1, CAN/CSA C22.2 No. 601.1, IEC 60601-1, and, if required, IEC 60601-2-27, IEC 60601-2-30, IEC 60601-2-34, IEC 60601-1-1.

### <span id="page-14-0"></span>**Warnings, Cautions, and Notes**

The terms danger, warning, and caution are used throughout this manual to point out hazards and to designate a degree or level or seriousness. Familiarize yourself with their definitions and significance.

Hazard is defined as a source of potential injury to a person.

**DANGER** indicates an imminent hazard which, if not avoided, will result in death or serious injury.

**WARNING** indicates a potential hazard or unsafe practice which, if not avoided, could result in death or serious injury.

**CAUTION** indicates a potential hazard or unsafe practice which, if not avoided, could result in minor personal injury or product/property damage.

**NOTE** provides application tips or other useful information to assure that you get the most from your equipment.

# <span id="page-15-0"></span>**Service Information**

<span id="page-15-2"></span><span id="page-15-1"></span>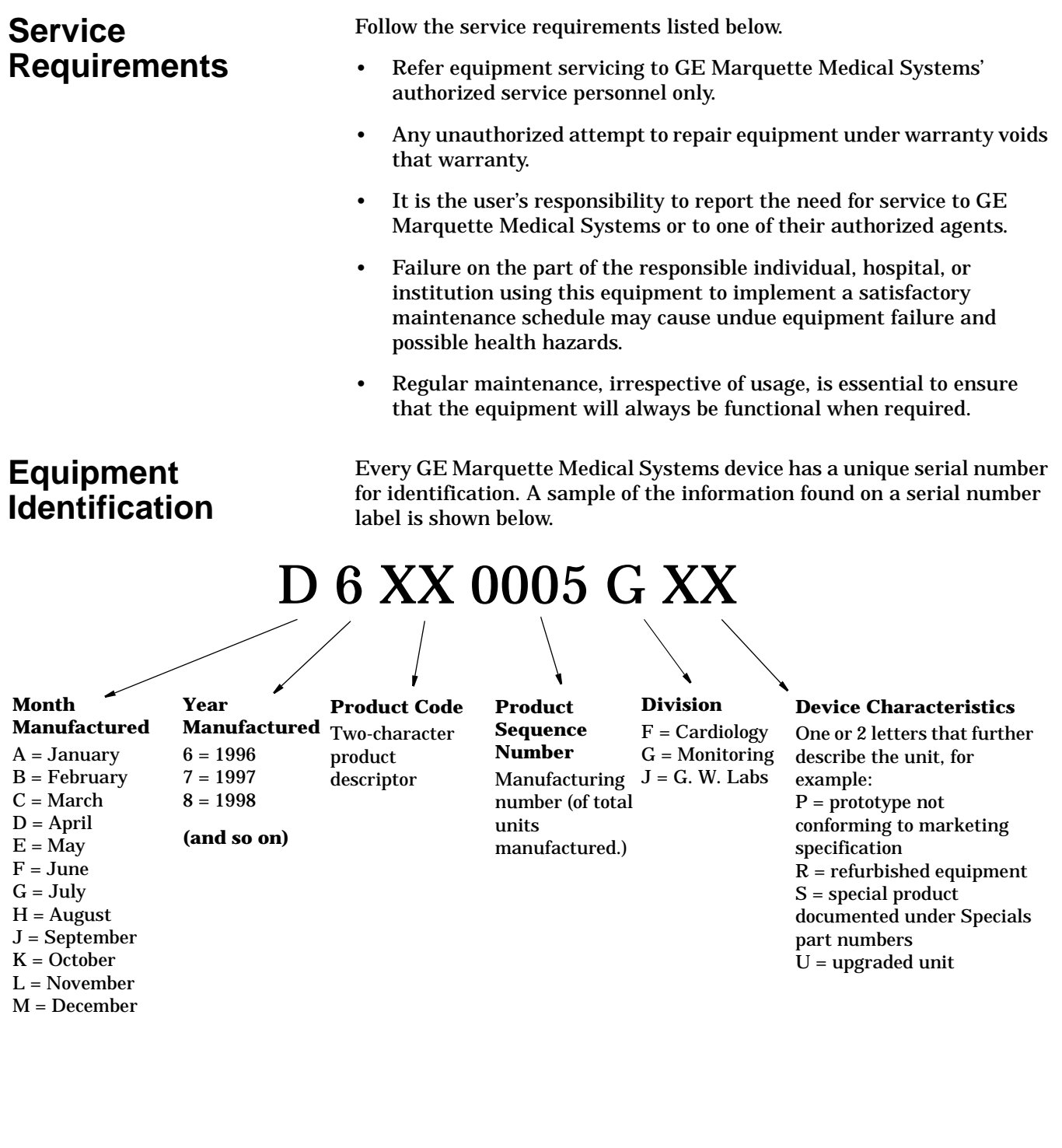

### <span id="page-15-3"></span>**Warranty** 1 year.

# <span id="page-16-0"></span>2 EQUIPMENT OVERVIEW

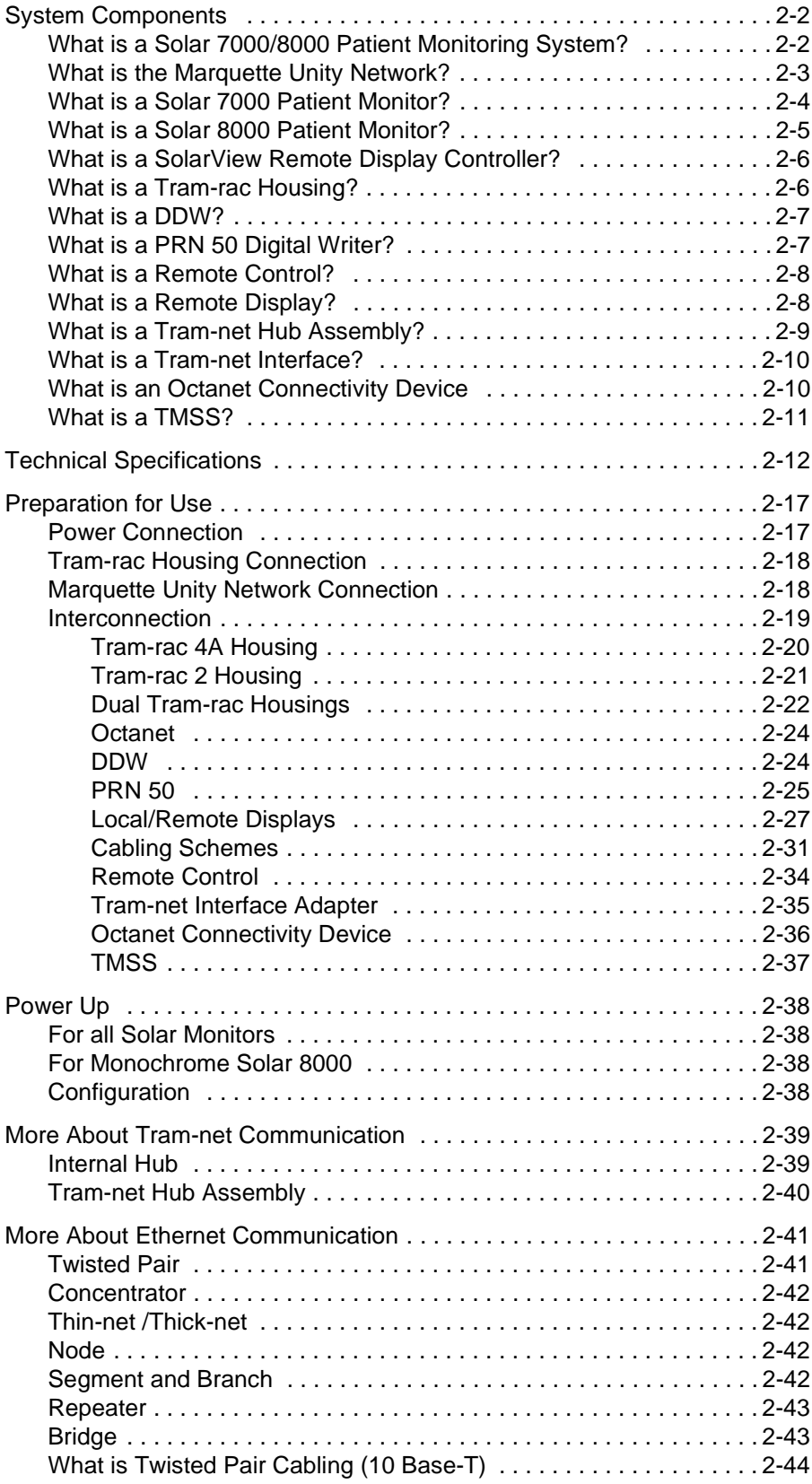

### <span id="page-17-0"></span>**System Components**

#### <span id="page-17-1"></span>**What is a Solar 7000/ 8000 Patient Monitoring System?**

The Solar 7000/8000 patient monitoring system is designed to monitor electrocardiographic, hemodynamic, respiratory, and pulmonary parameters in the intensive care, coronary care, and operating room environments of a hospital.

The Solar 7000/8000 patient monitoring system operates with the Marquette Unity Network or as a system itself. At the patient's bed, the Solar 7000/8000 patient monitoring system permits connection of many peripheral devices from the Solar 7000/8000 monitor.

All Solar 7000/8000 Patient Monitoring Systems include a patient monitor, at least one patient parameter monitoring module, and one or more of the following items:

- Tram-rac housing (Tram remote acquisition case),
- DDW (direct digital writer),
- remote control,
- remote display,
- SolarView remote display, or
- TMSS (Trend Memory Storage System)

Shown below is an example of a Solar 7000 patient monitoring system.

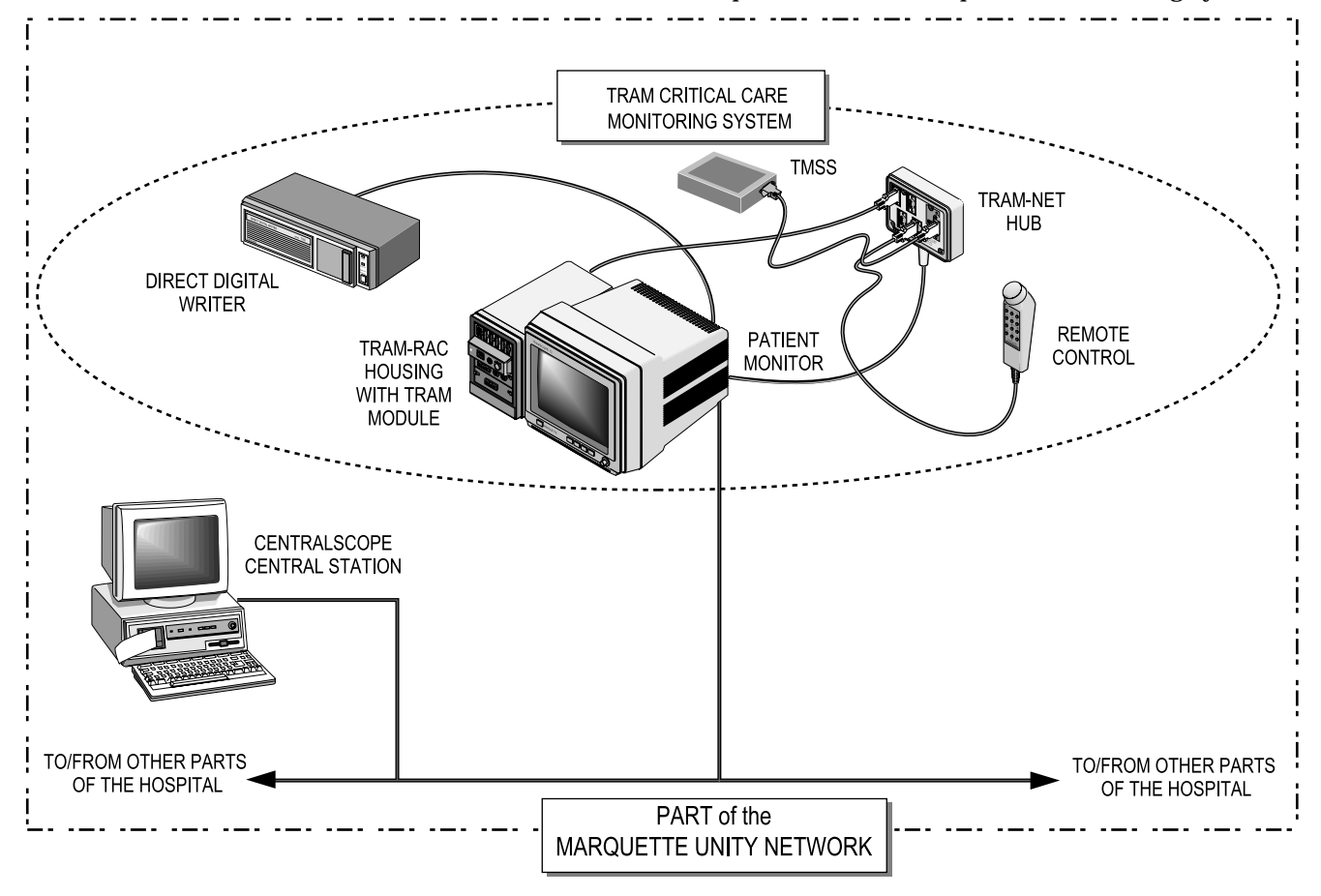

#### <span id="page-18-0"></span>**What is the Marquette Unity Network?**

The Marquette Unity Network is a comprehensive communication network which unifies GE Marquette Medical Systems patient monitoring and data management equipment into an integrated hospital-wide system. It creates an extended communication system for efficient information sharing among operating rooms intensive care units, the emergency room, and other care and diagnostic areas. Information entered anywhere on the network, via any input device, is available anywhere else on the network. This is accomplished through the Ethernet communication hardware in the patient monitor.

An example of part of a Marquette Unity Network is shown below.

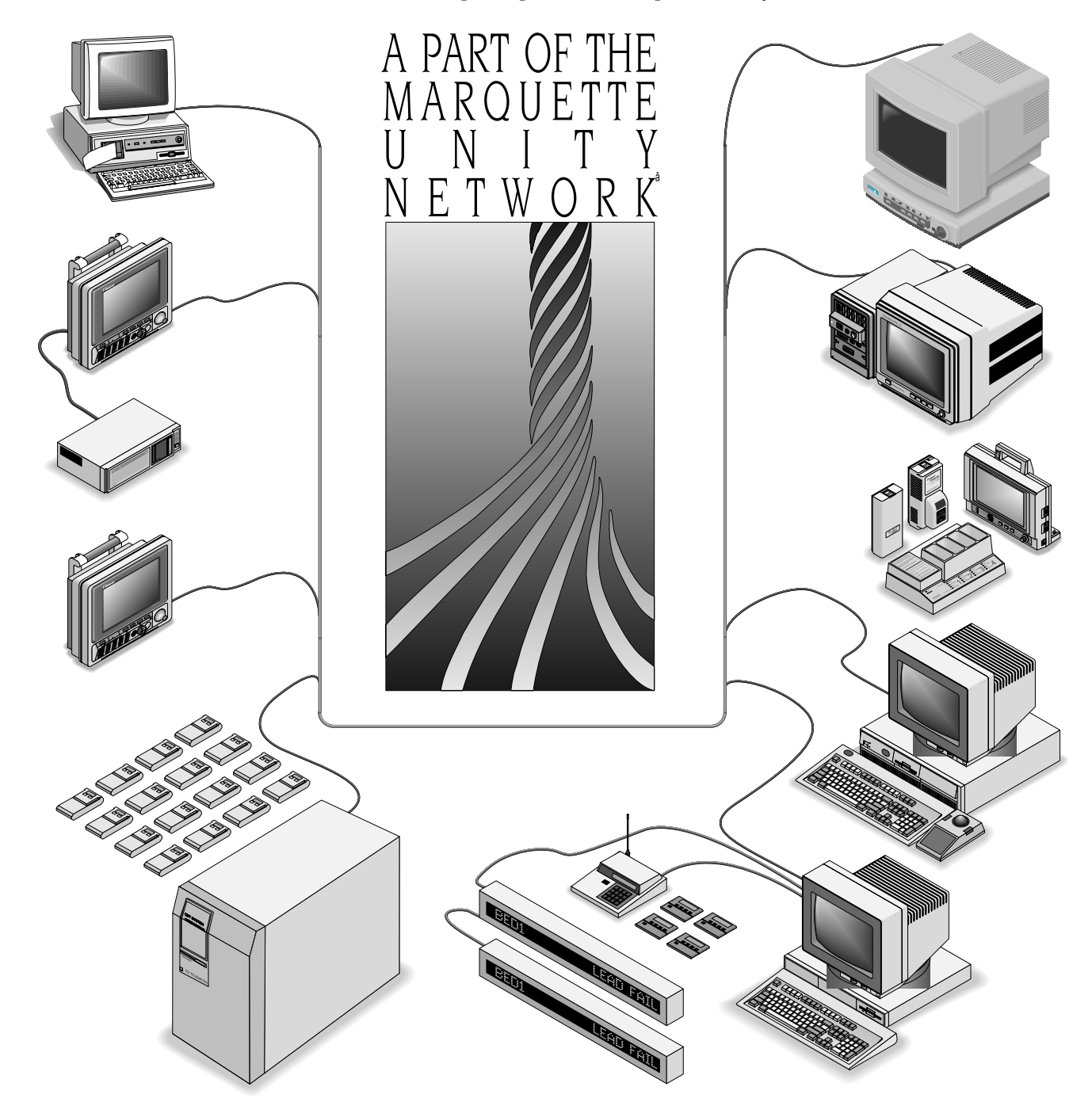

### <span id="page-19-0"></span>**What is a Solar 7000 Patient Monitor?**

The Solar 7000 patient monitor is the center of the Solar 7000 Patient Monitoring System. It is an intelligent terminal, containing the display, all of the user controls, and processors to communicate with patient monitor peripherals and analyze patient data. It is capable of displaying up to eight different waveforms at one time. System software may be updated by a laptop computer at the monitor or through the Marquette Unity network using a central station.

Shown below is a Solar 7000 patient monitor.

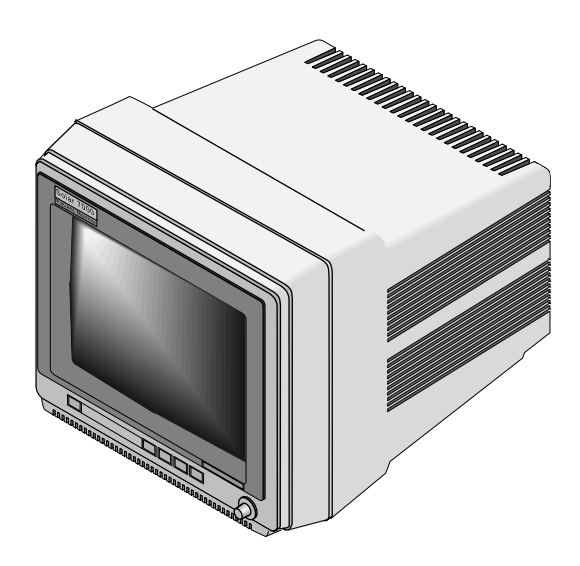

### <span id="page-20-0"></span>**What is a Solar 8000 Patient Monitor?**

The Solar 8000 patient monitor consists of a Solar 8000 processing unit with a compatible display purchased from GE Marquette Medical Systems or another vendor. (For details about the GE Marquette display, refer to the 15-Inch Medical-Grade Color Display Service Manual, pn 414993-056.)

The processing unit is the center of the Solar 8000 Patient Monitoring system. It provides the user controls, processors to communicate with various patient monitoring modules contained in a Tram-rac housing, and analyzes patient data. It is capable of displaying up to eight different waveforms at one time on a compatible display. System software may be updated using a laptop computer connected to the Solar 8000 processing unit or from a central station on the Marquette Unity Network. Shown below is a generic display and a Solar 8000 processing unit.

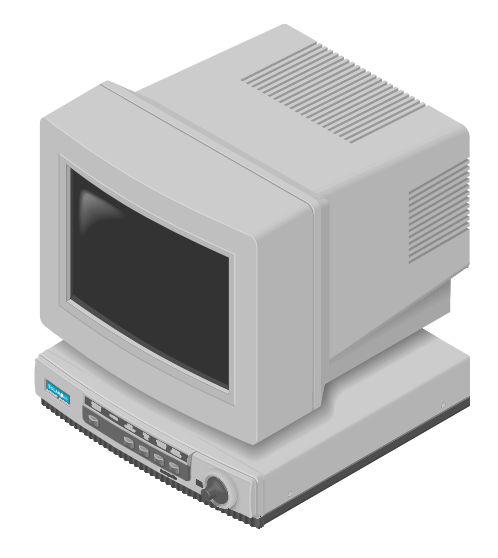

#### <span id="page-21-0"></span>**What is a SolarView Remote Display Controller?**

A SolarView remote display controller resembles a Solar 8000 processing unit, but it is not connected to a Tram-rac housing with patient monitoring modules. It consists of a SolarView remote display controller with a compatible display purchased from GE Marquette Medical Systems or another vendor. (For details about the GE Marquette display, refer to the 15-Inch Medical-Grade Color Display Service Manual, pn 414993-056.) The controller is connected to the Marquette Unity network and may be configured to display any patient waveforms broadcasted on the network for better visibility as either a remote, full-view display or as an in-room, telemetry display. System software may be updated using a laptop computer connected to the SolarView remote display controller or from a central station on the Marquette Unity Network. Shown below is a generic display and a SolarView remote display controller.

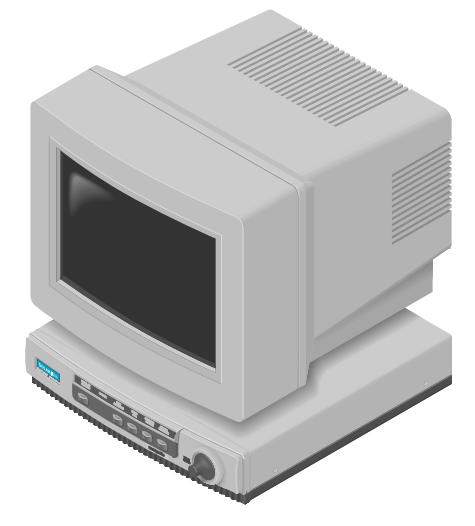

### <span id="page-21-1"></span>**What is a Tram-rac Housing?**

The Tram-rac housing (remote acquisition case) acquires patient data for the patient monitor. *The Tram-rac Housing Service Manual,* pn404183- 096, has more information. There are two Tram-rac housings available for the monitor:

- Tram-rac 2 housing, which holds a single Tram module, and
- Tram-rac 4A housing, which holds a Tram module and two additional Series 7000 input modules.

Shown below is a Tram-rac 4A housing with a Tram module, Series 7000 BP/dual temperature module, and single Series 7000 BP module inserted.

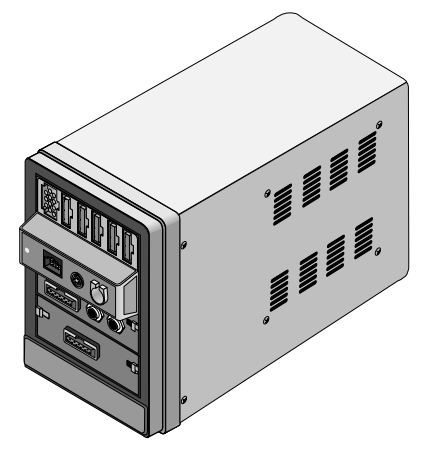

<span id="page-22-0"></span>What is a DDW? A Direct Digital Writer (DDW) allows patient data to be printed on a paper strip. Any parameter or trace that can be monitored at the patient monitor can also be printed on the DDW. Graphs are initiated automatically when an alarm has been violated, or they can be initiated manually at the patient monitor.

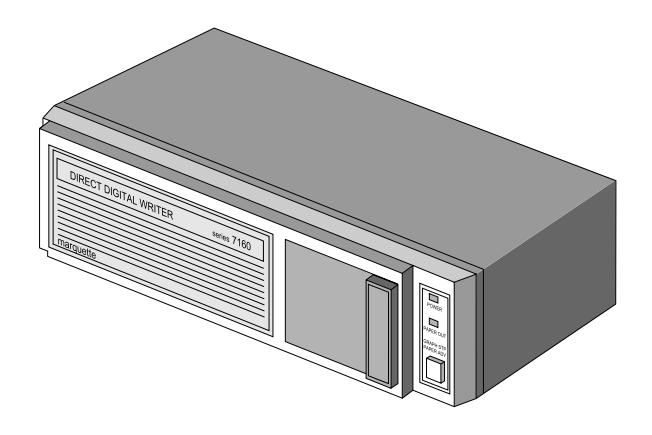

### <span id="page-22-1"></span>**What is a PRN 50 Digital Writer?**

A PRN 50 Digital Writer thermally records patient data on a paper strip. Any parameter or trace that can be monitored on a patient monitor can be graphed by the writer. Graphs are initiated automatically when an alarm has been activated, or they can be initiated manually from a monitor.

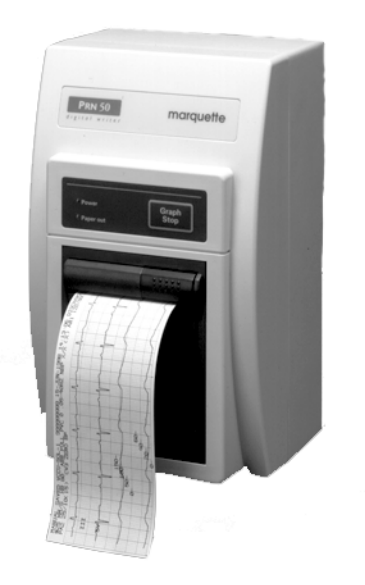

### <span id="page-23-0"></span>**What is a Remote Control?**

The remote control duplicates all patient monitor controls on a portable component with a Trim Knob control. It allows the user to operate the patient monitor from across a room. The twelve hard keys are configured for adult, neonatal, or operating room applications. For more details about the remote control, refer to the *Modular Patient Monitor Accessories Service Manual,* pn 404183-150.

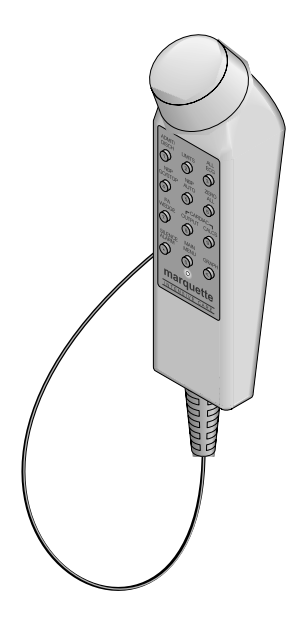

### <span id="page-23-1"></span>**What is a Remote Display?**

pn 405947-002, is required for cable, pn 405360-00X, to the remote display.

A color or monochrome secondary display may be attached directly to the Solar 7000 patient monitor to display up to eight patient monitor waveforms for better visibility. It is connected to the video out (RMT VID) connector at the back of the monitor. For details about the remote display, **NOTE:** An adapter, **NOTE: notation** of the *Patient Monitor Accessories Service Manual*, pn 404183-150.

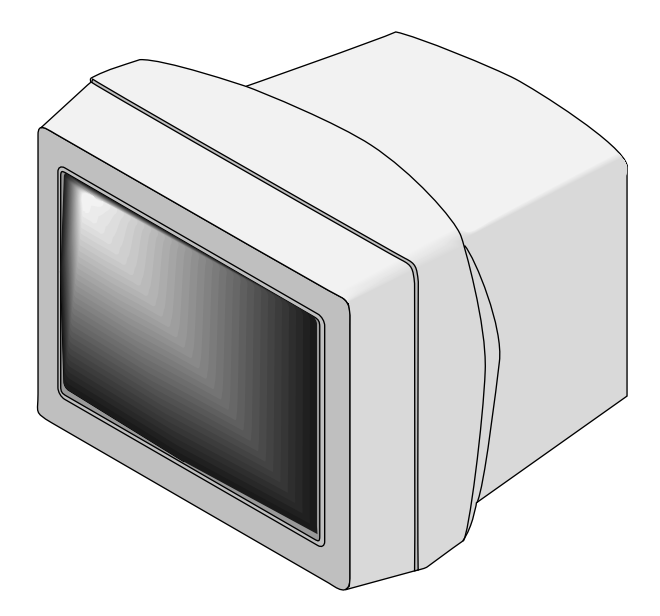

### <span id="page-24-0"></span>**What is a Tram-net Hub Assembly?**

If a patient monitor is connected to more than one peripheral device, the Tram-net hub assembly is used. It connects the communication processing capabilities inside the patient monitor to other equipment, much like what a multiple outlet power strip does for ac power. Peripherals can be connected to the Tram-net hub assembly via serial cabling. The Tram-net hub assembly extends the patient monitor with a cable of up to 1.3 meters (4 feet) long.

Note that a 25-pin D-type connector at the rear of the patient monitor is marked TRAM-NET or ASYNC COMM. This connector handles both Tram-net and async signals. One end of the Tram-net hub assembly connects to this connector. At the other end of the Tram-net hub assembly, the signals are separated into async and four Tram-net connectors. The 25-pin red color coded connector handles async for communication only with an async-only. The four 9-pin blue color coded connectors are for extending the Tram-net network (blue label). More details about Tram-net communication will be covered later in this chapter.

Shown below is a Tram-net hub assembly. For details about the Tram-net hub assembly, refer to the *Modular Patient Monitor Accessories Service Manual,* pn 404183-150.

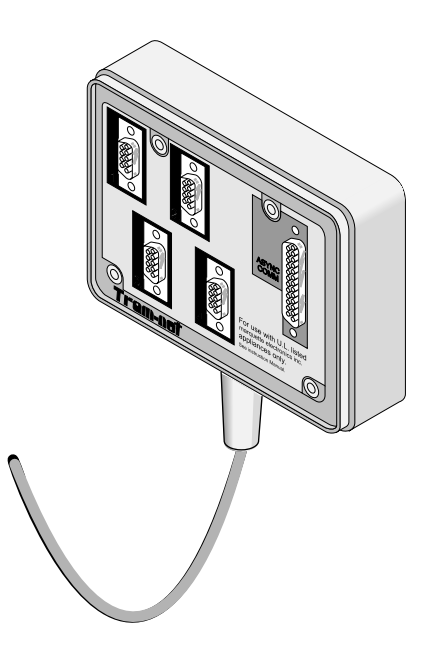

### <span id="page-25-0"></span>**What is a Tram-net Interface?**

The Tram-net interface adapter connects a specific device to the Solar 7000/8000 patient monitoring system using Tram-net communication. Each adapter is preprogrammed at the factory to interface with a specific device manufactured by a company other than GE Marquette Medical Systems. In most cases, the Tram-net interface adapter requires a Tramnet hub to connect with the Tram-net communication network. For more details about the Tram-net interface adapter, refer to the *Modular Patient Monitor Accessories Service Manual,* pn 404183-150.

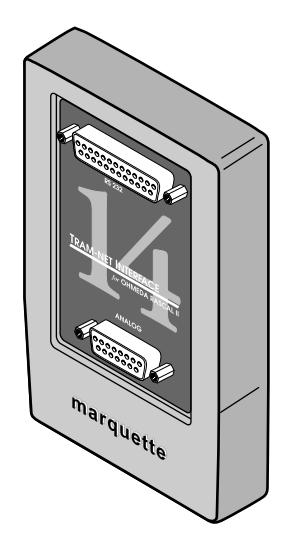

### <span id="page-25-1"></span>**What is an Octanet Connectivity Device?**

The Octanet Connectivity Device acquires digital data from eight individually isolated serial ports. The data is collected from up to eight of devices not manufactured by GE Marquette Medical Systems. The Octanet Connectivity Device processes the patient data from the peripheral devices and transmits the formatted data to the Solar patient monitor. For more details about the Octanet Connectivity Device, refer to the *Octanet Connectivity Device Service Manual,* pn 418264-003.

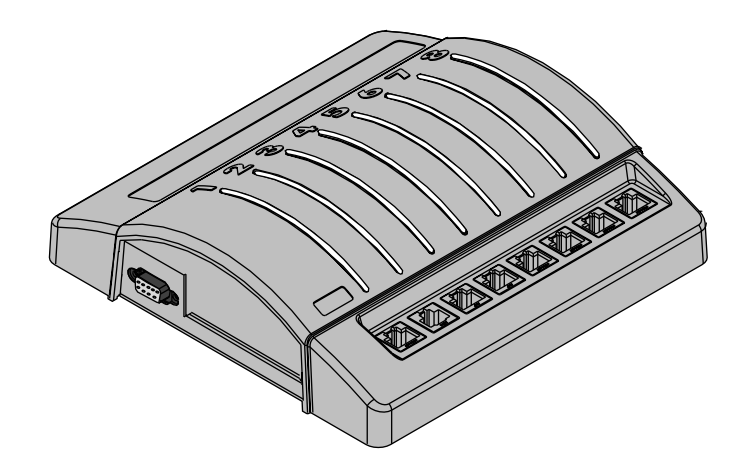

<span id="page-26-0"></span>What is a TMSS? The Trend Memory Storage System (TMSS) is an optional device that stores up to 24 hours of trend data for the CRG Plus display—six hours at a time. This feature is available with V3 software or later. The stored CRG data is used in the overall analysis of a patient. Analyzing trend waveforms permits the ability to view both subtle and dramatic changes in the patient's vital signs. It also enables the clinician to correlate changes of one parameter with respect to another. For more details about the TMSS, refer to the *Model 7024 Product Manual,* pn 13703AA-000.

 $\sqrt{\frac{1}{2}}$ 

# <span id="page-27-0"></span>**Technical Specifications**

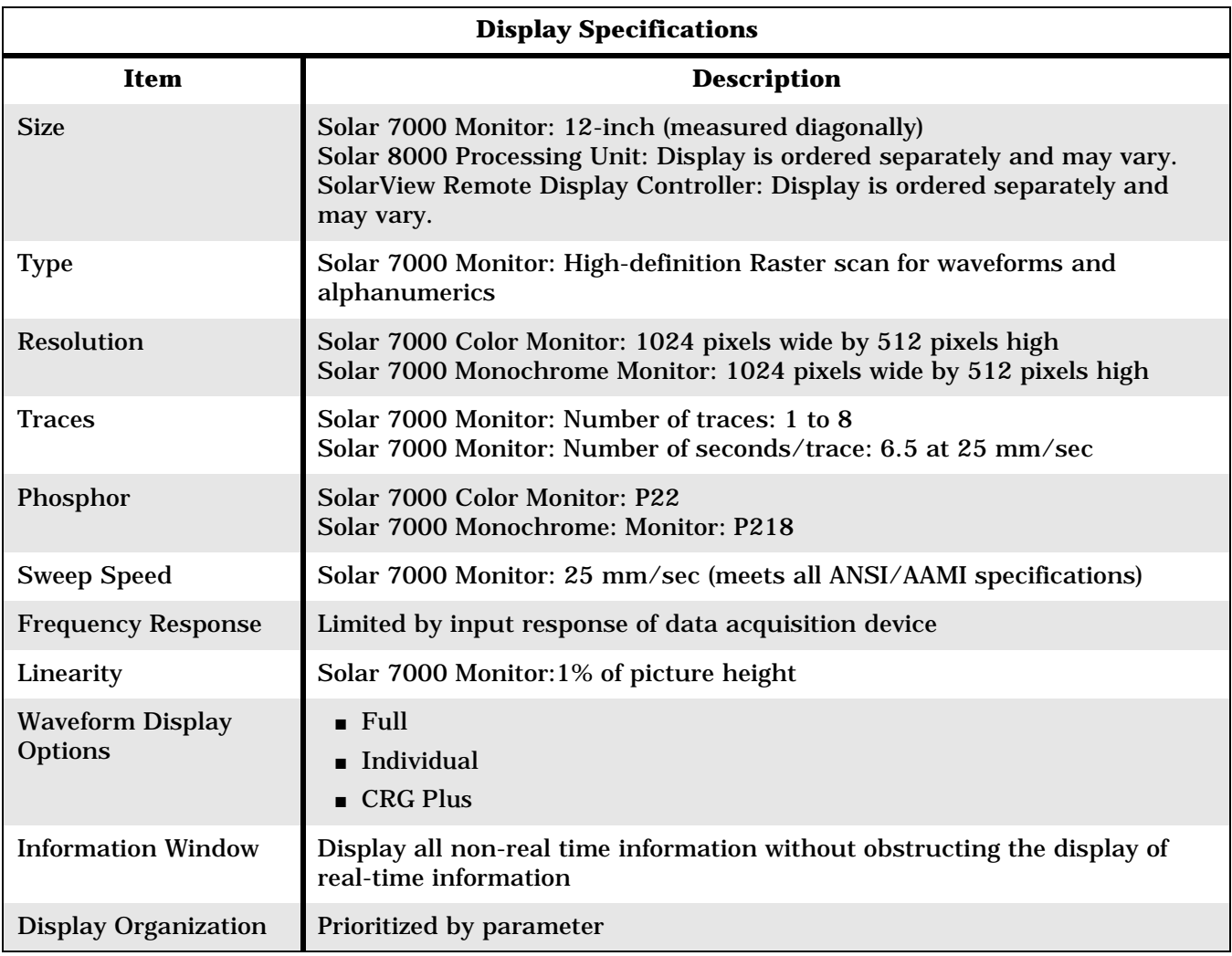

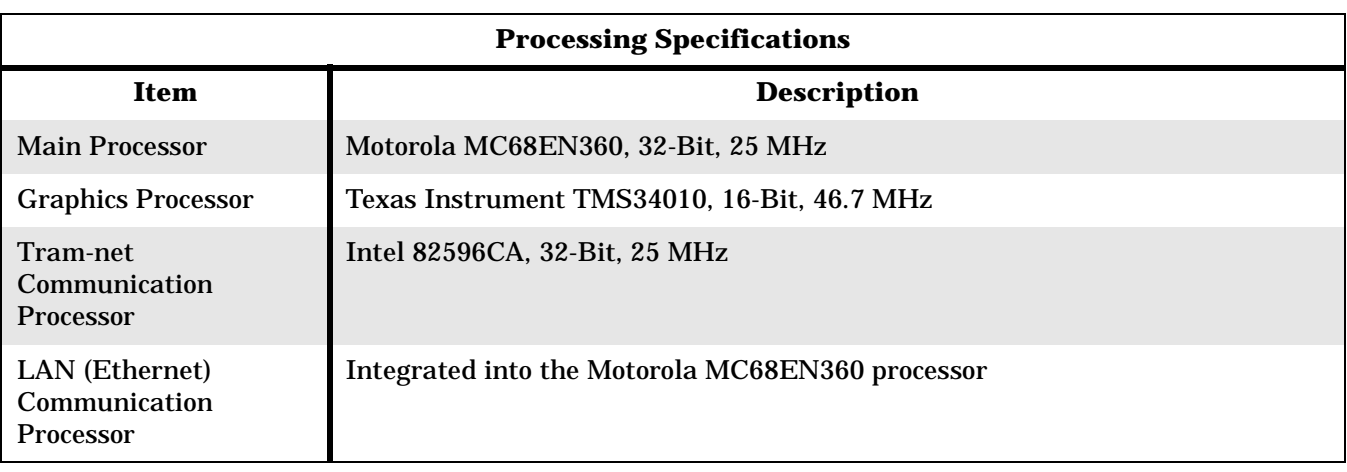

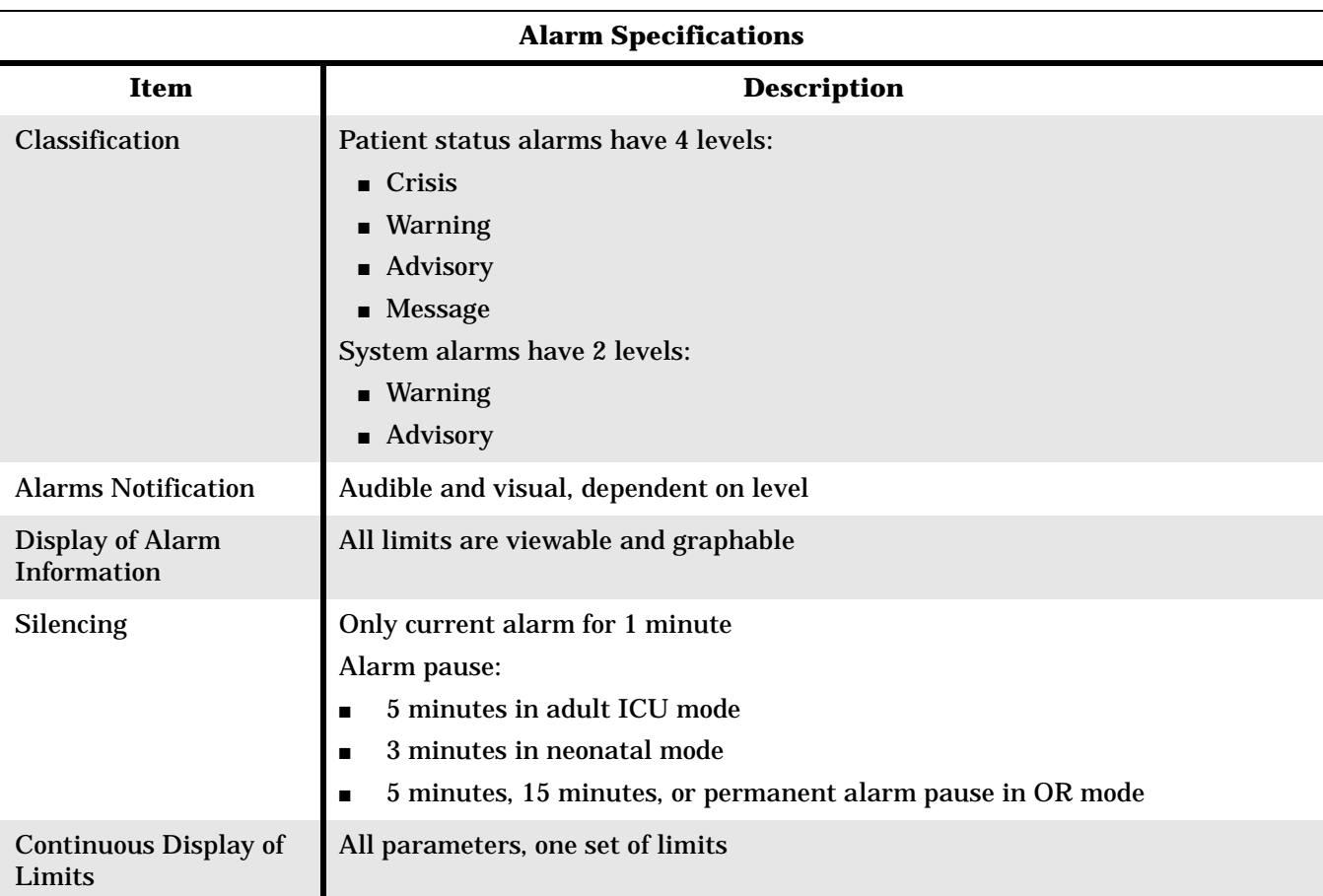

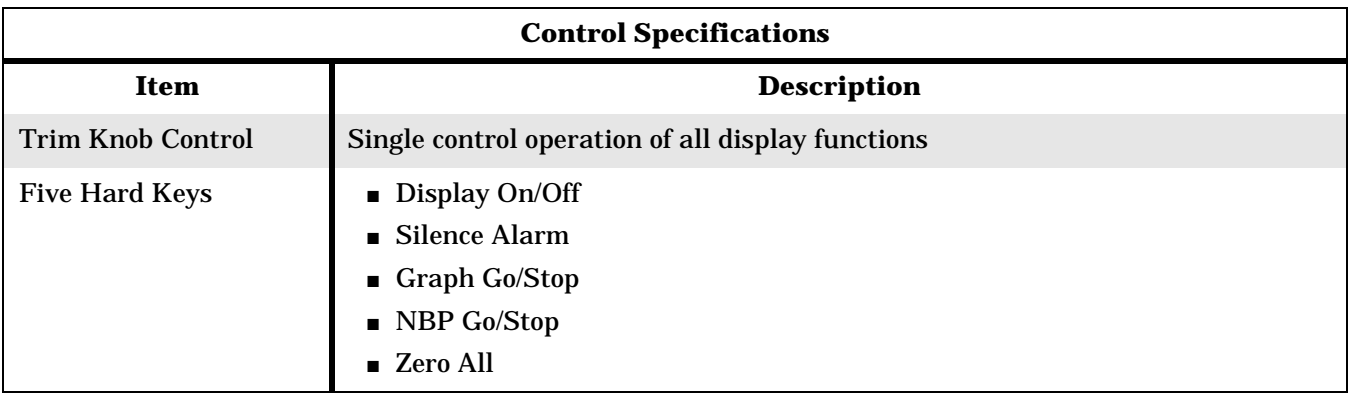

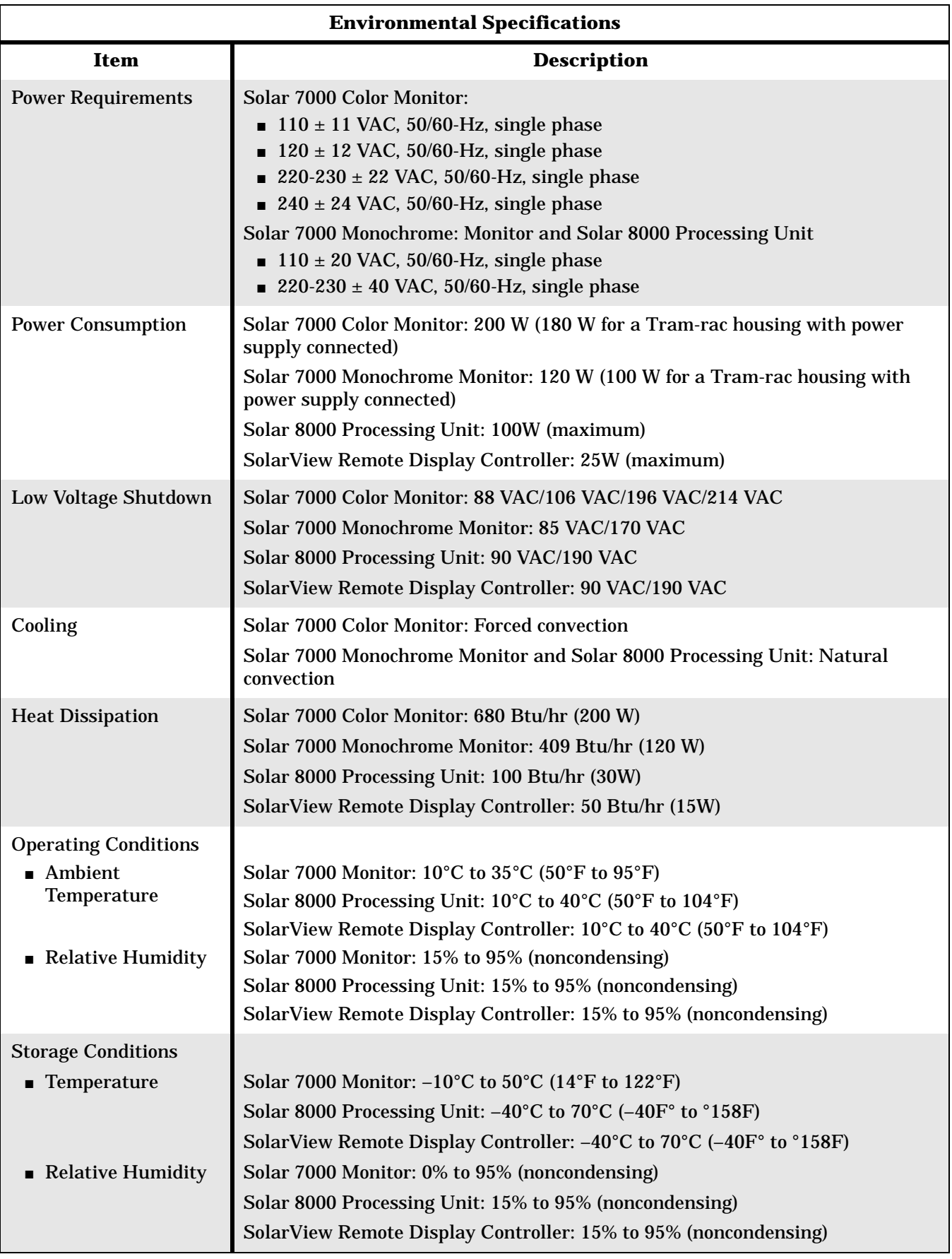

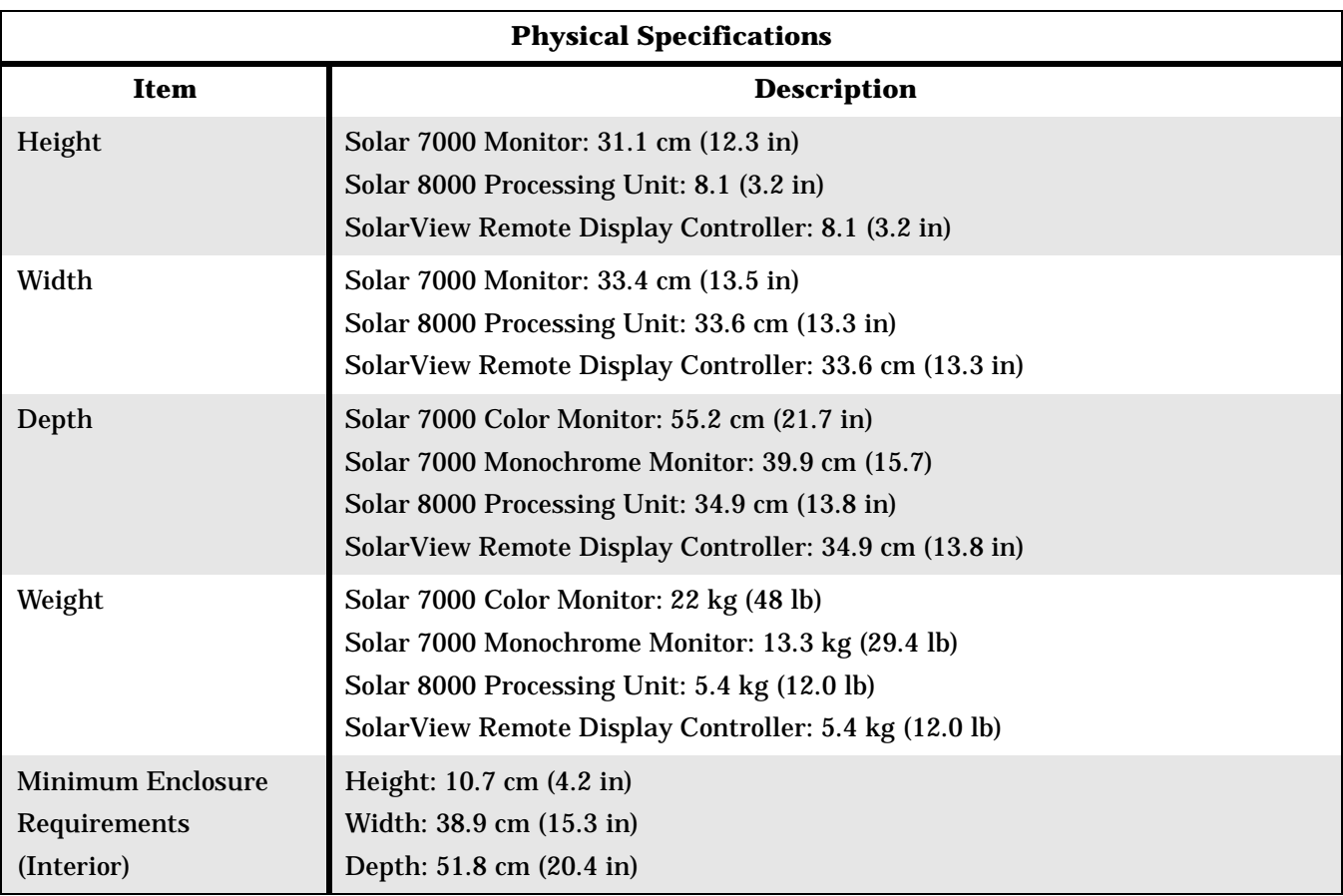

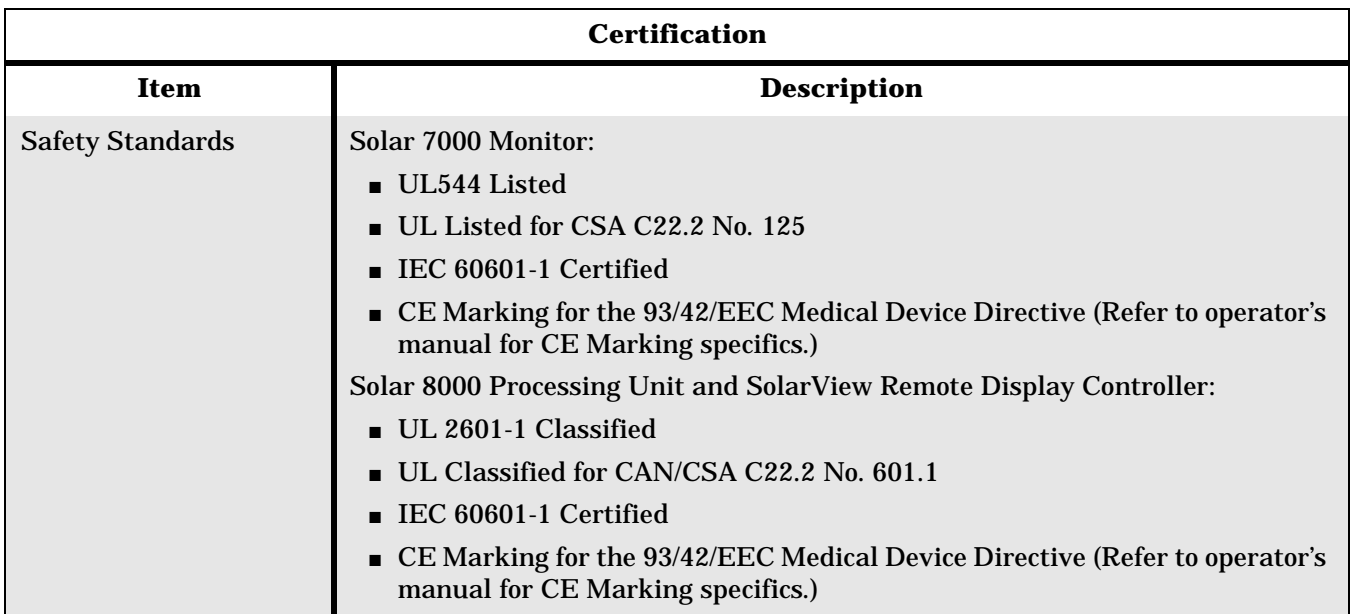

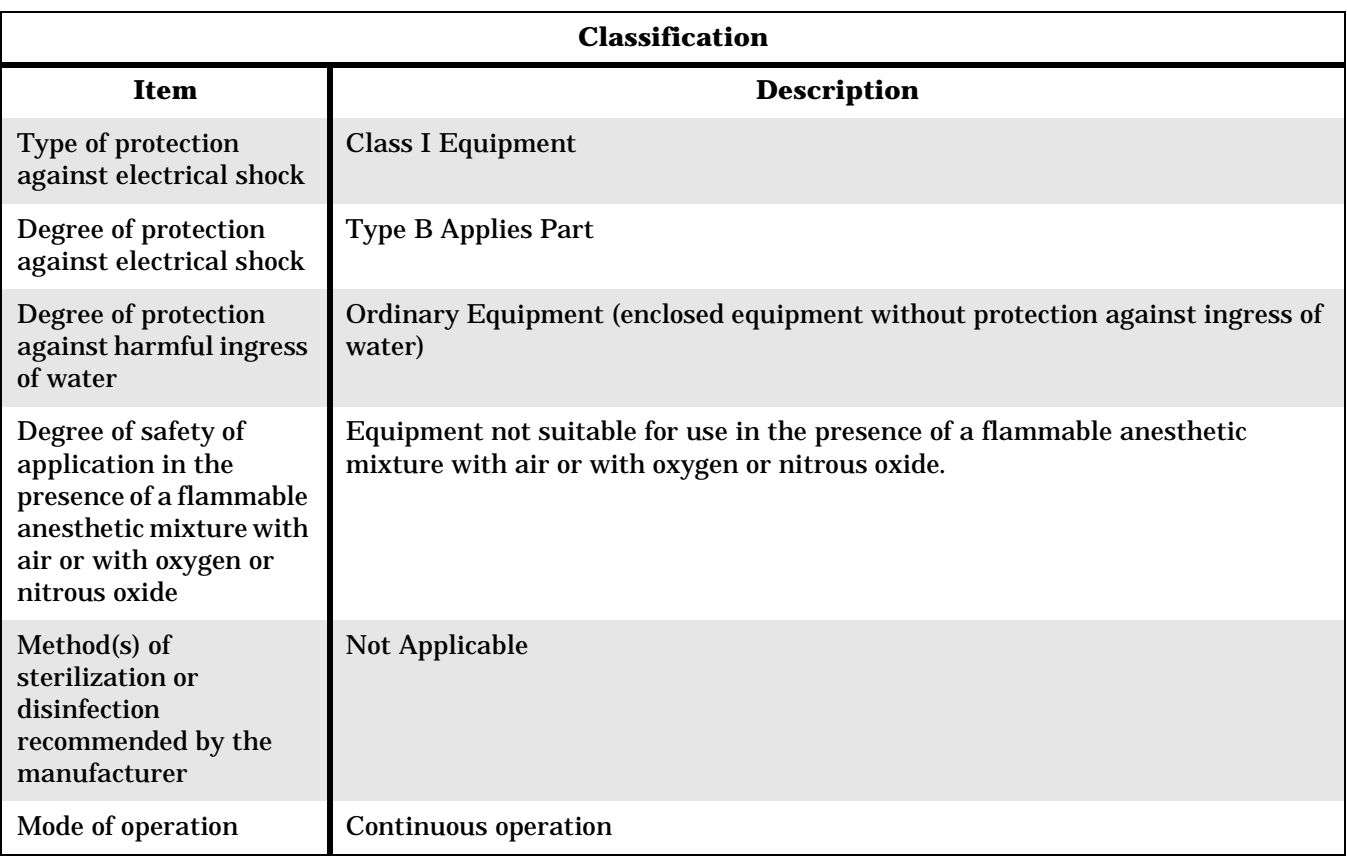

## <span id="page-32-0"></span>**Preparation for Use**

<span id="page-32-1"></span>**Power Connection** For the Solar 7000 monitor, connect the power cord to the power supply inlet and anchor the cord with the restraining clip and screw.

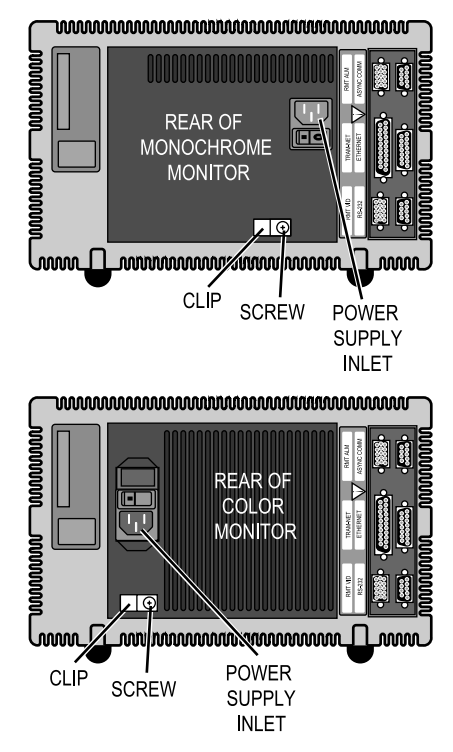

For the Solar 8000 processing unit or SolarView remote display controller, connect the power cord to the power supply inlet and anchor the cord with the restraining clip and screw.

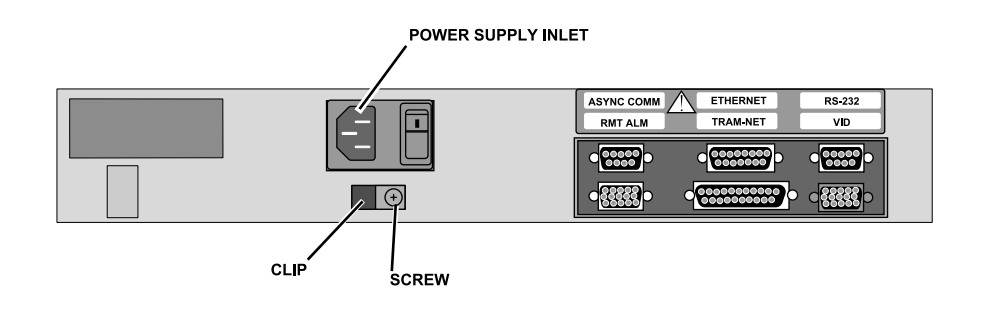

### <span id="page-33-0"></span>**Tram-rac Housing Connection**

If a Tram-rac power supply is used, connect the power cord as shown below.

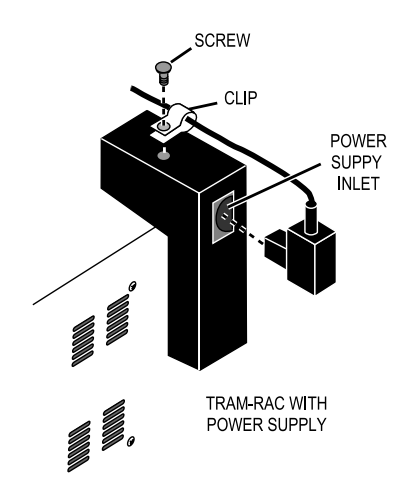

#### <span id="page-33-1"></span>**Marquette Unity Network Connection**

For the Solar 7000/8000 monitor or SolarView remote display controller, connect the Marquette Unity network to the Ethernet connector with kit, pn 414292-001, as shown below.

- 1. Remove four jackscrews from connectors shown.
- 2. Install two screws from kit to secure ETHERNET connector to chassis.
- 3. Install two screws to connect transceiver bracket to transceiver.
- 4. Use two jackscrews removed earlier to mount transceiver and bracket to ETHERNET connector.

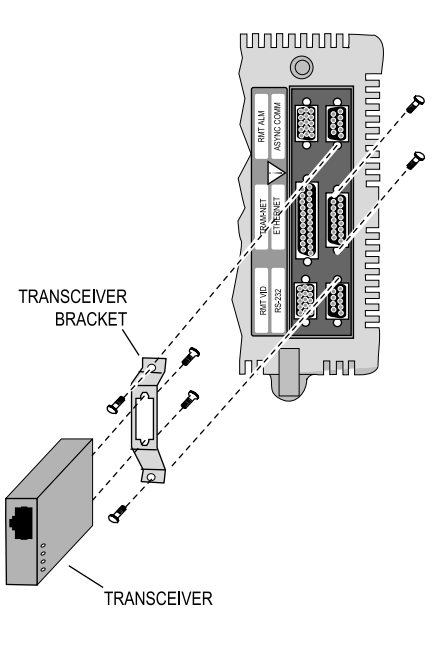

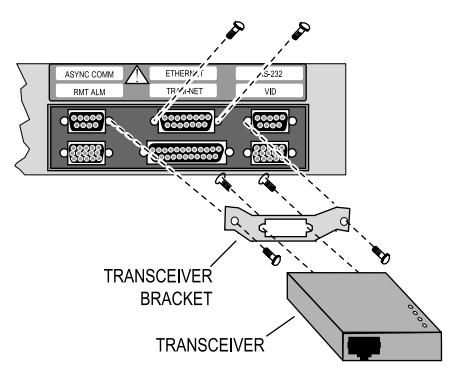

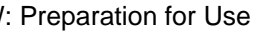

batient monitor or Solar View remote display munication connectors to accomodate your

<span id="page-34-0"></span>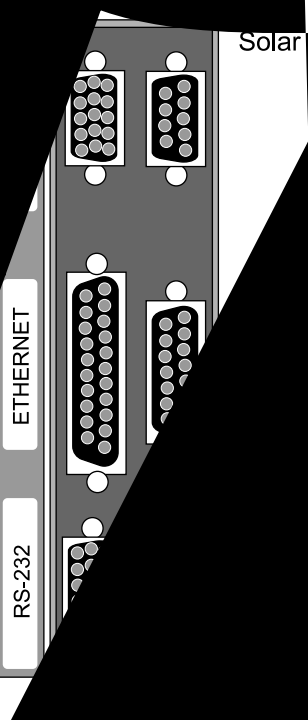

**TRAMT** 

RMT VID

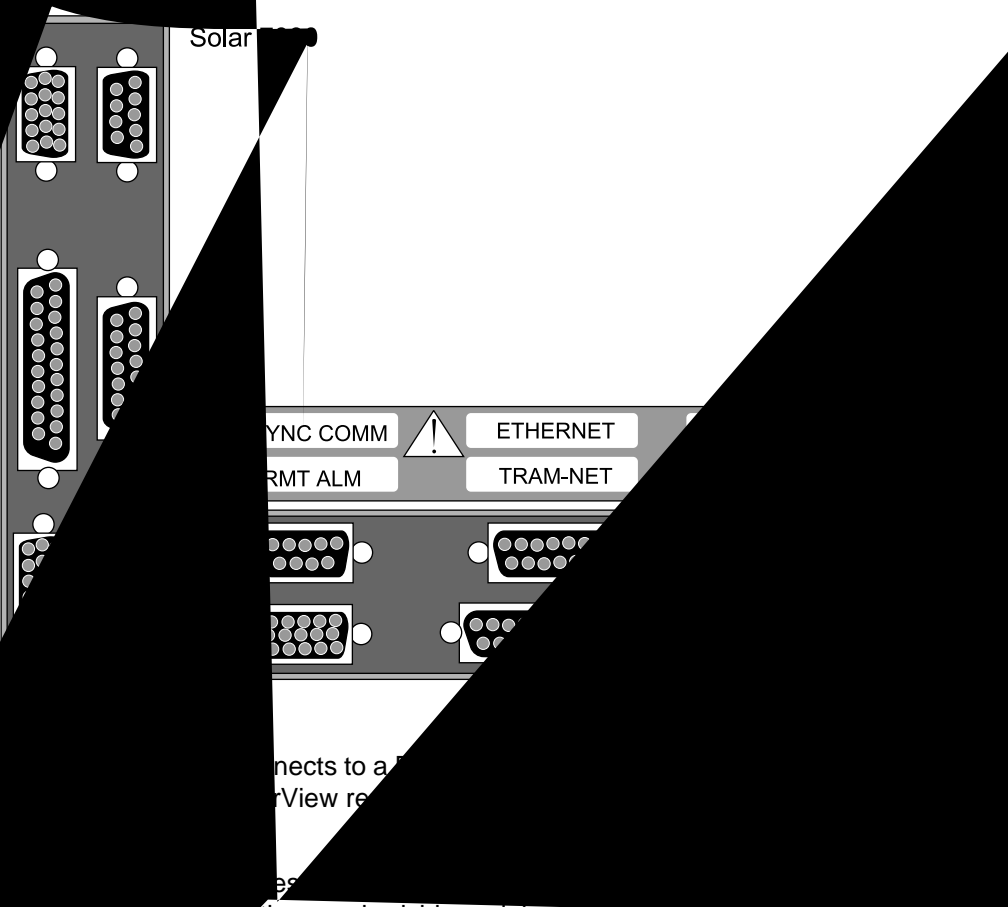

ith many bedside peripherals, i.e. Tram-net nub, Ing, or remote control. SolarView remote display es not use this function.

**VET** is the Marquette Unity Network connection that des faster hospital wide communication.

kemote alarm (RMT ALM) provides relay contact closure for "Level I" alarms to an alarm annunciator.

- For the Solar 7000 monitor, remote display (RMT VID) connects to a secondary remote display. For the Solar 8000 processing unit or SolarView remote display controller, video (VID) connects to the local display.
- RS-232 is for future use.

#### WARNING

Connect devices solely manufactured by GE Marquette Medical Systems directly to the Marquette Unity Network. Contact MMS—Technical Support before connecting equipment from other manufacturers.



## **What Error Data is Useful?**

When troubleshooting a monitor, the parameters displayed below will be of interest.

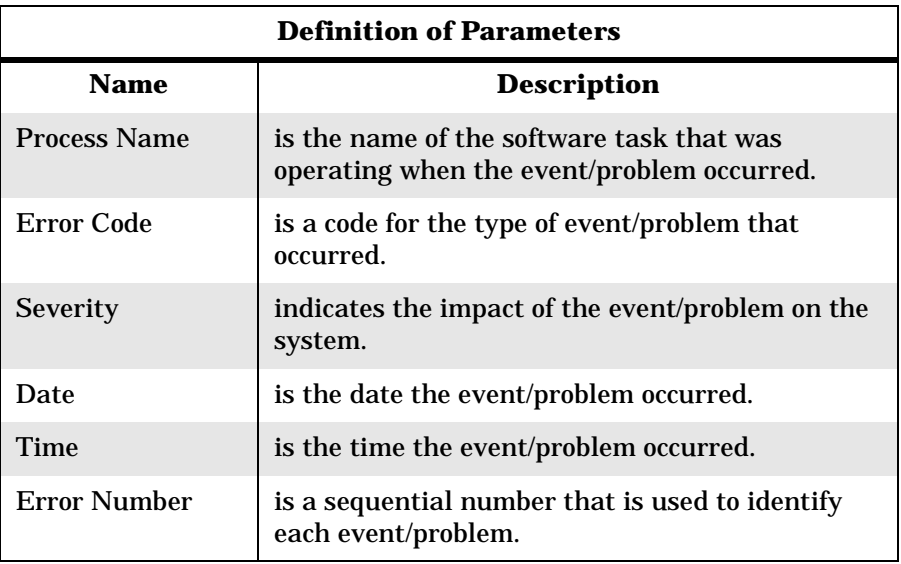

For some categories of Tram-net network errors, two additional lines are added to the error log entry.

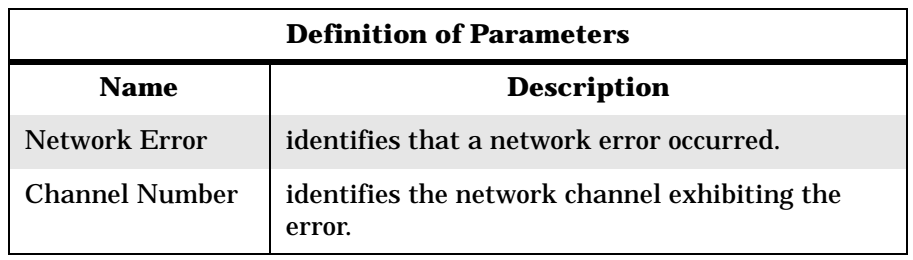

## **What Do Error Codes Mean?**

The error log contains more than just operating system errors. Many events that have an impact upon the system are also entered into the log. The 700-series of error codes are really system initiated events. Listed below are some of the event/error codes you might find useful.

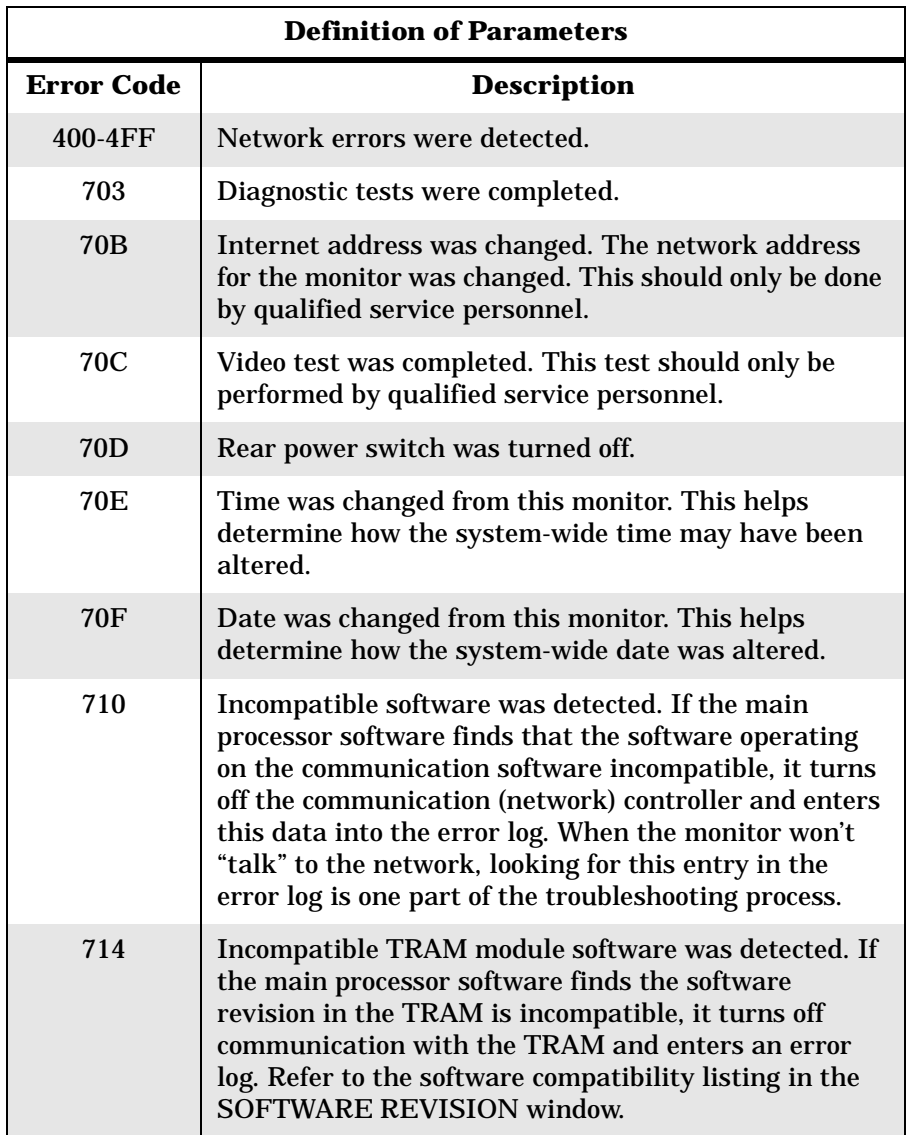

**NOTE:** The monitor may be referred to as a display or scope in the error code descriptions.

# **What Does Severity Imply?**

Severity is a measure of how the event/error affected the system. There are three levels of severity.

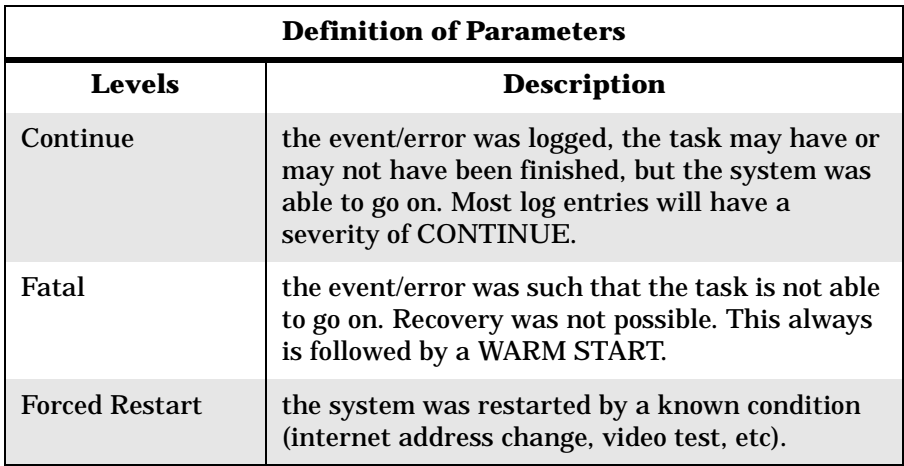

# **Transferring Error Logs**

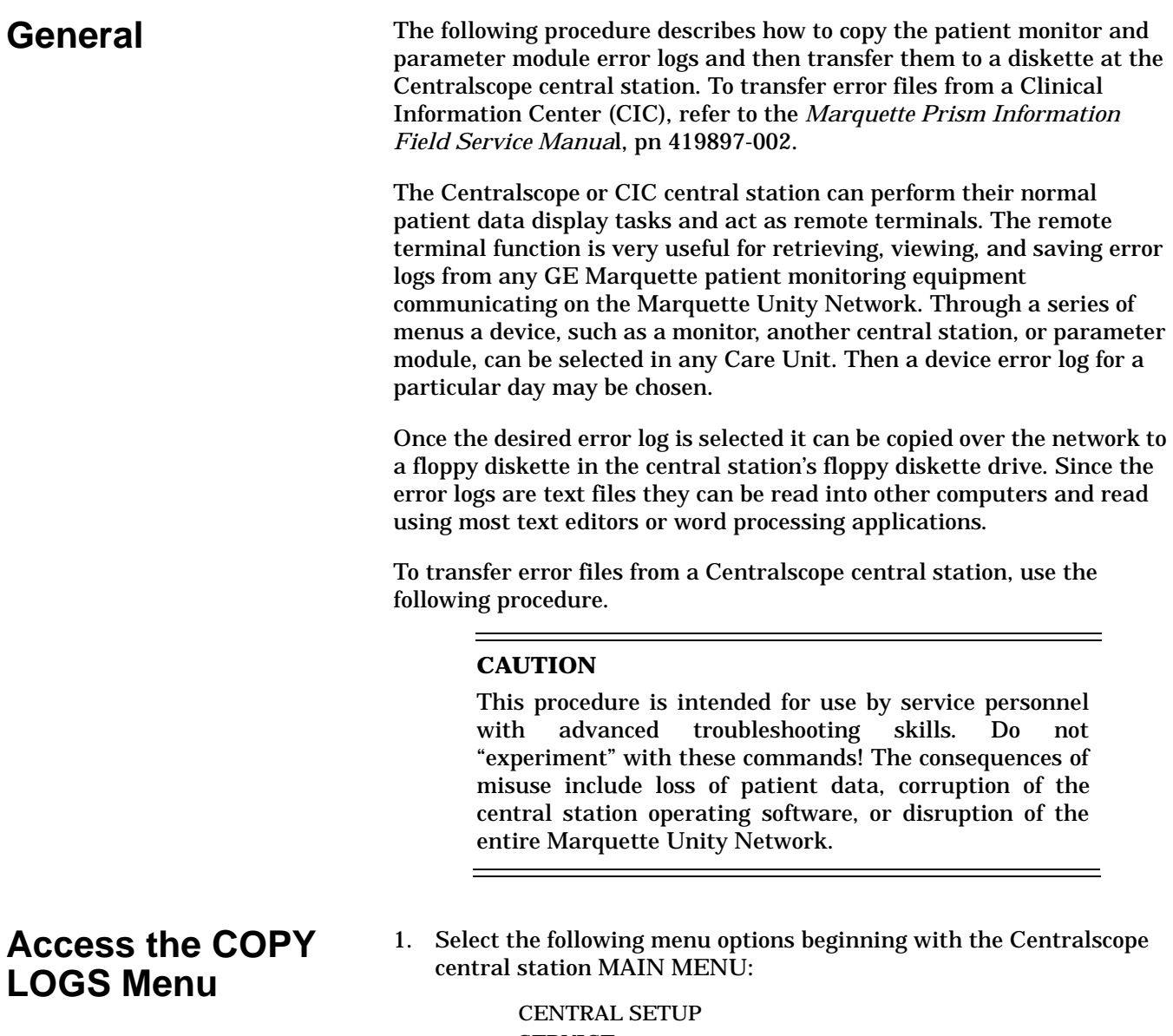

SERVICE Enter password: MEI CS 123 COPY LOGS

2. The COPY LOGS menu is displayed.

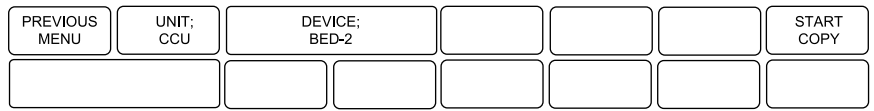

**Select the Care Unit** To specify the Care Unit, select the UNIT: button.

Rotate the trim Knob control to change the displayed Care Unit name. When the desired Care Unit name is displayed press the Trim Knob control.

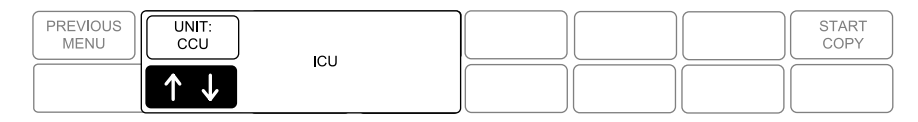

#### **Select the Monitoring Device**

To specify a monitoring device, select the DEVICE: button.

Rotate the Trim Knob control to change the displayed device name. Note that only monitoring devices within the previously selected Care Unit are shown. When the desired monitoring device name is displayed press the Trim Knob control.

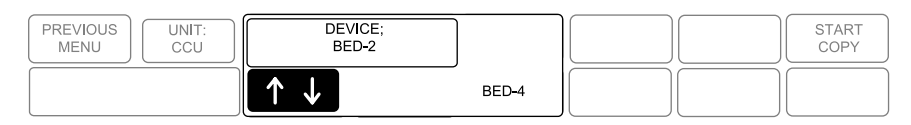

### **Select the Error Log Date**

The final selection is to pick the date of the error logs to be copied to the floppy diskette.

1. Rotate the Trim Knob control to change the error log date. Note that one of the selections is ALL, which will retrieve all stored error logs from the specified device. When the desired date is displayed press the Trim Knob control.

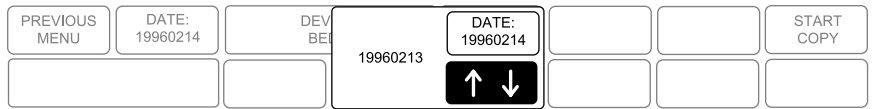

- 2. Once the Care Unit, device, and date have been specified the final step is to begin copying the error logs to the floppy diskette.
- 3. Insert a PC-formatted, high-density floppy diskette into the floppy diskette drive of the central station.

**Copy Error Logs** Once the START COPY button is selected a new display is shown that confirms the file source device. The other options are to eject the floppy diskette or to start the copying process.

> Rotate the Trim Knob control to select the desired function. Then press the Trim Knob control to start.

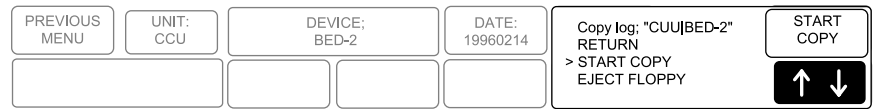

Once the copy function begins the START COPY button changes to show the function: "copying."

6-24 Solar 7000/8000/View Patient Monitor Revision H 414993-001

**Eject Floppy** When selected this option just causes a floppy diskette to be ejected from the central station's disk drive.

#### **NOTE**

If the floppy diskette does not eject, a thin tool such as a straightened paper clip can be inserted in the small round hole under the disk slot. By pressing on the mechanical release bar inside the drive the floppy diskette can be forcibly ejected.

# **Reviewing Event Logs**

This procedure describes how to review the event logs of a monitor.

#### **WARNING**

This procedure is intended for use by service personnel with advanced troubleshooting skills.

### **Accessing Event Logs**

Some of the information recorded in the event logs is useful for field troubleshooting. The details included here will serve as an introduction to the event logs and provide basic information about what you can learn from them.

At the monitor, execute the following menu sequence, starting from the MAIN menu:

> MONITOR SETUP SERVICE MODE Password Enter day and month from monitor screen with leading zeros.  $(July 4 = 0407)$ REVIEW ERRORS

Select the VIEW SCOPE EVENTS option to scroll through the log of events.

The event log in a monitor holds 500 events that can be accessed by turning the Trim Knob control. You may select PRINT to print out an event.

To clear all the events in the error log, select CLEAR SCOPE EVENTS menu option. Be aware that once the clear menu option is executed, all selected events in memory are erased.

## **What Does an Event Log Contain?**

The event log holds 500 events and as each event occurs, the event information is stored in the log. Subsequent events are stored sequentially as they occur. After the first 500 events are recorded, the next event detected overwrites the oldest event in the log.

A sample monitor event log display appears as follows:

```
MSK9-STT2 10-JAN-2000 16:28<br>0000 01/10/2000 12:19:50 38 1<br>0001 01/10/2000 14:17:22 5 0
MSK9-STT2
 0002 01/10/2000 14:11/22 0<br>0002 01/10/2000 14:46:01 2
                                                                Ø
 0002 0171072000 14:48:01 2<br>0003 0171072000 14:48:02 6
                                                                ø
 0003<br>
0004 01/10/2000 16:25:29 100 0<br>
0005 01/10/2000 16:25:39 3
                                                                 a010400000 01/10/2000 16:25:30 3<br>0006 01/10/2000 16:25:30 3<br>0007 01/10/2000 16:25:42 13<br>Cable Off Retry
                                                                 b0106
                                                                6
 DATA OFF SCREEN. ROTATE TRIM-KNOB TO VIEW
```
For each event the index, date, and time are shown. These are followed by the event code, event-specific data and a textual description of the event code.

For your notes

# 7 UPPER LEVEL ASSEMBLY

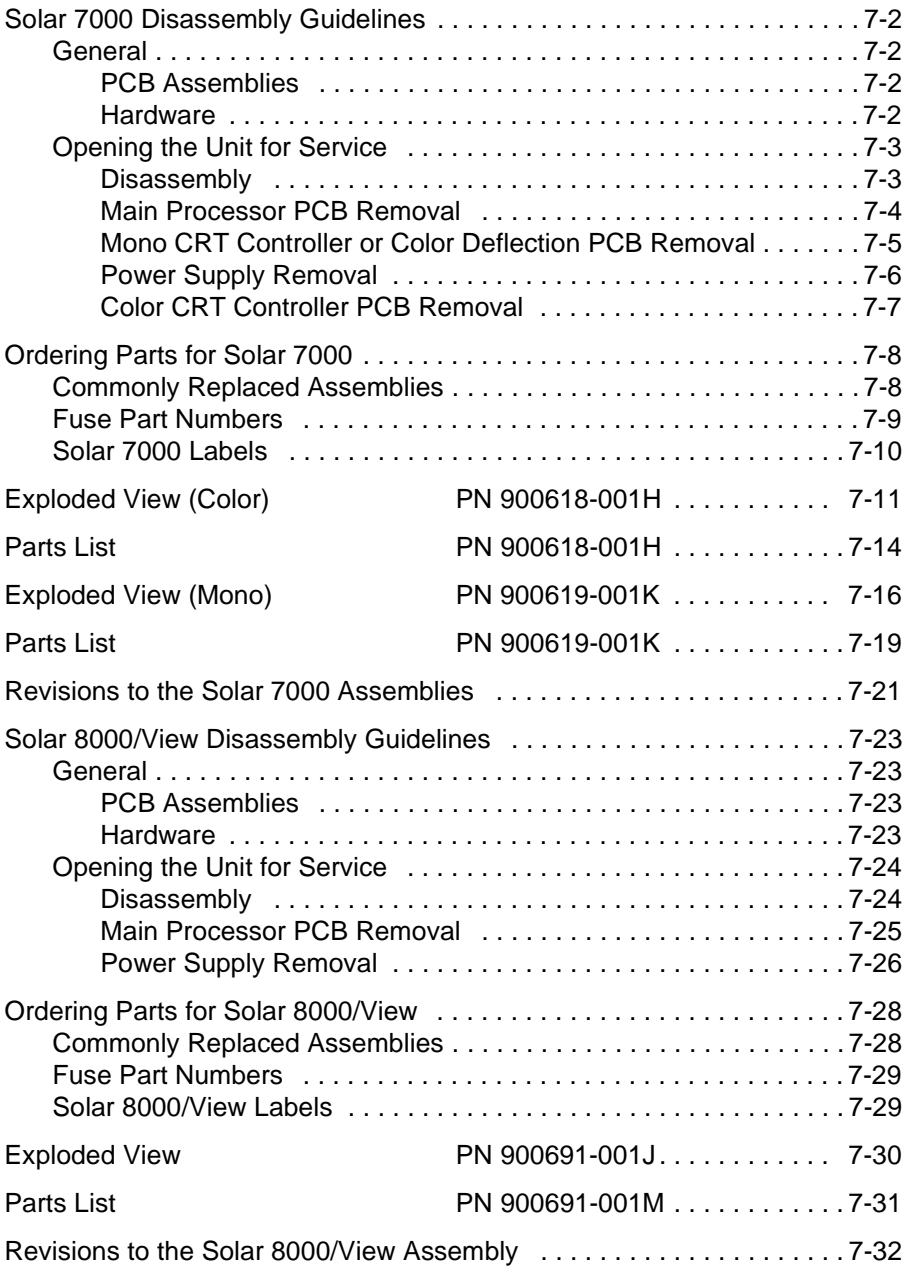

# <span id="page-177-0"></span>**Solar 7000 Disassembly Guidelines**

<span id="page-177-2"></span>

<span id="page-177-1"></span>**General** Two versions of the Solar 7000 monitor are available: color or monochrome. Follow the guidelines described when disassembling your version monitor. You will require a standard set of hand tools.

PCB Assemblies Observe the following guidelines when working on all PCB assemblies:

- Take precautions against electrostatic discharge damage.
- Handle all PCB assemblies by their edges.
- Generally, use 60/40 low melting point solder. Use high melting point silver solder when working on the surface mounted components.
- Use a heatsink when soldering any phototransistors, photodiodes, or optical isolators.
- Repair breaks in PCB tracks by bridging with wire from pad to pad. Do not lay solder across the breaks. (The heat from the soldering iron may cause the track to detach from the PCB.)
- After soldering, clean excess flux from the PCB assembly.
- If you replace the main processor, remove the serial EEPROM U9 and insert it into the replacement main processor PCB. The serial EEPROM must stay with the unit.
- <span id="page-177-3"></span>Hardware • Before disassembly, note the positions of any wires or looms (cables), marking them if necessary to ensure that they are replaced correctly.
	- Gray ribbon cables have retainer clips holding them in the connector.
	- Save and set aside all hardware for re-assembly.

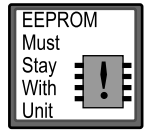

### <span id="page-178-0"></span>**Opening the Unit for Service**

Use these step-by-step disassembly instructions when you need to remove various PCB assemblies from the monitor assembly.

#### **WARNING**

 $\overline{\phantom{0}}$ 

Make sure the monitor is not monitoring a patient, because monitoring will be interrupted.

First, turn the unit OFF at the rear power switch and disconnect the AC power cord and all communication cables.

#### **WARNING**

Due to possible high voltage present, use an insulated screwdriver at all times when making adjustments.

- <span id="page-178-1"></span>Disassembly 1. Lay the unit on its front display on either foam or other soft material. *Do not* apply excessive pressure on the Trim Knob control.
	- 2. Remove the five screws at the rear as shown.
	- 3. Lift the bezel directly up.

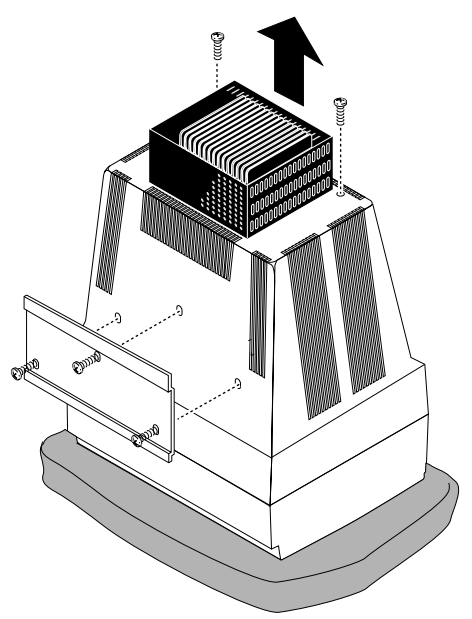

<span id="page-179-0"></span>Main Processor PCB Removal

1. Remove two screws at the rear of the monitor to release the shield over the main processor PCB.

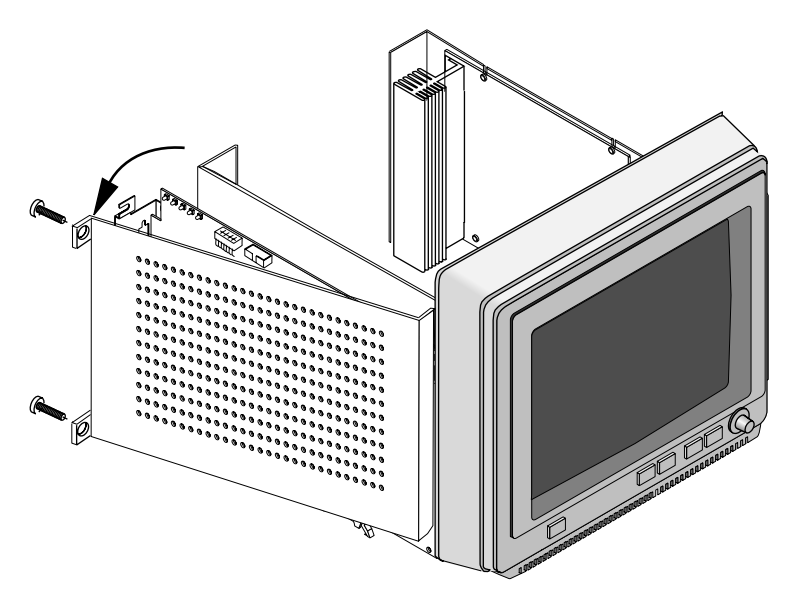

#### **WARNING**

When you reassembly the unit, *do not* replace the shield backwards! You will short out the battery, damage boot code, and render the unit useless.

- 2. Disconnect all harnesses from the main processor PCB.
- 3. Remove five screws attaching the main processor PCB.

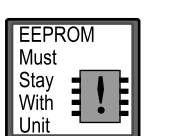

4. Remove the serial EEPROM U9 and insert it into the replacement main processor PCB. The serial EEPROM must stay with the unit.

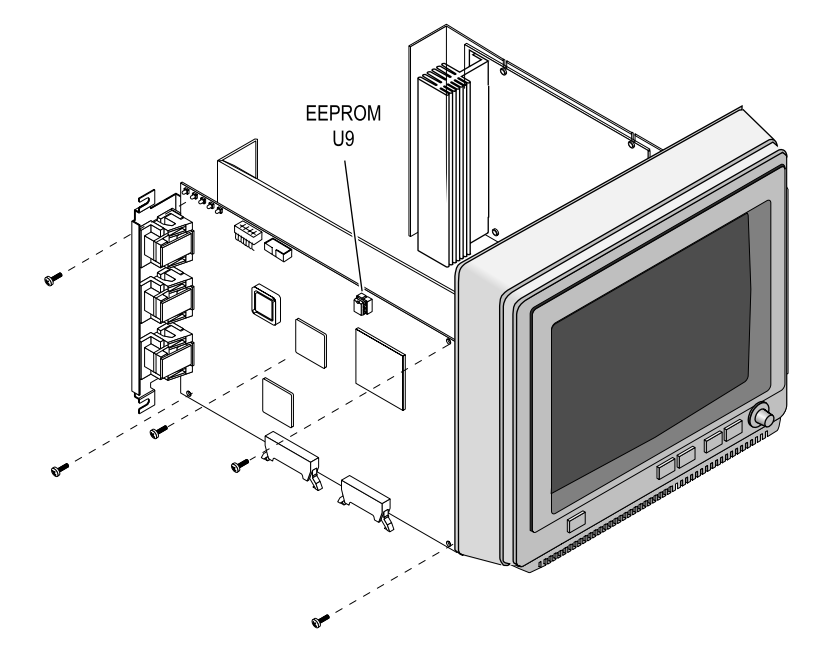
Mono CRT Controller or Color Deflection PCB Removal

Do the following to remove the mono CRT controller or color deflection PCB.

- 1. Remove all attaching harnesses.
- 2. Remove four attaching screws and lift.

### **WARNING**

To avoid electrical shock, do not touch the large heatsink connected to the deflection PCB, pn 404642-00X, while the unit is ON.

Due to high voltage on either PCB, use an insulated screw driver at all times while making adjustments.

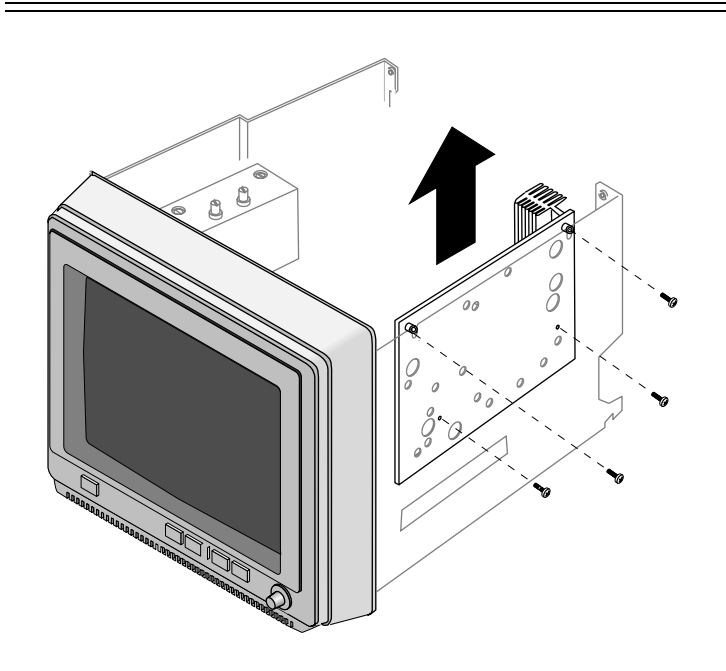

Power Supply Removal Do the following to access the power supply.

### **WARNING**

Beware of ac line voltage at the power module. When rear power switch is OFF, ac line voltage is still present. Use an insulated screw driver at all times when making adjustments.

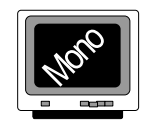

For the monochrome monitor, remove the bezel first and then the four screws attaching the power supply cover.

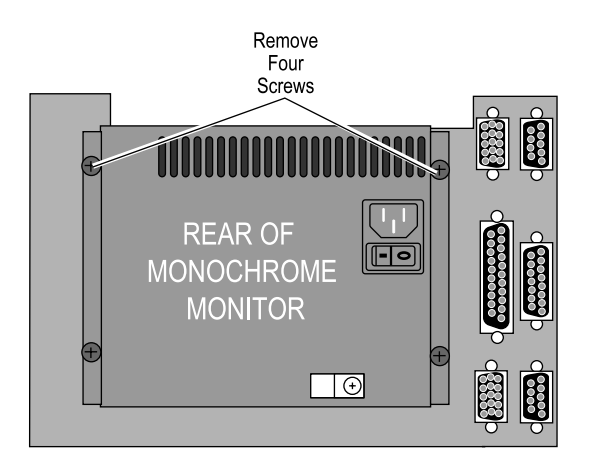

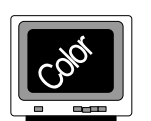

For color monitors, the bezel does not have to be removed to access the power supply. Remove the four recessed screws to remove the power supply cover.s

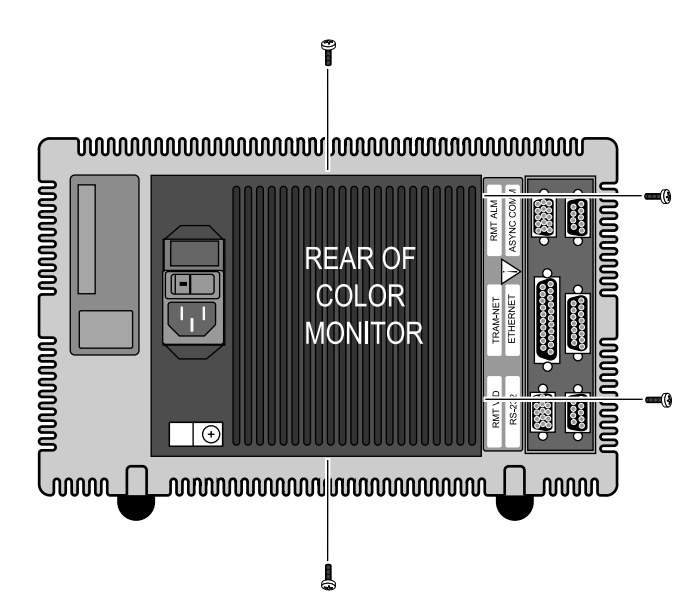

### Color CRT Controller PCB For color monitors only, do the following. Removal

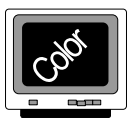

### **WARNING**

To avoid electrical shock on color units, do not touch the large heatsink connected to the nearby deflection PCB, pn 404642-00X, while the unit is ON.

Due to high voltage on either PCB, use an insulated screw driver at all times while making adjustments.

1. Remove attaching harness.

 $\overline{\phantom{0}}$ 

2. Remove two screws and lift the color CRT controller PCB.

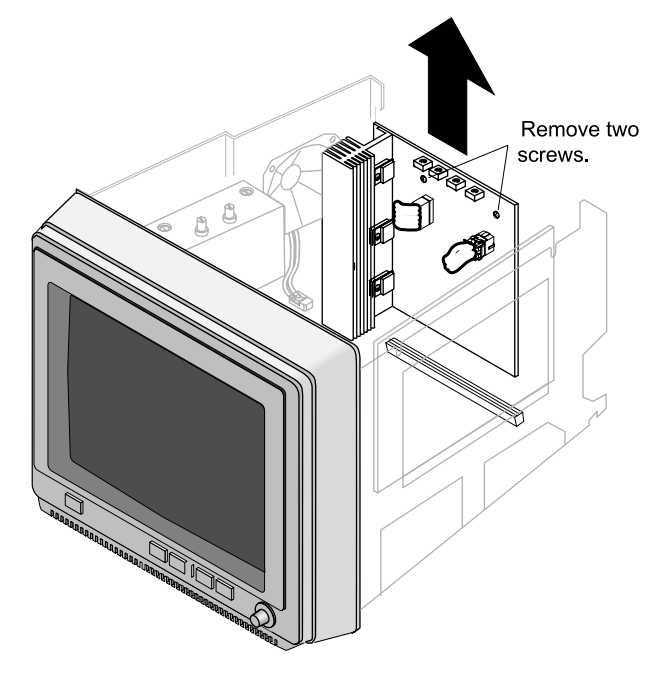

# **Ordering Parts for Solar 7000**

The parts lists and assembly drawings in this chapter supply enough detail for you to order parts for the assemblies considered field serviceable. If you require additional information, schematics, or troubleshooting assistance, contact Tech Support.

To order parts, contact Service Parts at the address or telephone number listed on the "How to Reach Us...," page found in Chapter 1: "Introduction" of this manual.

## **Commonly Replaced Assemblies**

The tables below list the most commonly replaced assemblies ordered in the service spare circuit board kits. See the operator's manual for a complete list of accessories and expendable supplies.

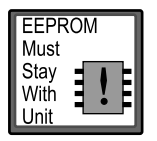

**NOTE:** If you replace the main processor, remove the serial EEPROM U9 and insert it into the replacement main processor PCB. The serial EEPROM must stay with the unit.

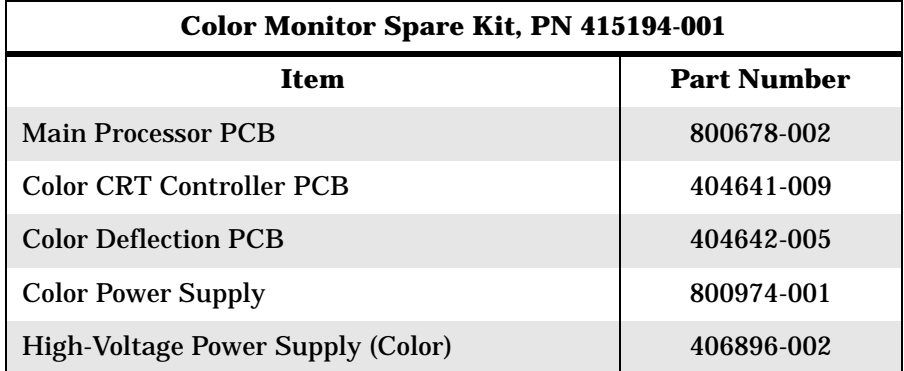

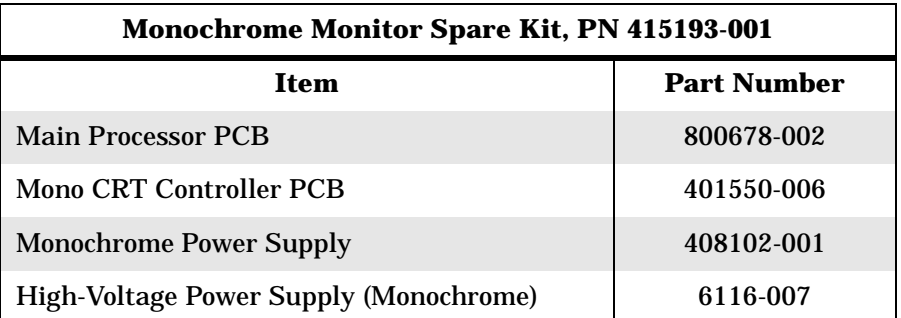

**Fuse Part Numbers** The monochrome monitor does not have replaceable fuses.

For the color monitor, read the fuse rating at the rear of monitor to select correct fuse replacement. Use a single blade screwdriver to pop out of the panel above the AC main outlet to access the fuses.

### **WARNING**

To avoid electric shock, always turn OFF unit and remove power cord from AC main outlet before replacing fuses.

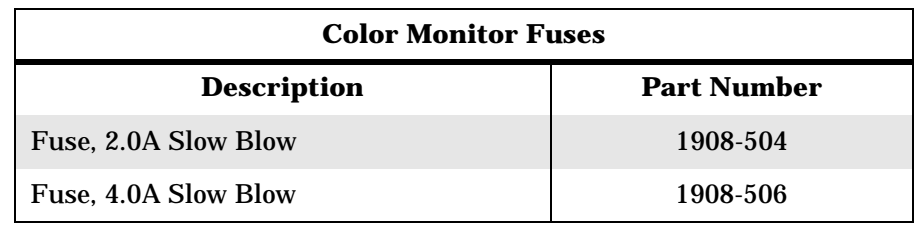

**Solar 7000 Labels** The list of labels given below are determined by destination and are not included in the part lists included in this chapter. To reference item numbers, refer to the exploded views provided later in this chapter. Your model will not use all the labels listed.

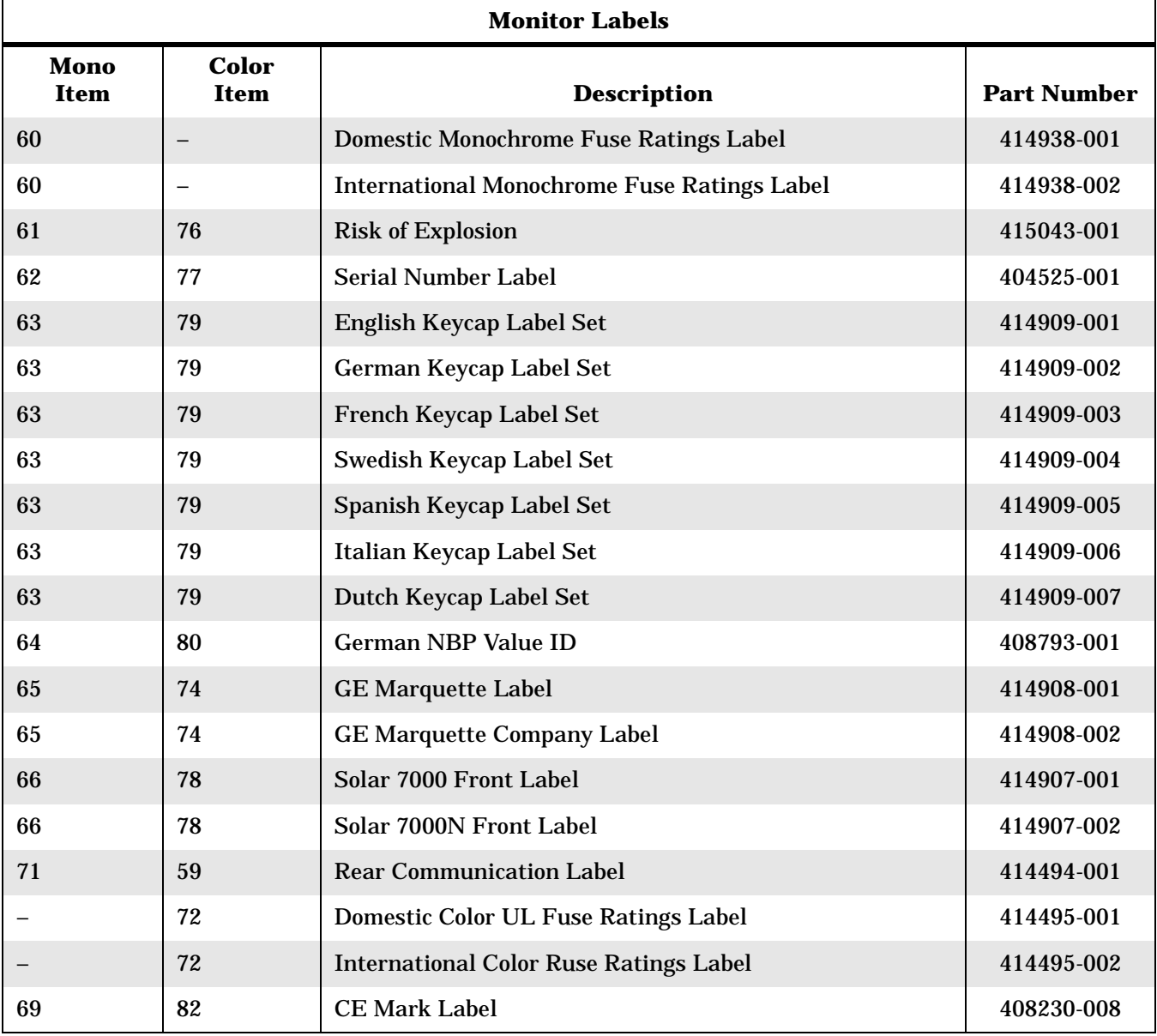

# **Exploded View (Color) PN 900618-001H**

1 of 3

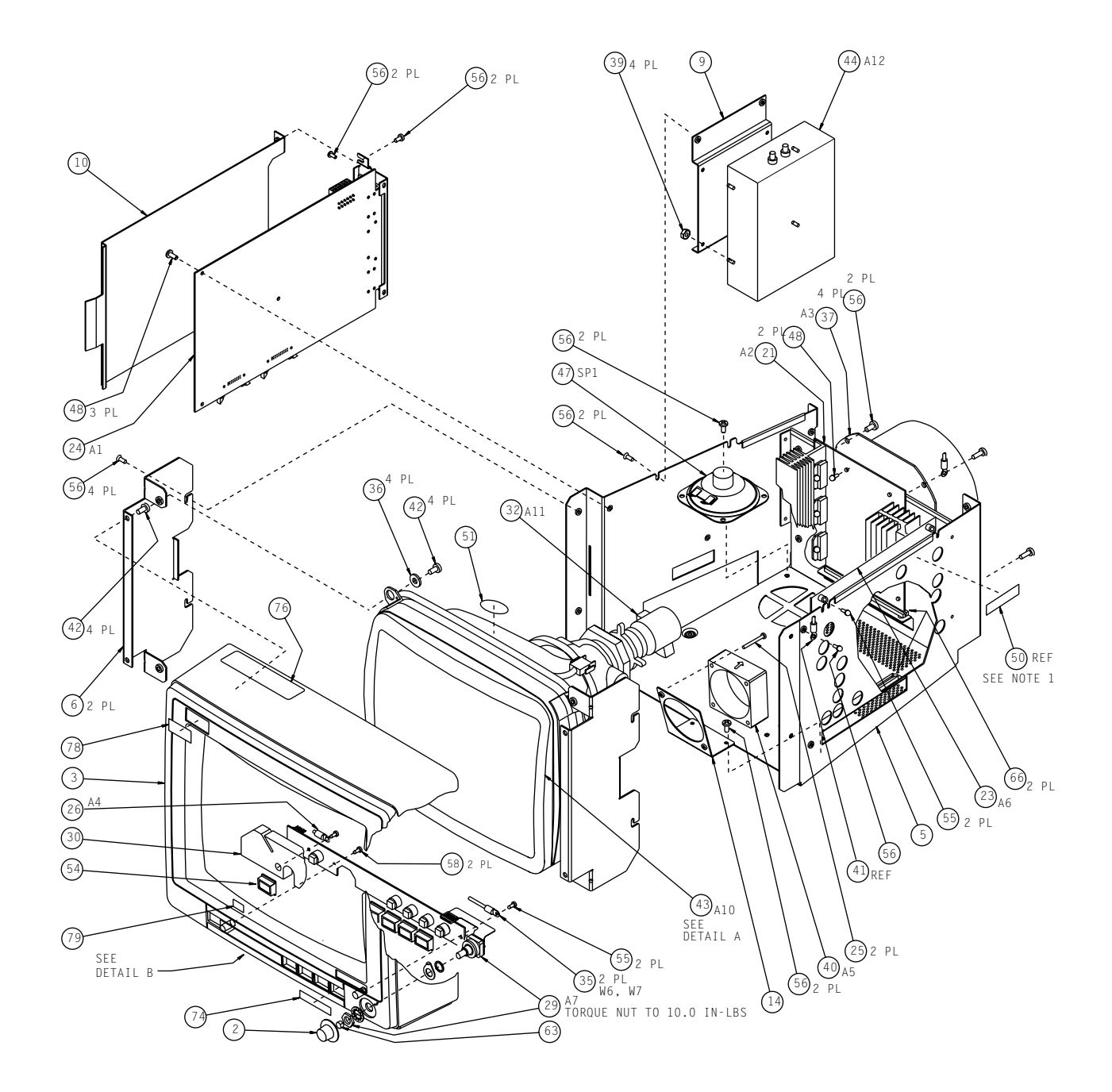

2 of 3

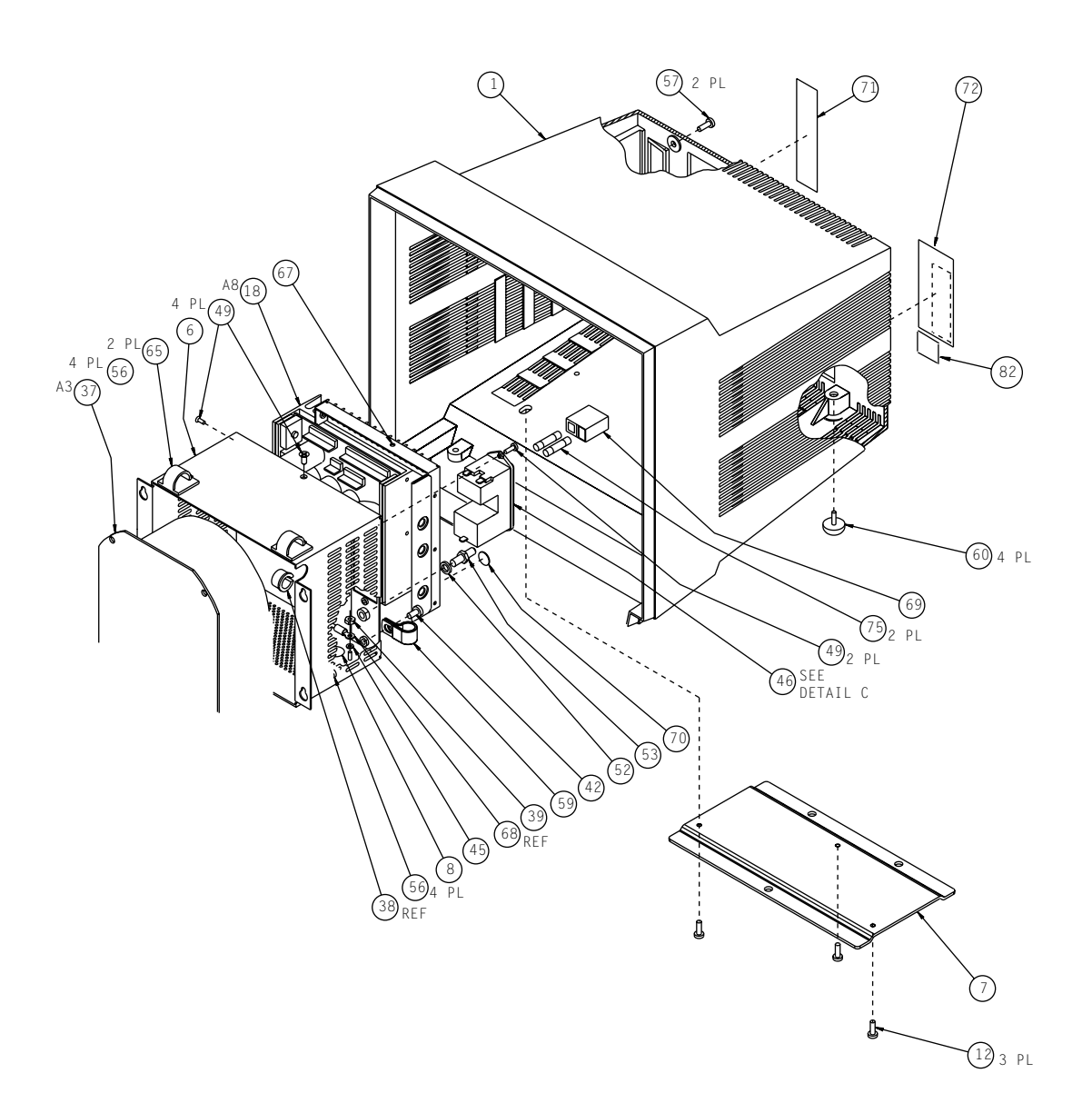

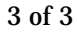

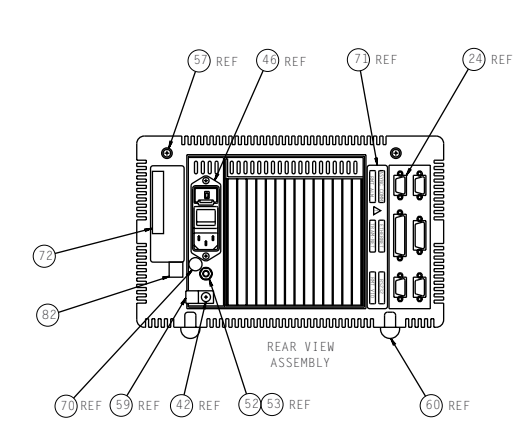

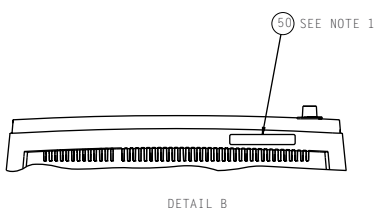

BOTTOM VIEW of BEZEL (ITEM 3) DETAIL B

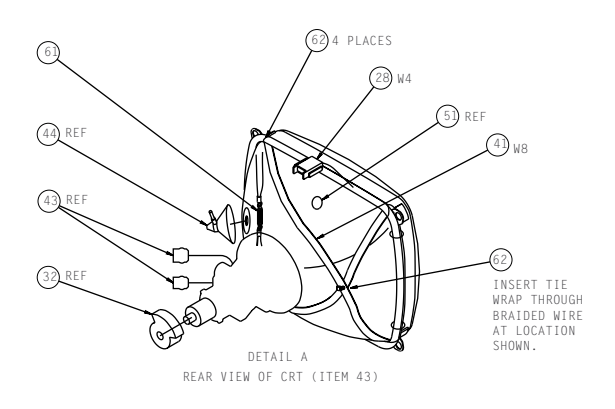

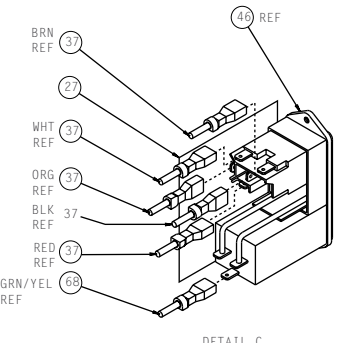

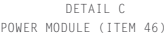

NOTES:

- 1. LABEL (ITEM 50) TO BE MARKED: "SOLAR 7000 C", SERIAL NUMBER AND APPROPRIATE BARCODE.
- 2. LABEL (ITEM 77) TO BE MARKED AS FOLLOWS: "DIE IN DIESEM GERAT ENTSTEHENDE RONTGENSTRAHLUNG IST AUSREICHEND ABGESCHIRMT BESCHLEUNIGUNGSSPANNUNG < 20K"
- 4. LOOSE ITEMS MAY BE SHIPPED WITH THE UNIT IF SPACE PERMITS OR PACKAGED AND SHIPPED SEPARATELY.
- 5 . APPLY LABEL (ITEM 80) TO BEZEL NEXT TO NBP VALUE ID BLOCK.

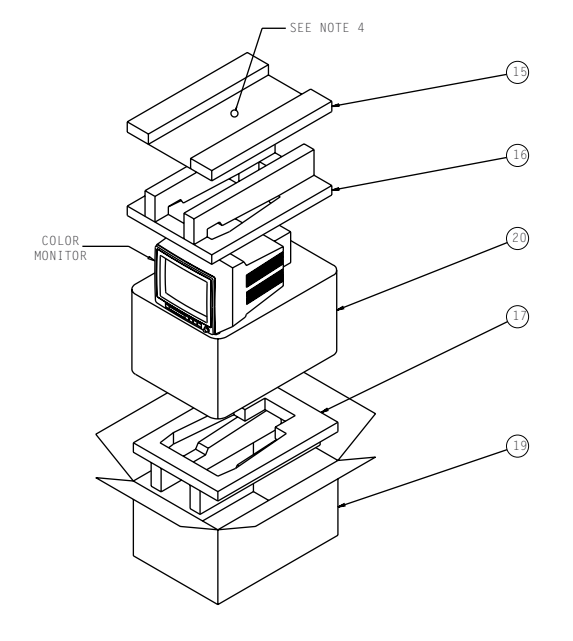

# Parts List **PN 900618-001H**

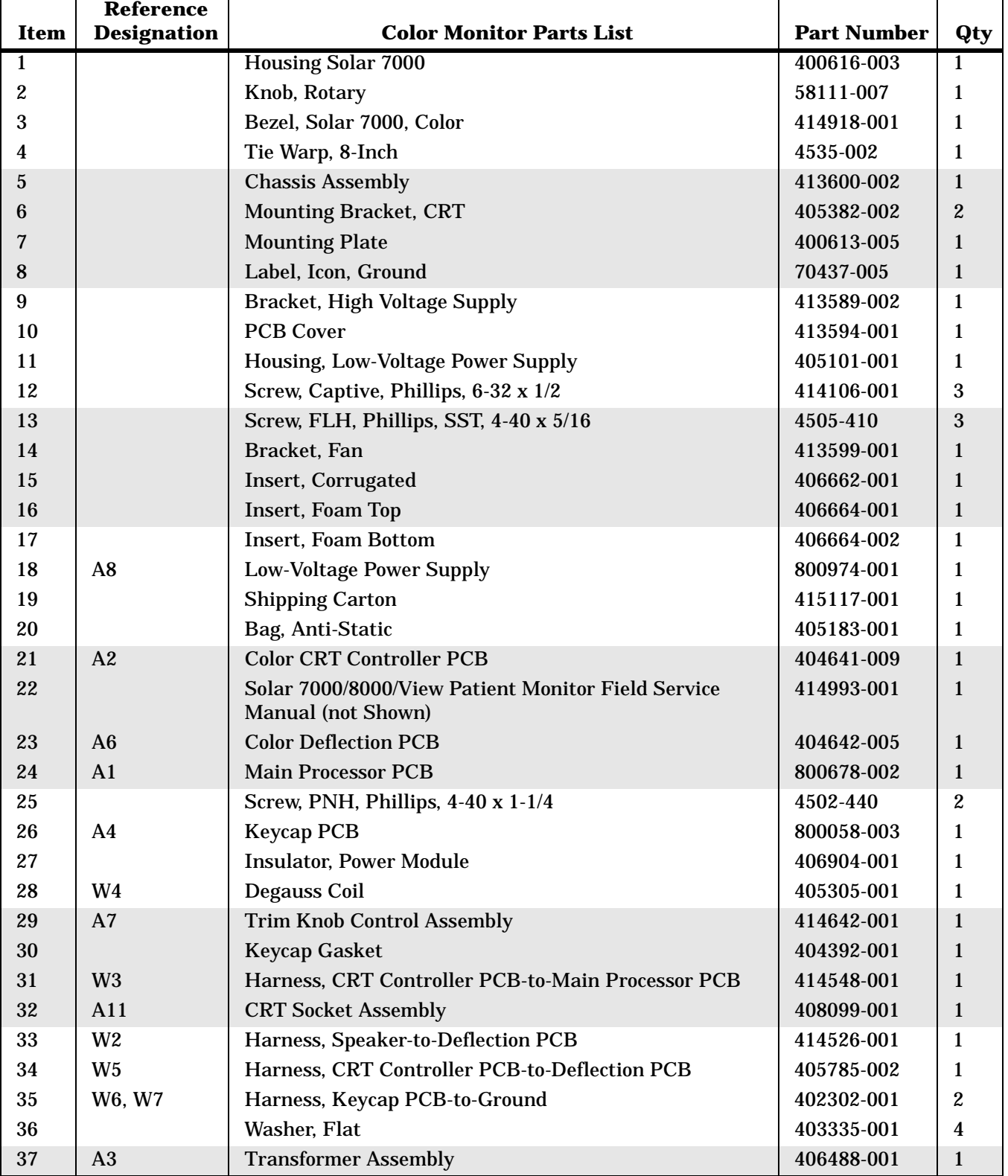

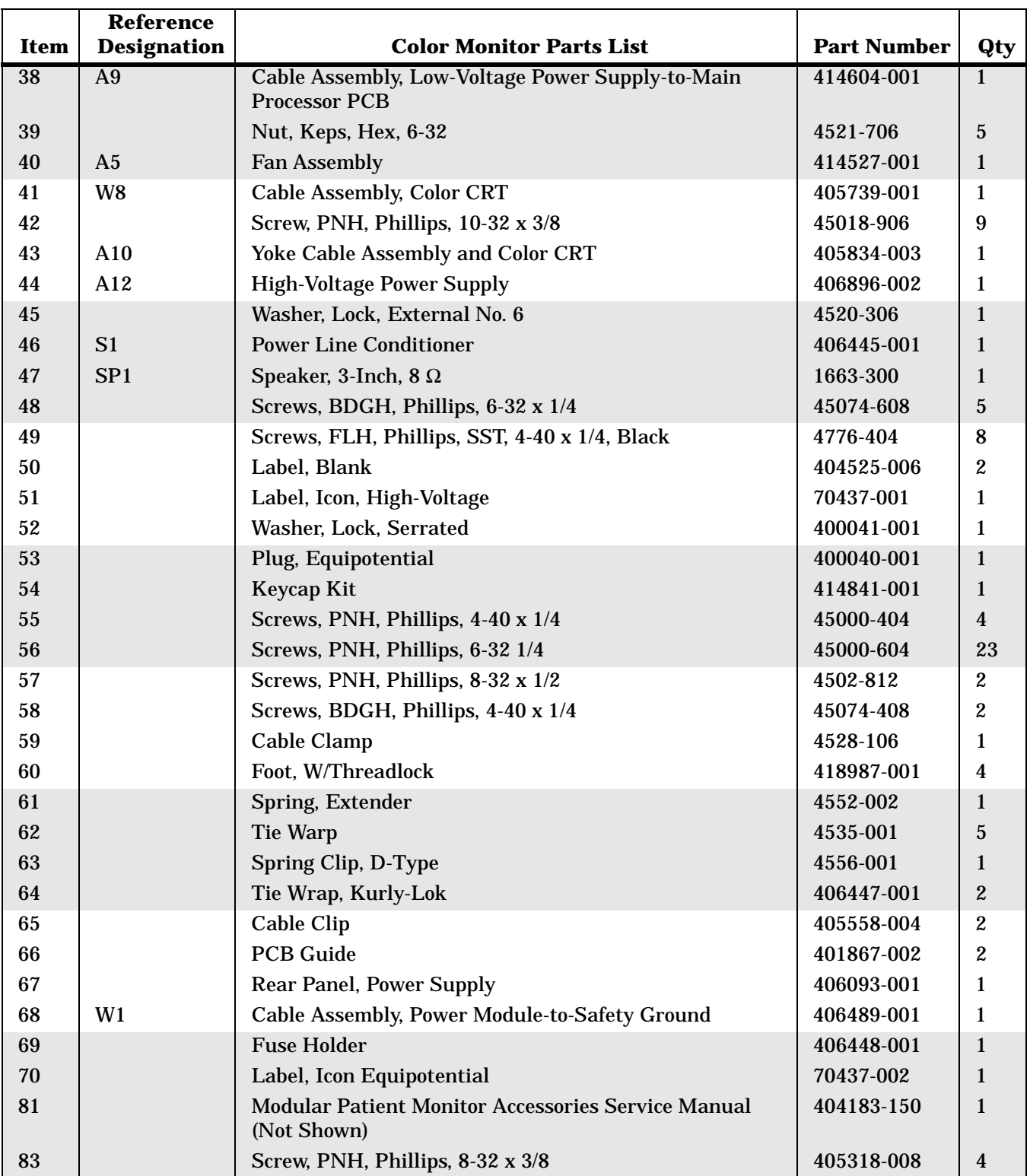

# **Exploded View (Mono) PN 900619-001K**

1 of 3

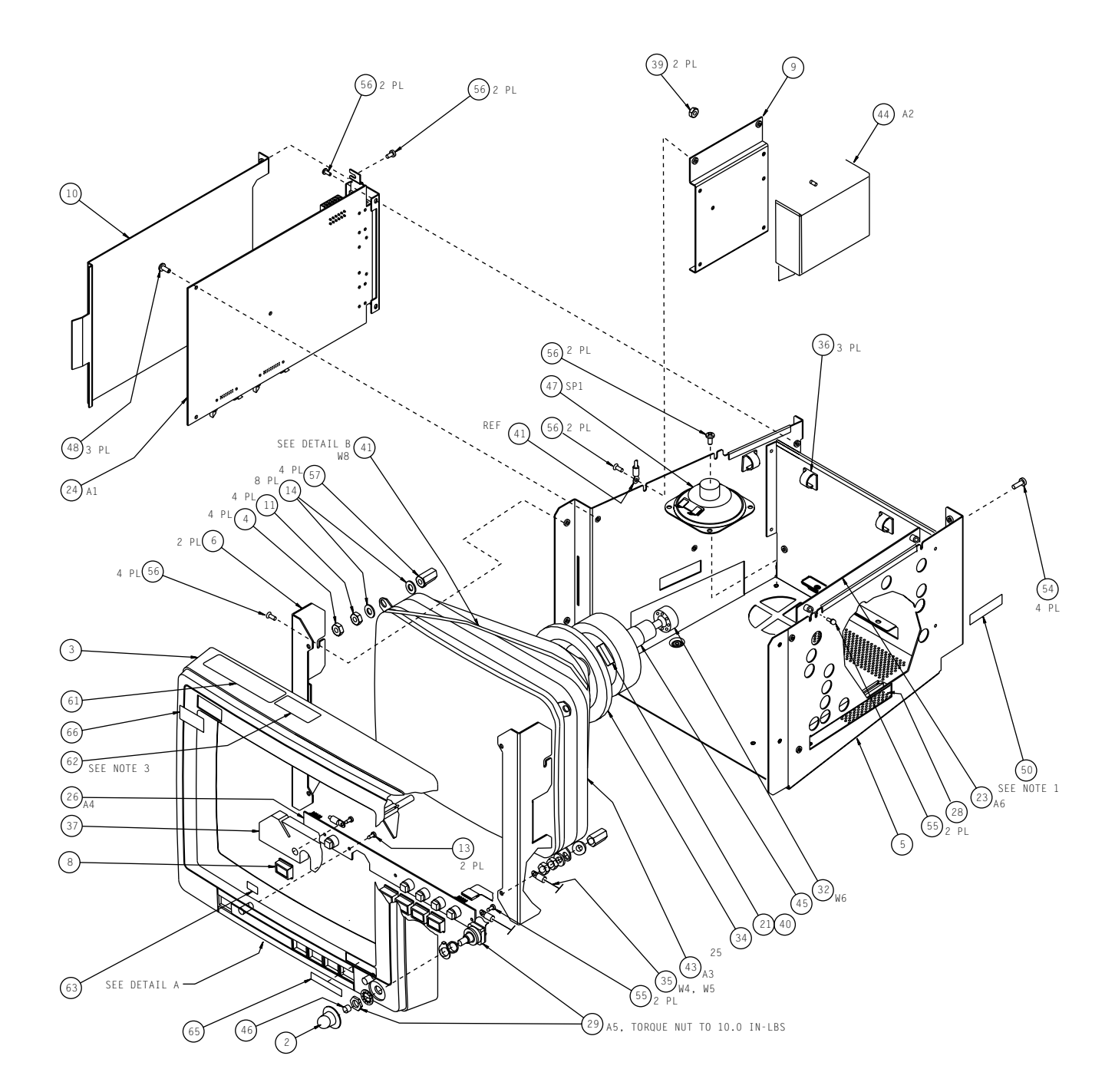

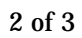

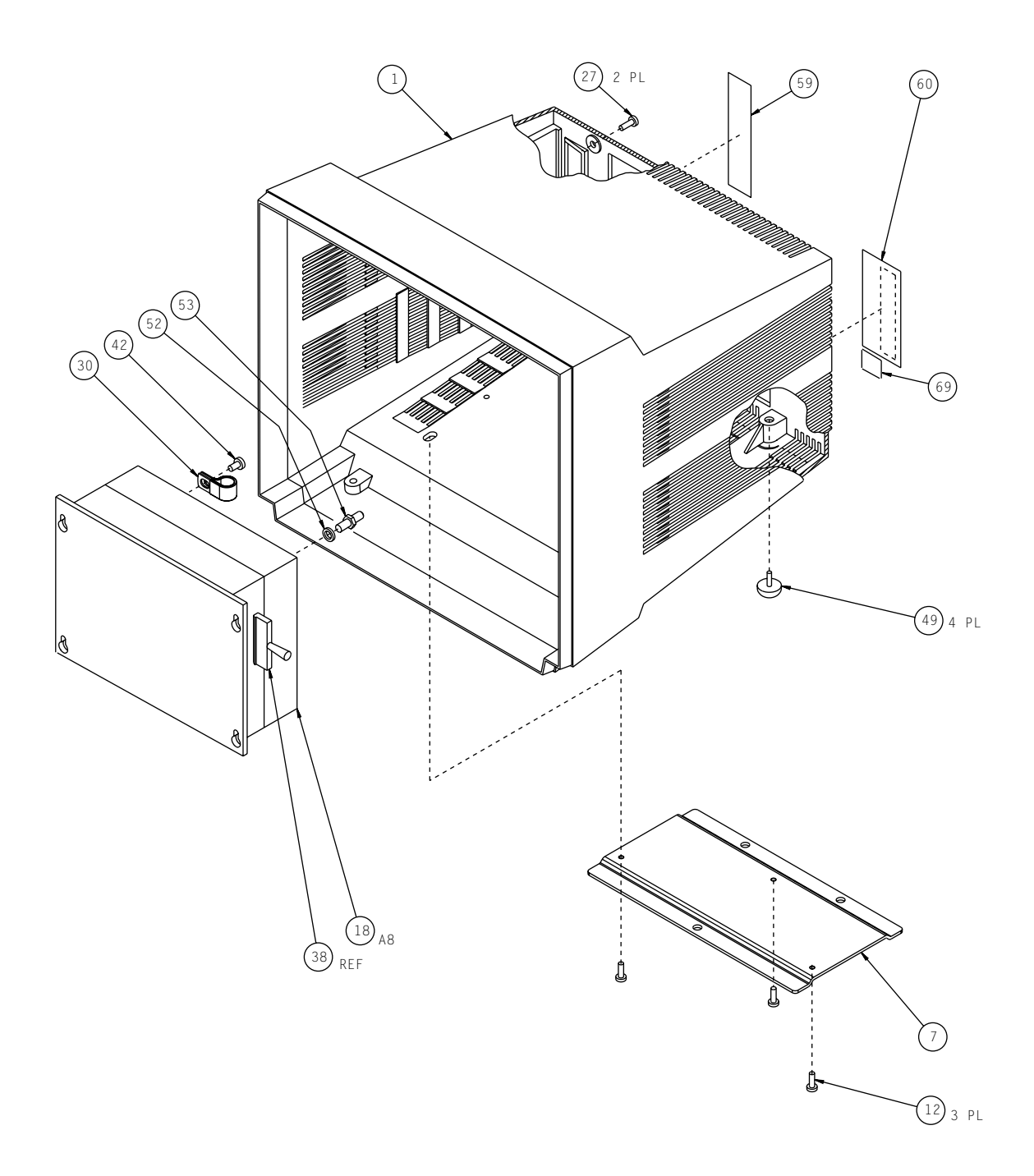

3 of 3

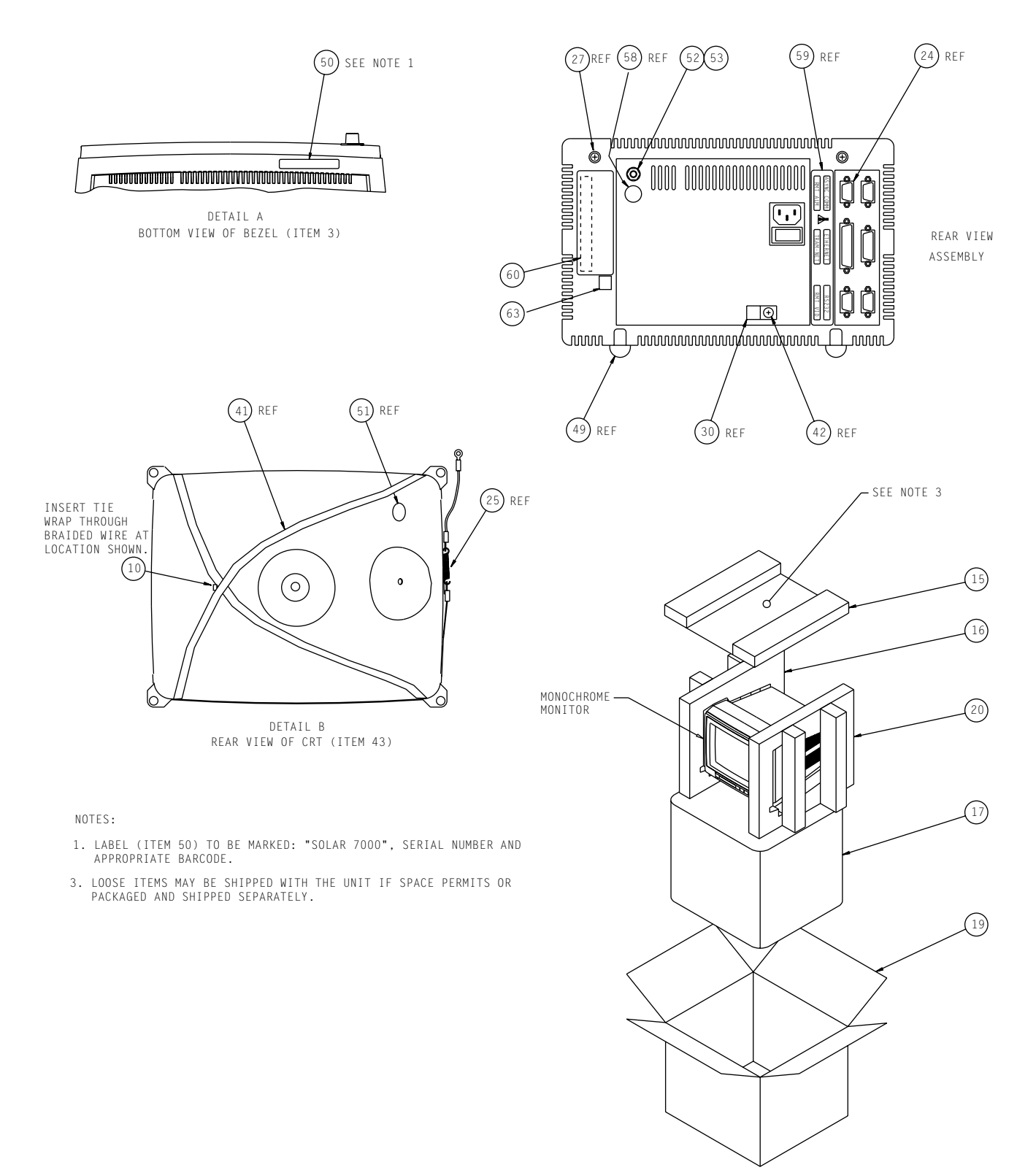

# Parts List **PN 900619-001K**

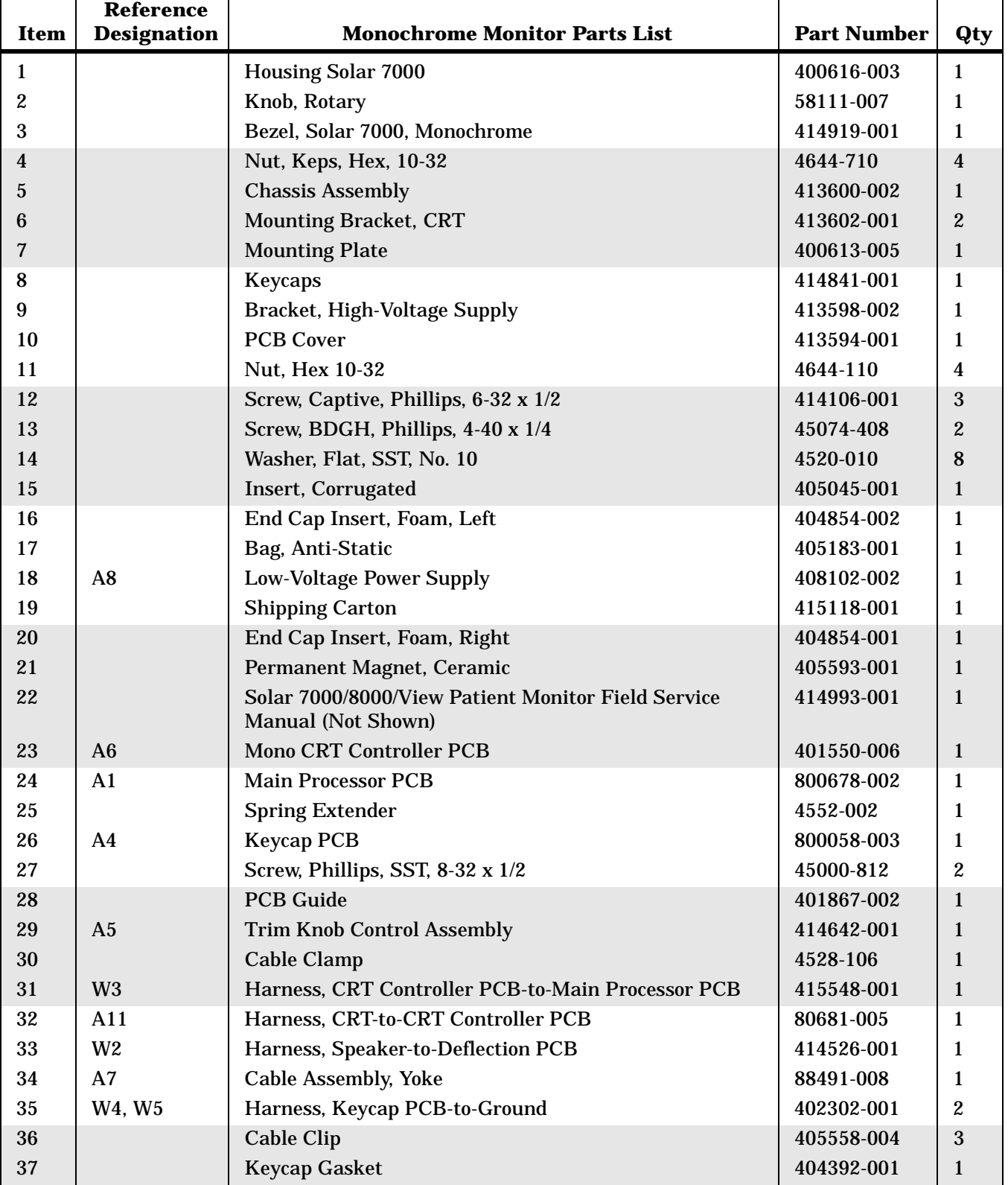

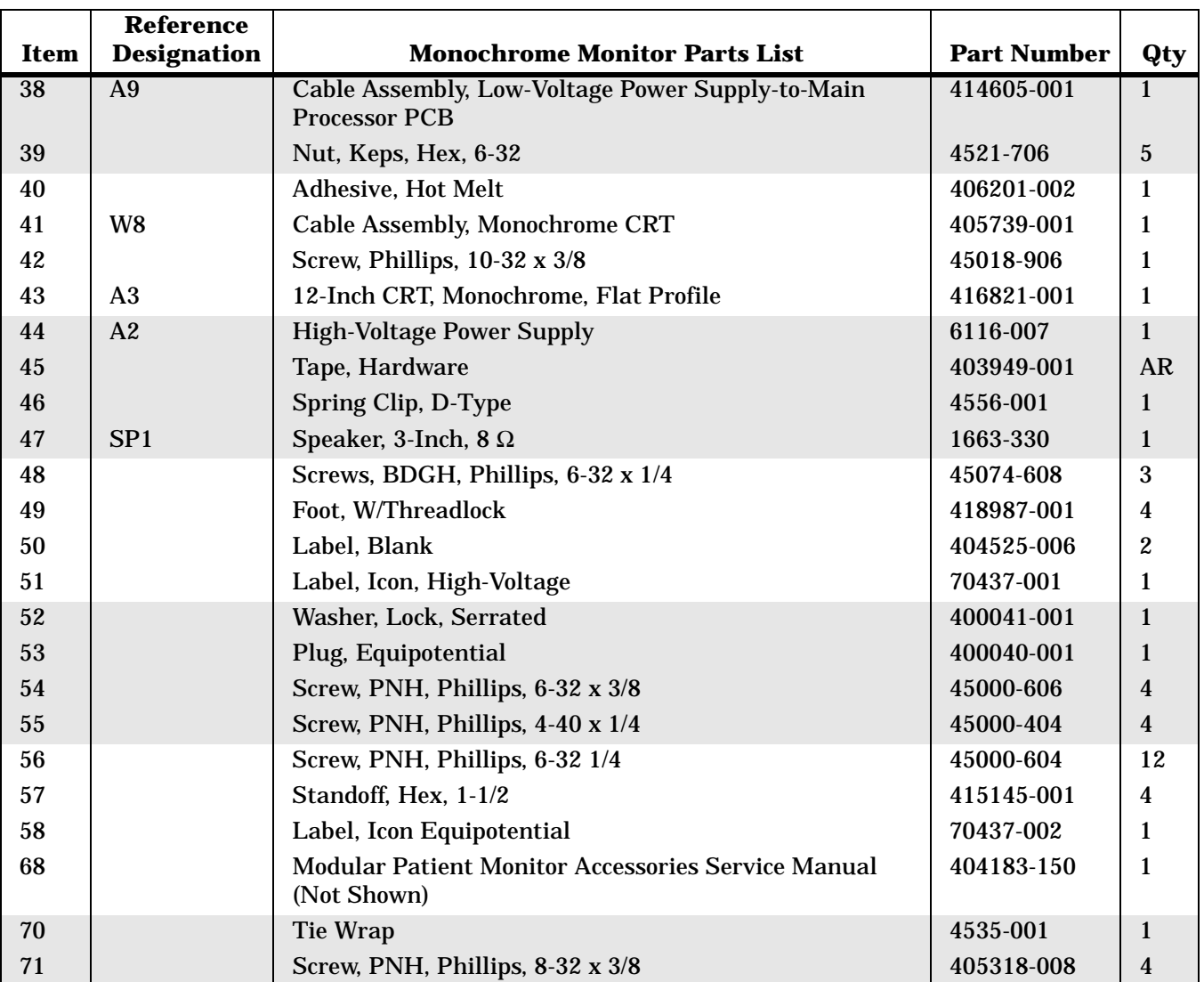

## **Revisions to the Solar 7000 Assemblies**

The baseline revision for the Solar 7000 monochrome assembly is pn 900618-001H and pn 9000619-001K for the color assembly as presented in this chapter.

To convert the baseline part list to an earlier revision, change all part numbers, descriptions, and quantities as indicated in the revision history table below starting with the baseline revision at the end of the table and working backwards to the revision of your assembly.

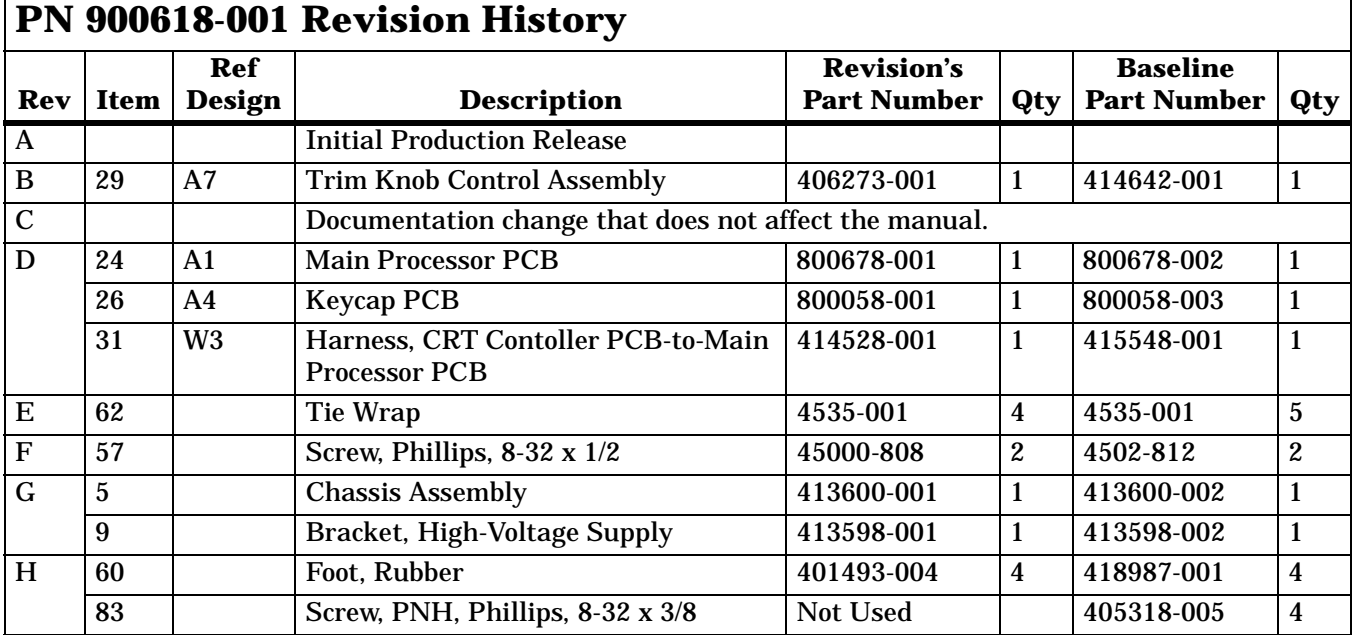

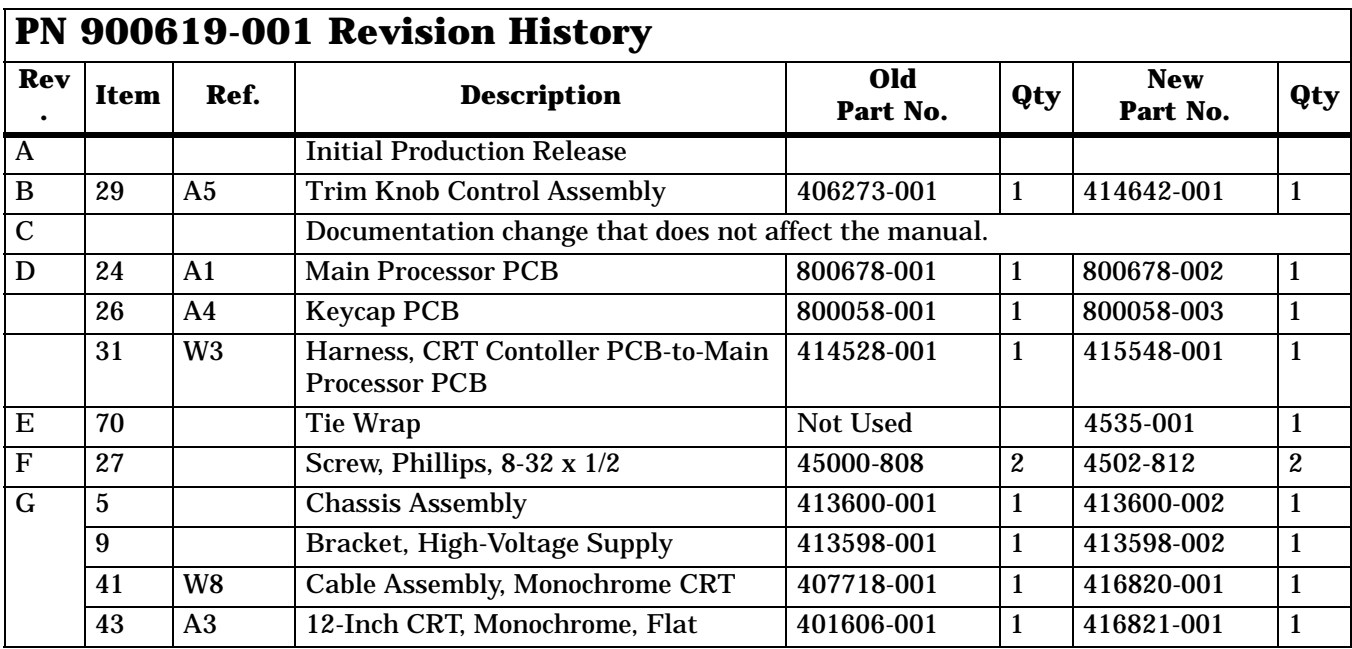

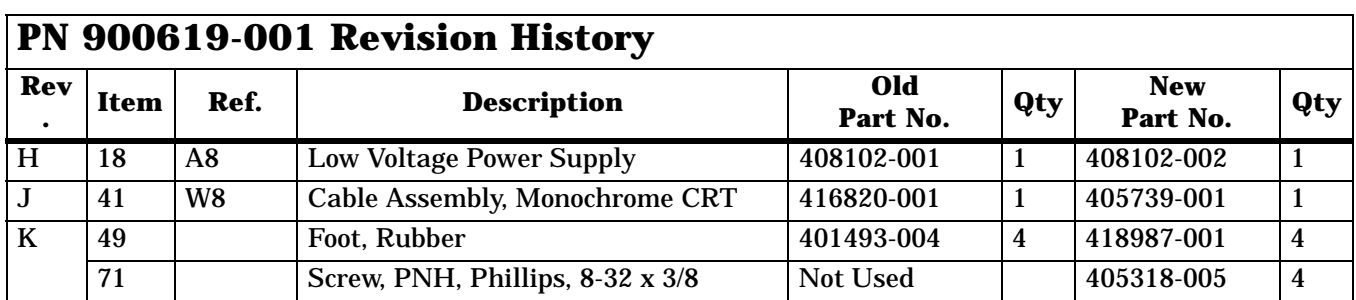

## **Solar 8000/View Disassembly Guidelines**

General Follow the guidelines described when disassembling Solar 8000 processing unit or SolarView remote display controller. You will require a standard set of hand tools.

PCB Assemblies Observe the following guidelines when working on all PCB assemblies:

- Take against electrostatic discharge damage.
- Handle all PCB assemblies by their edges.
- Generally, use 60/40 low melting point solder. Use high melting point silver solder when working on the surface mounted components.
- Use a heatsink when soldering any photo-transistors, photodiodes, or optical isolators.
- Repair breaks in PCB tracks by bridging with wire from pad to pad. Do not lay solder across the breaks. (The heat from the soldering iron may cause the track to detach from the PCB.)
- After soldering, clean excess flux from the PCB assembly.
- If you replace the main processor, remove the serial EEPROM U9 and insert it into the replacement main processor PCB. The serial EEPROM must stay with the unit.
- Hardware Before disassembly, note the positions of any wires or looms (cables), marking them if necessary to ensure that they are replaced correctly.
	- Gray ribbon cables have retainer clips holding them in the connector.
	- Save and set aside all hardware for re-assembly.

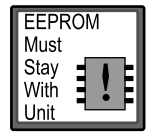

## **Opening the Unit for Service**

Use these step-by-step disassembly instructions when you need to remove various PCB assemblies from the monitor assembly.

### **WARNING**

 $\overline{\phantom{a}}$ 

Make sure the monitor is not monitoring a patient, because monitoring will be interrupted.

First, turn the unit OFF at the rear power switch and disconnect the AC power cord and all communication cables.

### **WARNING**

Due to possible high voltage present, use an insulated screwdriver at all times when making adjustments.

- Disassembly 1. Remove the four screws attaching cover as shown.
	- 2. Lift the cover directly up.

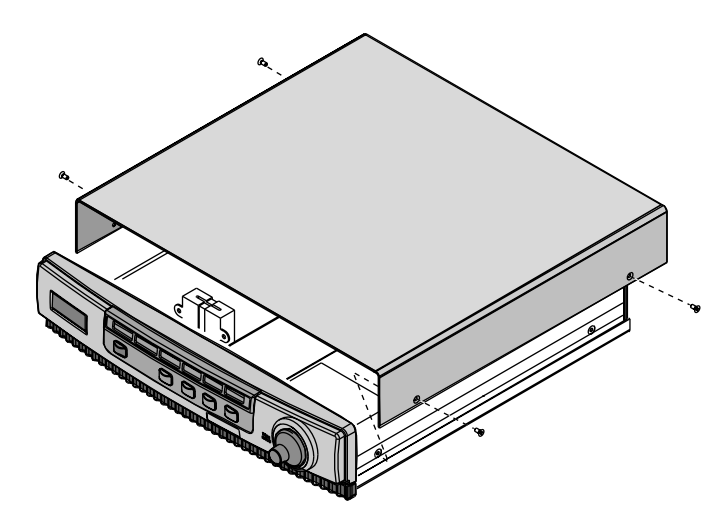

Main Processor PCB Removal

1. Squeeze and pull the harness clip from the chassis as shown below.

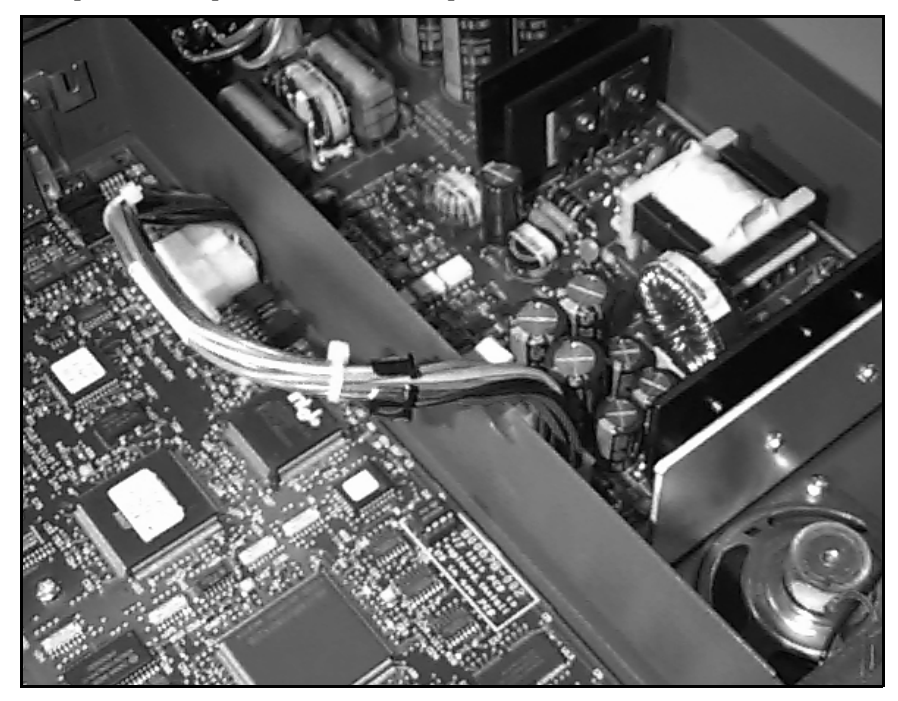

- 2. Disconnect J7 harness from the main processor PCB and remove five screws attaching the PCB.
- 3. After removing the PCB, disconnect harness J1 and J8.
- 4. Remove the serial EEPROM U9 and insert it into the replacement main processor PCB. The serial EEPROM must stay with the unit.

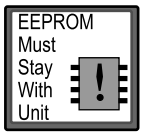

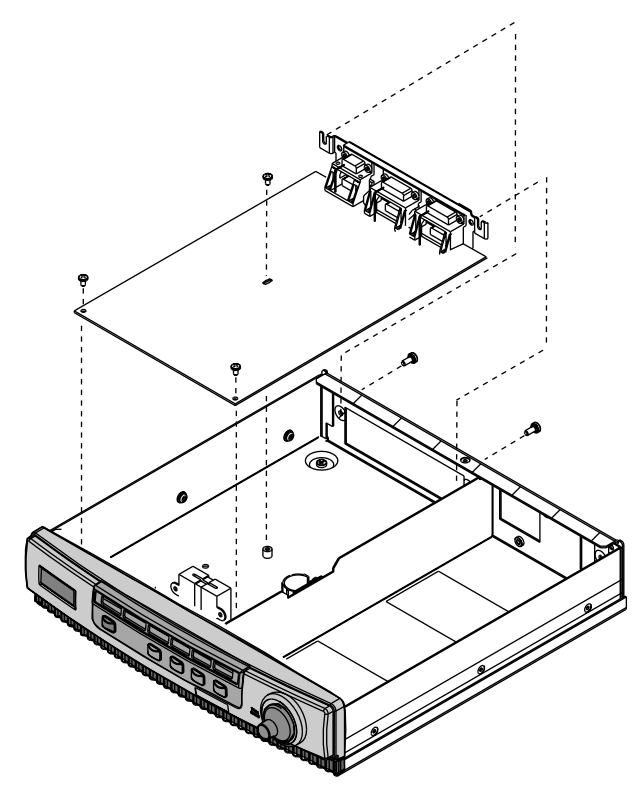

Power Supply Removal Do the following to remove the power supply.

### **WARNING**

Beware of AC line voltage at the power module. When rear power switch is OFF, AC line voltage is still present. Capacitors C1-C4 may remain fully charged up to 30 seconds. Use an insulated screw driver at all times when making adjustments.

- 1. Verify power cord is disconnected.
- 2. Remove one end of the harness from the power supply assembly to the main processor PCB.

### **CAUTION**

Keep circuit board mounted to metal sub-chassis at all times to avoid stressing solder joints and surface mount components.

3. Remove four recessed screws attaching the power supply assembly.

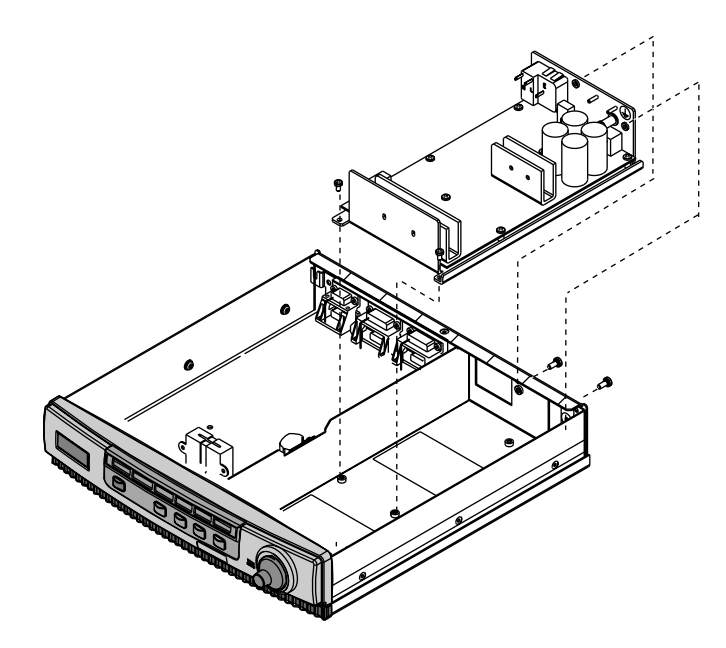

- 4. For easier removal, first tip the power supply towards the front of the unit up at a 45° angle.
- 5. Pull power supply out towards front of unit as shown below.

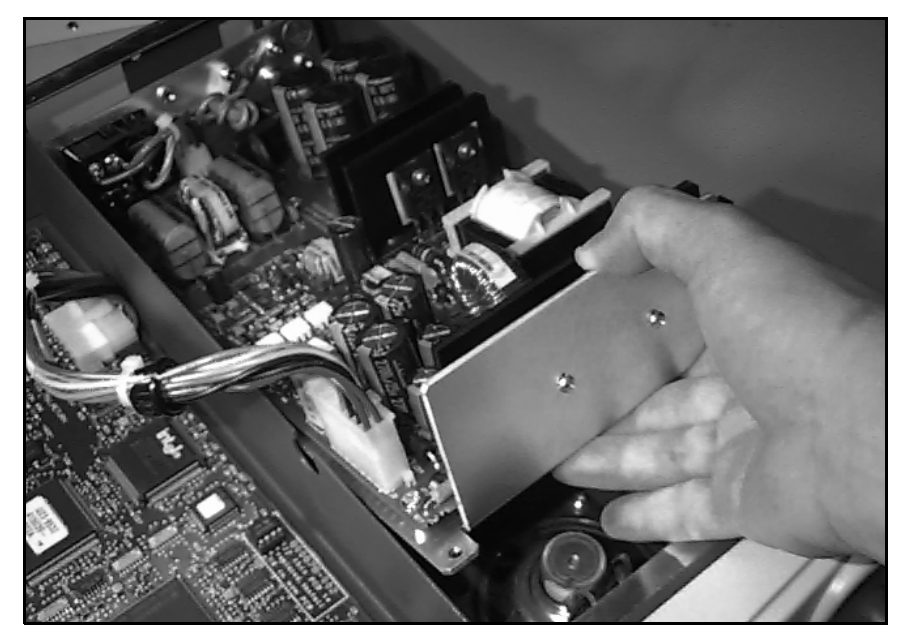

### **CAUTION**

Fluorinated and chlorinated cleaning agents may seriously damage the aluminum electrolytic capacitors in this assembly.

# **Ordering Parts for Solar 8000/View**

The parts lists and assembly drawings in this chapter supply enough detail for you to order parts for the assemblies considered field serviceable. If you require additional information or PCB schematics and parts lists, order the *Solar 7000/8000/View Data Manual,* pn 414993- 007. For troubleshooting assistance, contact Tech Support.

To order parts, contact Service Parts at the address or telephone number listed on the "How to Reach Us...," page found in Chapter 1: "Introduction" of this manual.

## **Commonly Replaced Assemblies**

The table below lists the most commonly replaced assemblies in the Solar 8000/View monitor. See the operator's manual for a complete list of accessories and expendable supplies.

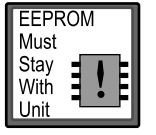

**NOTE:** If you replace the main processor, remove the serial EEPROM U9 and insert it into the replacement main processor PCB. The serial EEPROM must stay with the unit.

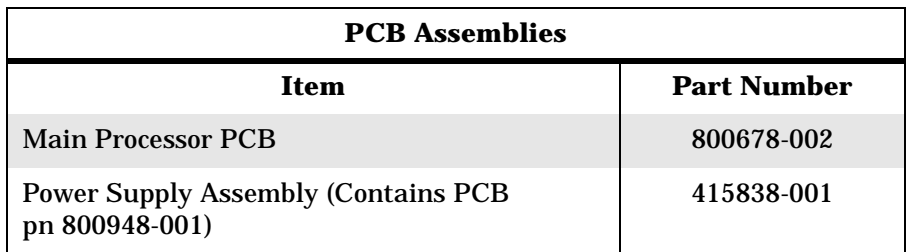

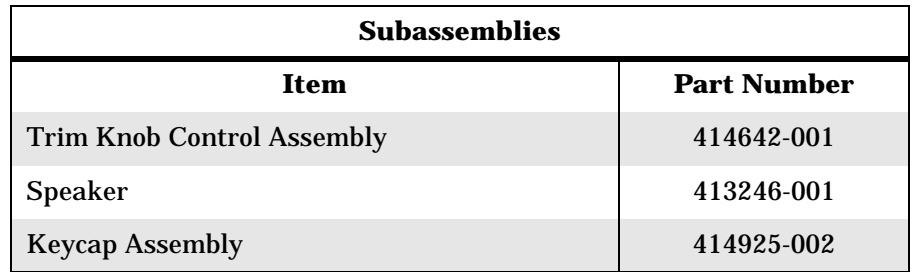

**Fuse Part Numbers** The fuses used in the Solar 8000 processing unit or SolarView remote display controller are listed below. Read fuse rating on rear of the unit to select correct fuse replacement. Refer to disassembly procedure presented earlier in this chapter to remove cover. The fuses are easily accessible on the power supply assembly, pn 415838-001.

### **WARNING**

To avoid electric shock, always turn OFF unit and remove power cord from outlet before replacing fuses.

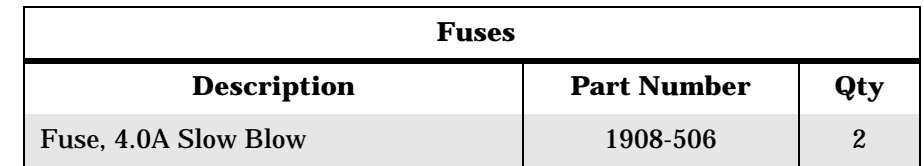

The list of labels given below are determined by destination and are not included in the part lists included in this chapter. To reference item numbers, refer to the exploded views provided later in this chapter. Your model will not use all the labels listed.

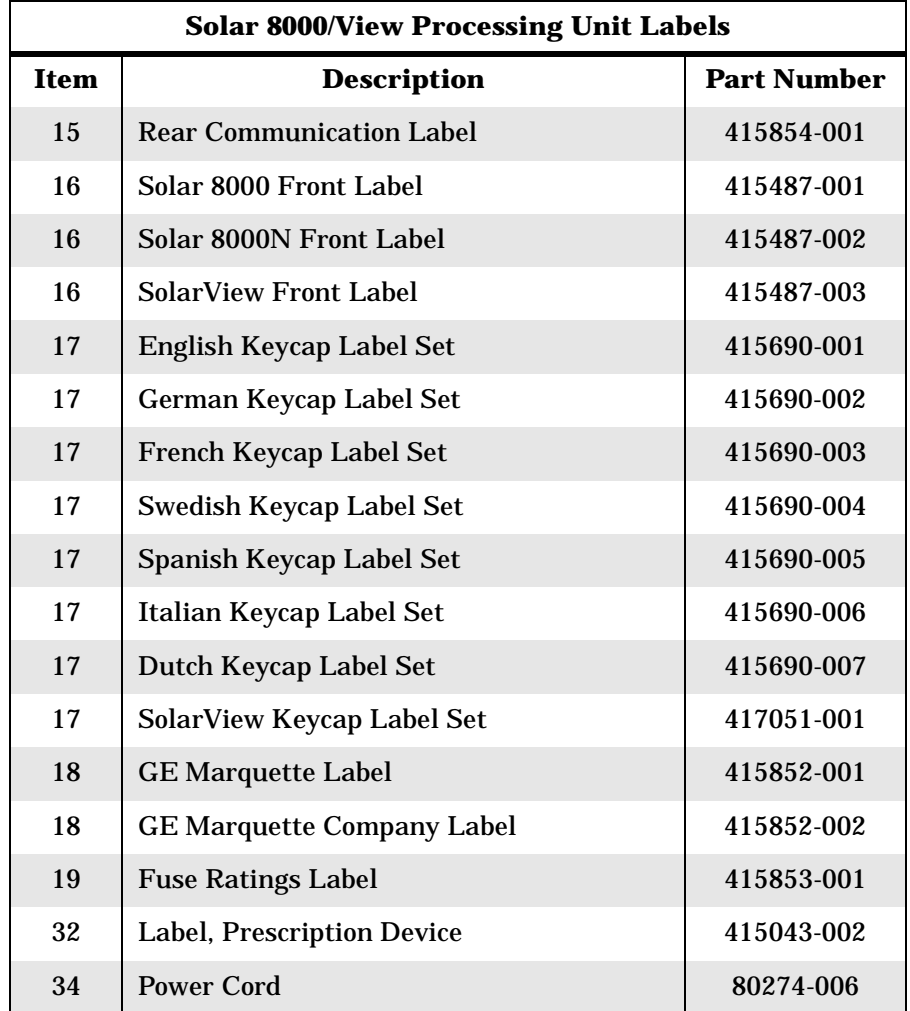

## **Solar 8000/View Labels**

## **Exploded View PN 900691-001J**

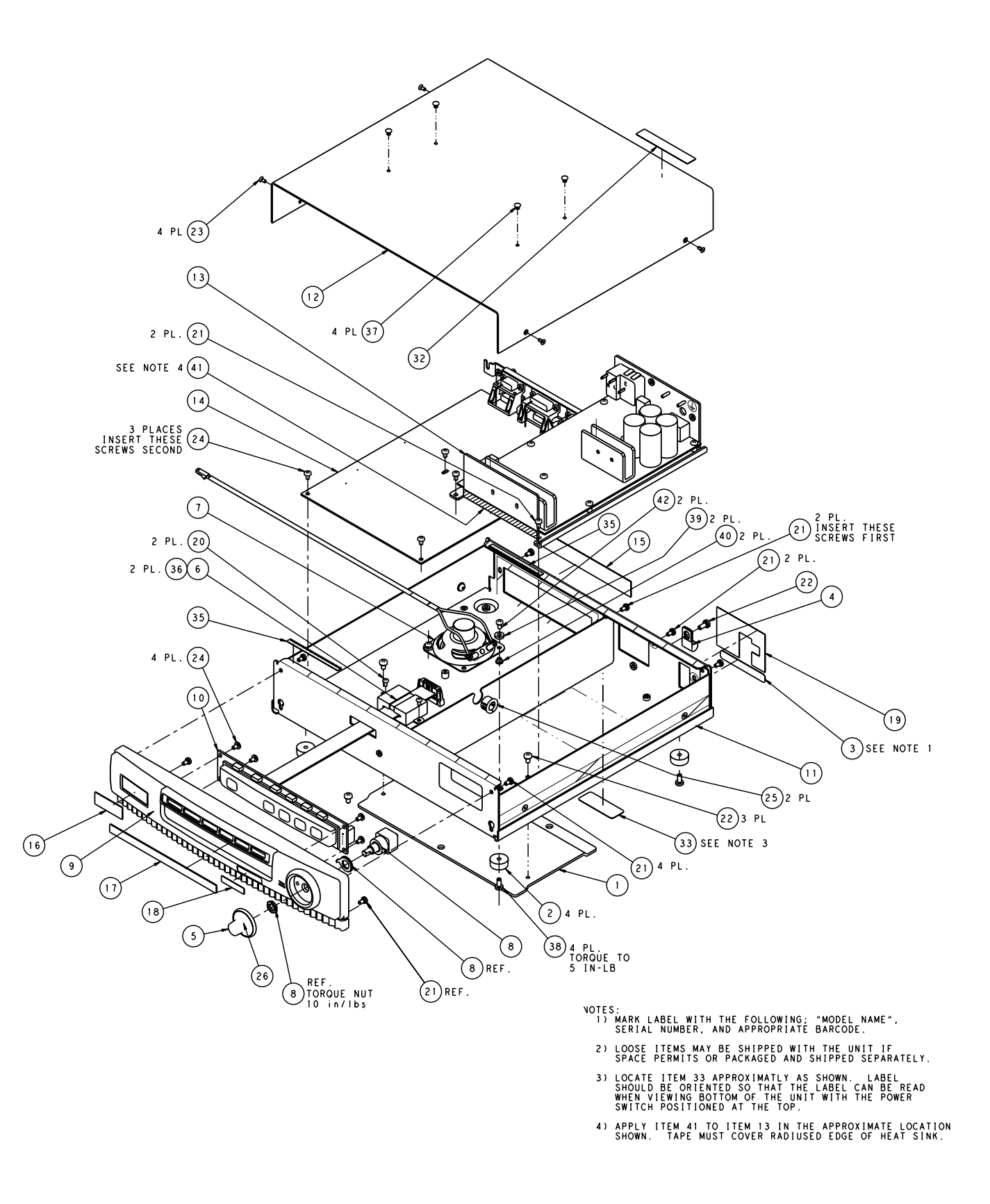

# Parts List **PM 900691-001M**

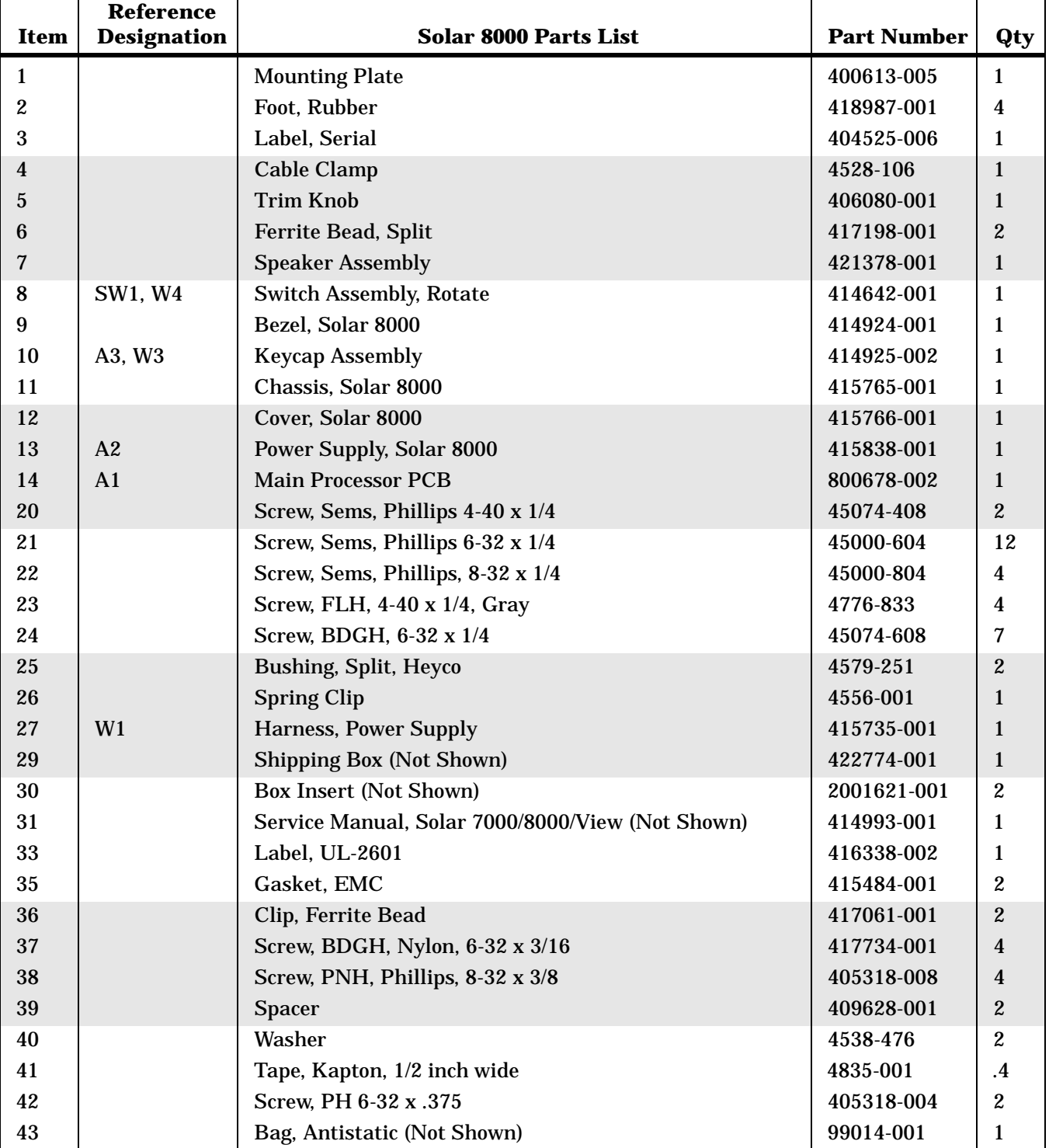

## **Revisions to the Solar 8000/View Assembly**

The baseline revision for the Solar 8000/View assembly is pn 900691- 001J as presented in this chapter.

To convert the baseline part list to an earlier revision, change all part numbers, descriptions, and quantities as indicated in the revision history table below starting with the baseline revision at the end of the table and working backwards to the revision of your assembly.

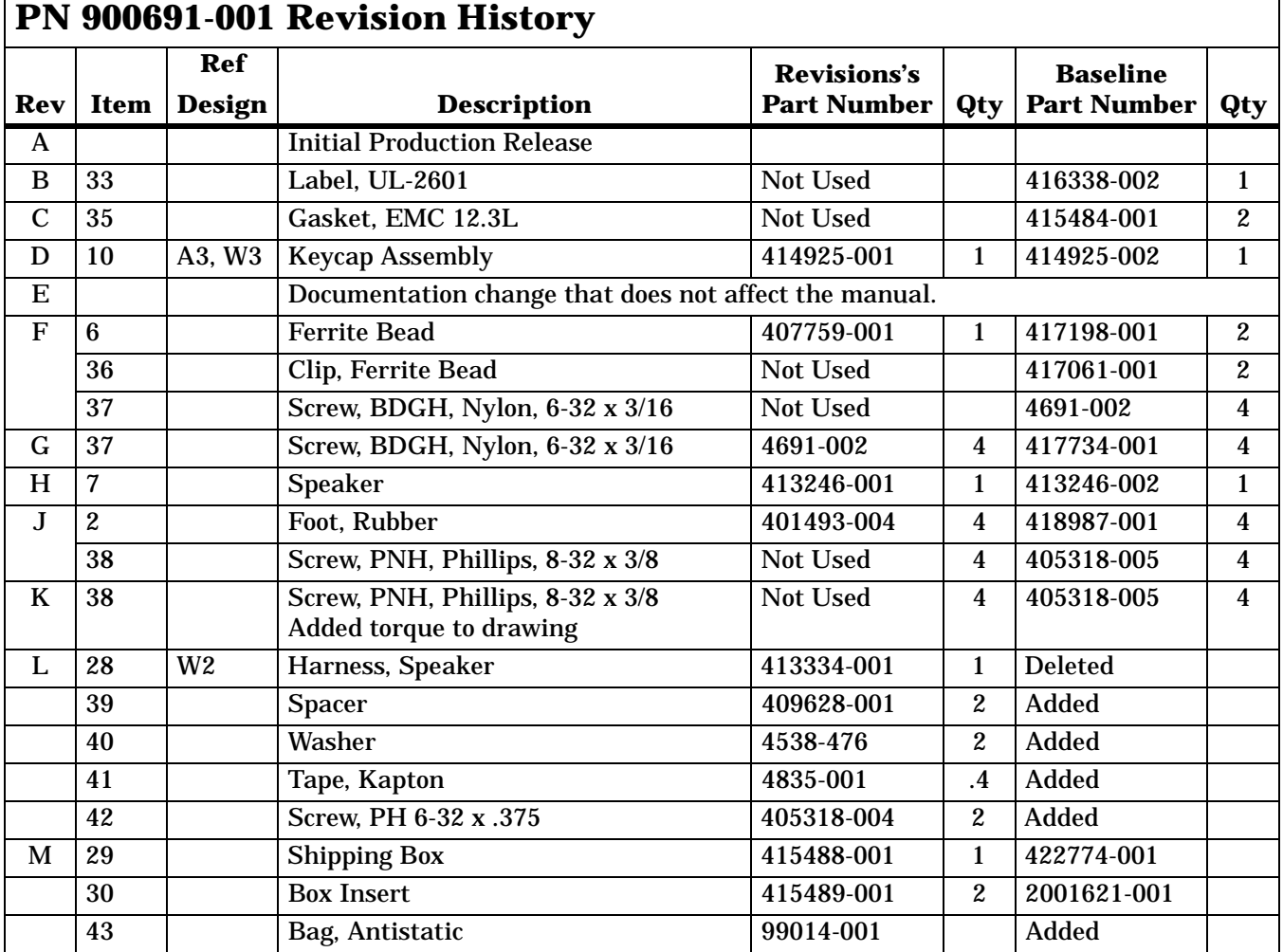